## HP Photosmart B109 series

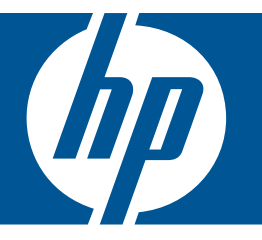

# Pomocník systému Windows

## HP Photosmart B109 series

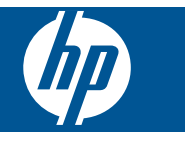

## **Obsah**

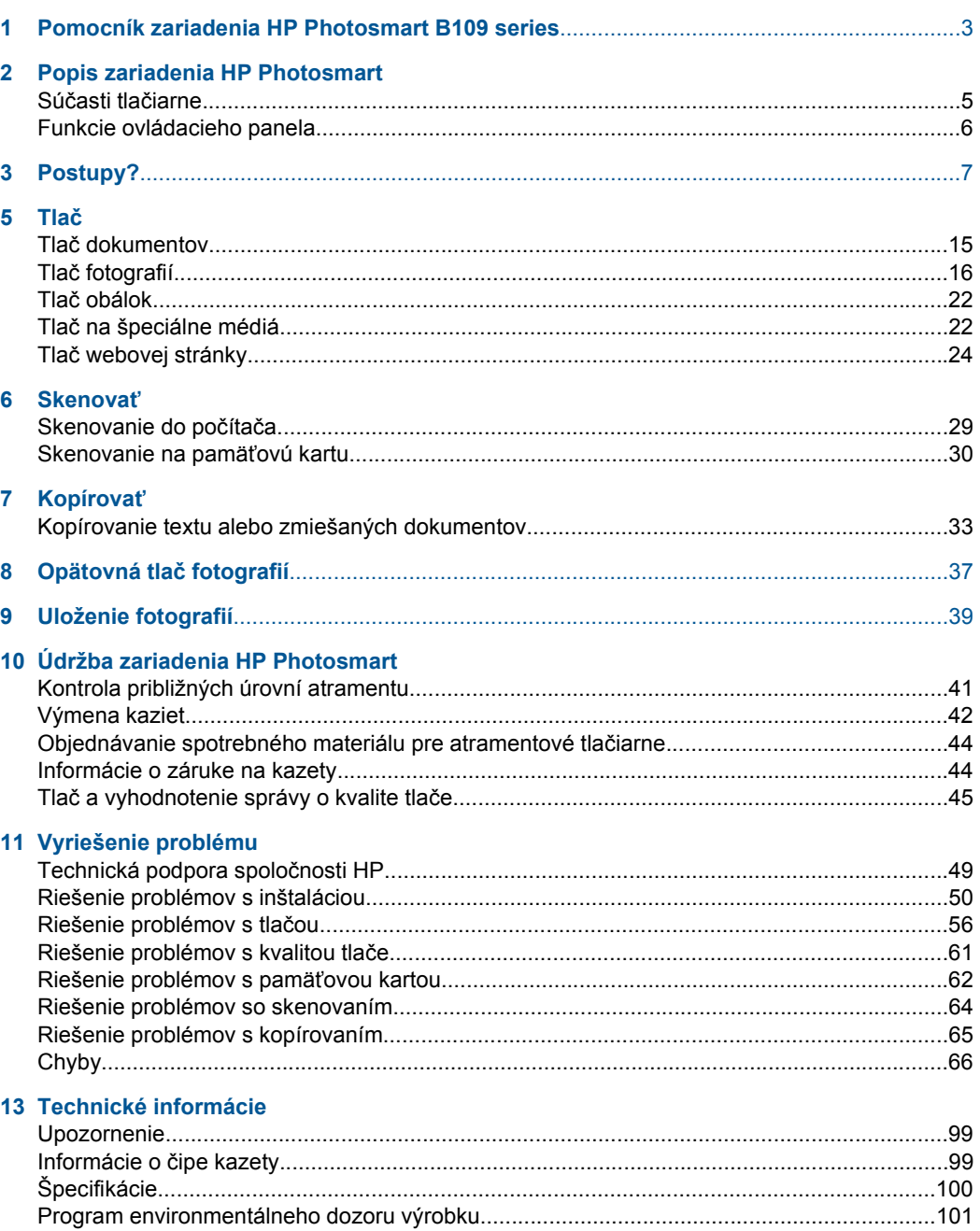

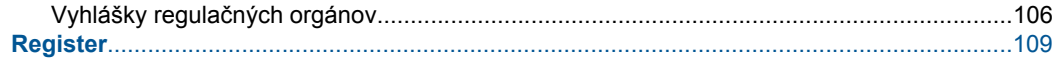

## <span id="page-5-0"></span>**1 Pomocník zariadenia HP Photosmart B109 series**

Informácie o zariadení HP Photosmart nájdete v častiach:

- "Popis zariadenia HP Photosmart" na strane 5
- • ["Postupy?" na strane 7](#page-9-0)
- "Tlač[" na strane 15](#page-17-0)
- "Skenovať[" na strane 29](#page-31-0)
- "Kopírovať[" na strane 33](#page-35-0)
- "Opätovná tlač [fotografií" na strane 37](#page-39-0)
- "Uloženie fotografií" na strane 39
- "Údržba zariadenia HP Photosmart" na strane 41
- "Technické informácie" na strane 99

## <span id="page-7-0"></span>**2 Popis zariadenia HP Photosmart**

- Súčasti tlačiarne
- [Funkcie ovládacieho panela](#page-8-0)

## **Súčasti tlačiarne**

• Pohľad na prednú a hornú časť zariadenia HP Photosmart

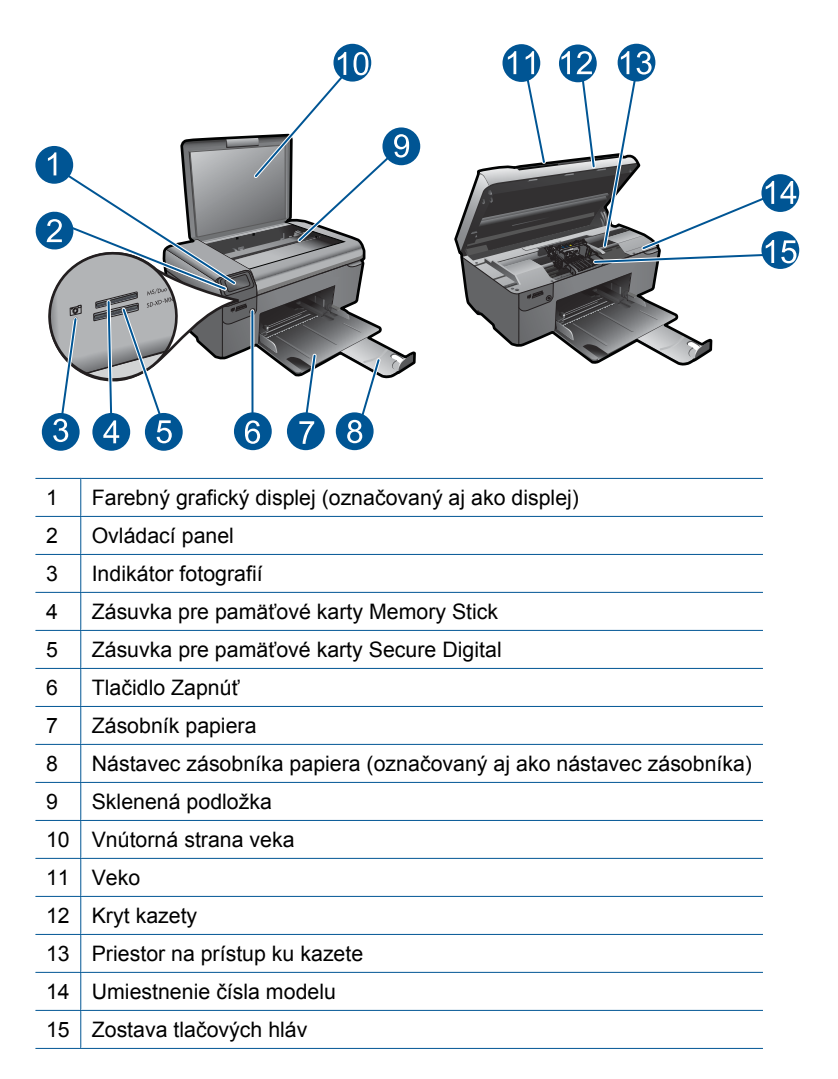

• Pohľad na zadnú časť zariadenia HP Photosmart

<span id="page-8-0"></span>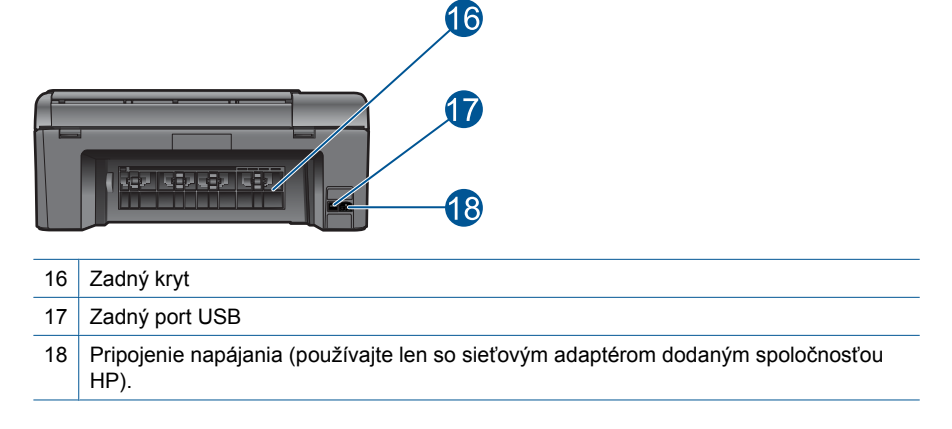

## **Funkcie ovládacieho panela**

#### **Obrázok 2-1 Funkcie ovládacieho panela**

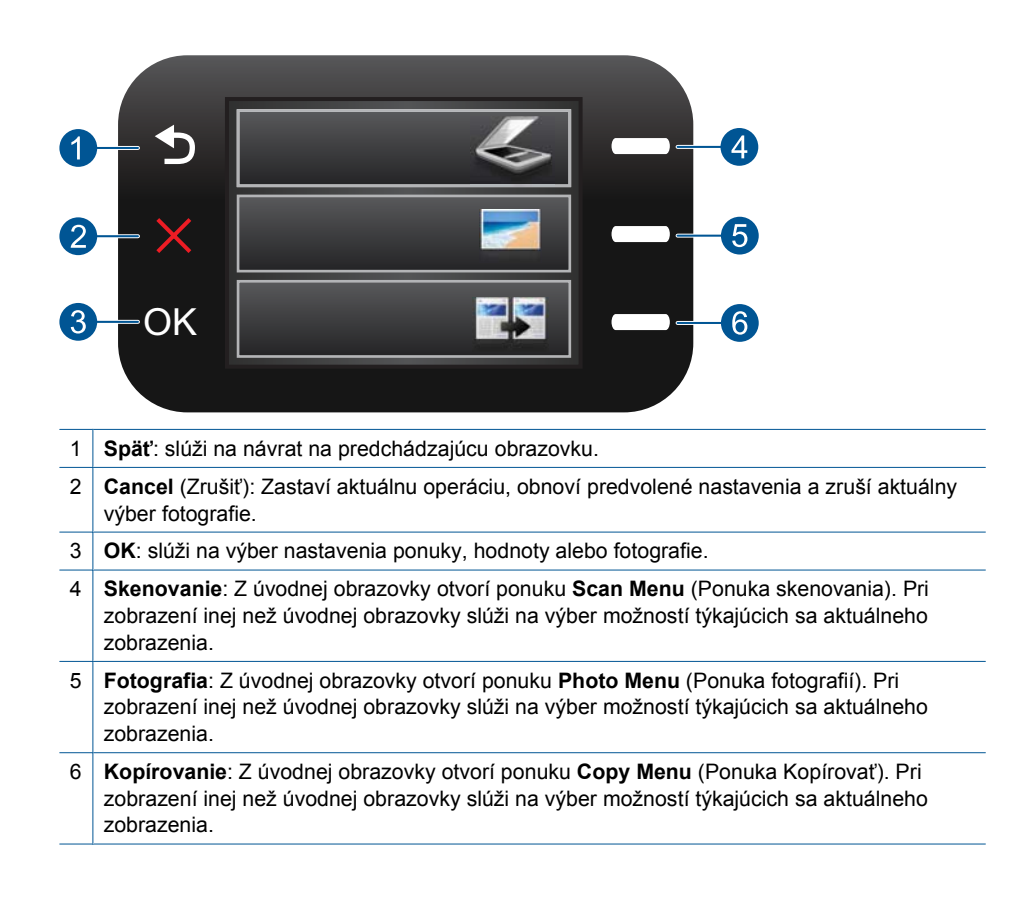

## <span id="page-9-0"></span>**3 Postupy?**

Táto časť obsahuje prepojenia na bežne vykonávané úlohy, ako je napríklad tlač fotografií, skenovanie a kopírovanie.

- "Tlač [fotografií z pamä](#page-20-0)ťovej karty" [na strane 18](#page-20-0)
- "Tlač [na špeciálne médiá" na strane 22](#page-24-0)
- ["Uloženie fotografií" na strane 39](#page-41-0)
- "*Vkladanie médií*" na strane 12
- ["Výmena kaziet" na strane 42](#page-44-0)
- ["Skenovanie do po](#page-31-0)čítača" na strane 29
- ["Skenovanie na pamä](#page-32-0)ťovú kartu" [na strane 30](#page-32-0)

Kapitola 3

## <span id="page-11-0"></span>**4 Základné informácie o papieri**

Do zariadenia HP Photosmart môžete vložiť papier rôzneho druhu a veľkosti vrátane papiera letter alebo A4, fotopapiera, priesvitných fólií a obálok.

Táto časť obsahuje nasledujúce témy:

- "Odporúčané papiere na tlač fotografií" na strane 9
- "Odporúč[ané papiere na tla](#page-12-0)č" na strane 10
- "Vkladanie médií" na strane 12
- • ["Informácie o papieri" na strane 14](#page-16-0)

## **Odporúčané papiere na tlač fotografií**

Ak chcete dosiahnuť najlepšiu kvalitu tlače, spoločnosť HP odporúča používať papiere HP, ktoré sú špeciálne navrhnuté pre daný typ tlačového projektu.

V niektorých krajinách alebo oblastiach nemusia byť niektoré z týchto papierov k dispozícii.

#### **Fotografický papier HP Advanced**

Tento hrubý fotografický papier obsahuje okamžite schnúci povrch pre jednoduchú manipuláciu bez rozmazávania. Odoláva vode, vlhkosti, šmuhám a odtlačkom prstov. Tlač má vzhľad, ktorý je porovnateľný s fotografiami vyrobenými vo fotolabe. Je k dispozícii v niekoľkých veľkostiach vrátane veľkostí A4, 8,5 x 11 palcov, 10 x 15 cm (s odtŕhacími okrajmi alebo bez nich), 13 x 18 cm a dvomi povrchovými úpravami - lesklou alebo jemne lesklou (saténovo matnou). Je bez obsahu kyselín z dôvodu predĺženia životnosti dokumentov.

#### **Bežný fotografický papier HP**

Môžete lacno tlačiť pestrofarebné, každodenné fotografie použitím papiera navrhnutého pre príležitostnú tlač fotografií. Tento cenovo dostupný fotografický papier rýchlo schne a umožňuje jednoduchú manipuláciu. Získajte ostré a jasné obrázky pri použití tohto papiera s ľubovoľnou atramentovou tlačiarňou. Je k dispozícii s pololesklým povrchom v niekoľkých veľkostiach vrátane veľkostí A4, 8,5 x 11 palcov a 10 x 15 cm (s odtŕhacími okrajmi alebo bez nich). Je bez obsahu kyselín z dôvodu predĺženia životnosti fotografií.

#### **HP Photo Value Pack**

Balenia HP Photo Value Pack predstavujú pohodlné balenie originálnych kaziet HP a fotografického papiera HP Advanced na úsporu času a cenovo dostupnú tlač profesionálnych fotografií použitím zariadenia HP Photosmart. Originálne atramenty HP a fotografický papier HP Advanced boli navrhnuté na vzájomnú spoluprácu, takže vaše fotografie budú mať dlhšiu životnosť a živé farby s každým výtlačkom. Skvelé na vytlačenie fotografií z celej dovolenky alebo zdieľanie viacerých výtlačkov.

Ak chcete objednať papiere značky HP a iné príslušenstvo, navštívte lokalitu [www.hp.com/buy/supplies](http://www.hp.com/buy/supplies). Po výzve si zvoľte vašu krajinu/región, nasledujte výzvy na výber produktu a potom kliknite na jedno z nákupných prepojení na strane.

<span id="page-12-0"></span>**Poznámka** V súčasnosti sú niektoré časti webovej lokality spoločnosti HP dostupné len v angličtine.

## **Odporúčané papiere na tlač**

Ak chcete dosiahnuť najlepšiu kvalitu tlače, spoločnosť HP odporúča používať papiere HP, ktoré sú špeciálne navrhnuté pre daný typ tlačového projektu.

V niektorých krajinách alebo oblastiach nemusia byť niektoré z týchto papierov k dispozícii.

#### **Fotografický papier HP Advanced**

Tento hrubý fotografický papier obsahuje okamžite schnúci povrch pre jednoduchú manipuláciu bez rozmazávania. Odoláva vode, vlhkosti, šmuhám a odtlačkom prstov. Tlač má vzhľad, ktorý je porovnateľný s fotografiami vyrobenými vo fotolabe. Je k dispozícii v niekoľkých veľkostiach vrátane veľkostí A4, 8,5 x 11 palcov, 10 x 15 cm (s odtŕhacími okrajmi alebo bez nich), 13 x 18 cm a dvomi povrchovými úpravami - lesklou alebo jemne lesklou (saténovo matnou). Je bez obsahu kyselín z dôvodu predĺženia životnosti dokumentov.

#### **Bežný fotografický papier HP**

Môžete lacno tlačiť pestrofarebné, každodenné fotografie použitím papiera navrhnutého pre príležitostnú tlač fotografií. Tento cenovo dostupný fotografický papier rýchlo schne a umožňuje jednoduchú manipuláciu. Získajte ostré a jasné obrázky pri použití tohto papiera s ľubovoľnou atramentovou tlačiarňou. Je k dispozícii s pololesklým povrchom v niekoľkých veľkostiach vrátane veľkostí A4, 8,5 x 11 palcov a 10 x 15 cm (s odtŕhacími okrajmi alebo bez nich). Je bez obsahu kyselín z dôvodu predĺženia životnosti fotografií.

#### **Brožúrový papier HP alebo Papier HP Superior pre atramentové tlačiarne**

Tieto papiere majú lesklý alebo matný povrch na oboch stranách pre obojstranné použitie. Predstavujú najlepšiu voľbu pre reprodukciu s takmer fotografickou kvalitou a obchodnú grafiku pre obálky správ, špeciálne prezentácie, brožúry, rozosielanú poštu a kalendáre.

#### **Papier HP Premium na tlač prezentácií alebo papier HP Professional**

Tieto papiere sú ťažké obojstranné matné papiere ideálne pre prezentácie, návrhy, výkazy a bulletiny. Majú vysokú hmotnosť pre pôsobivý vzhľad a dotyk.

#### **Žiarivo biely papier HP pre atramentovú tlač**

Žiarivo biely papier HP pre atramentovú tlač poskytuje vysoký kontrast farieb a ostrý text. Je dostatočne nepriesvitný na obojstrannú farebnú tlač bez presvitania, takže je ideálny na tlač novín, správ a letákov. Obsahuje technológiu ColorLok pre menšie rozmazávanie, výraznejšiu čiernu a živšie farby.

#### **Papier pre tlačiarne HP**

Tlačový papier HP je vysokokvalitný viacúčelový papier. Vytvára dokumenty, ktoré vyzerajú a pôsobia lepším dojmom než dokumenty, ktoré boli vytlačené na štandartných viacúčelových papieroch alebo kopírovacích papieroch. Obsahuje technológiu ColorLok

pre menšie rozmazávanie, výraznejšiu čiernu a živšie farby. Je bez obsahu kyselín z dôvodu predĺženia životnosti dokumentov.

#### **Kancelársky papier HP**

Kancelársky papier HP je vysokokvalitný viacúčelový papier. Je vhodný pre kópie, koncepty, poznámky a iné každodenné dokumenty. Obsahuje technológiu ColorLok pre menšie rozmazávanie, výraznejšiu čiernu a živšie farby. Je bez obsahu kyselín z dôvodu predĺženia životnosti dokumentov.

#### **Nažehľovacie médiá HP**

Nažehľovacie médiá HP (pre farebné tkaniny alebo pre svetlé a biele tkaniny) sú ideálnym riešením na tvorbu vlastných tričiek z digitálnych fotografií.

#### **Priesvitná fólia HP Premium na atramentovú tlač**

Priesvitná fólia HP Premium na atramentovú tlač oživí vaše farebné prezentácie a pridá im na pôsobivosti. Fólia sa jednoducho používa, ľahko sa s ňou zaobchádza, rýchlo zasychá a nerozmazáva sa.

#### **HP Photo Value Pack**

Balenia HP Photo Value Pack predstavujú pohodlné balenie originálnych kaziet HP a fotografického papiera HP Advanced na úsporu času a cenovo dostupnú tlač profesionálnych fotografií použitím zariadenia HP Photosmart. Originálne atramenty HP a fotografický papier HP Advanced boli navrhnuté na vzájomnú spoluprácu, takže vaše fotografie budú mať dlhšiu životnosť a živé farby s každým výtlačkom. Skvelé na vytlačenie fotografií z celej dovolenky alebo zdieľanie viacerých výtlačkov.

#### **Technológia ColorLok**

Spoločnosť HP odporúča používať na tlač a kopírovanie každodenných dokumentov obyčajné papiere s logom ColorLok. Všetky papiere s logom ColorLok sú nezávisle testované, aby spĺňali vysoké štandardy s ohľadom na spoľahlivosť a kvalitu tlače a vytváranie dokumentov so sviežimi, živými farbami, výraznejšou čiernou farbou a na rýchlejšie schnutie než bežné obyčajné papiere. Hľadajte papiere s logom ColorLok s rôznymi hmotnosťami a veľkosťami od veľkých výrobcov papiera.

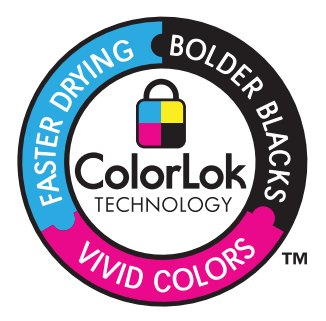

Ak chcete objednať papiere značky HP a iné príslušenstvo, navštívte lokalitu [www.hp.com/buy/supplies](http://www.hp.com/buy/supplies). Po výzve si zvoľte vašu krajinu/región, nasledujte výzvy na výber produktu a potom kliknite na jedno z nákupných prepojení na strane.

<span id="page-14-0"></span>**Poznámka** V súčasnosti sú niektoré časti webovej lokality spoločnosti HP dostupné len v angličtine.

## **Vkladanie médií**

**1.** Vykonajte niektorý z nasledujúcich krokov:

#### **Vloženie papiera malej veľkosti**

**a**. Spustite zásobník papiera nadol.

Posuňte priečnu vodiacu lištu papiera smerom von.

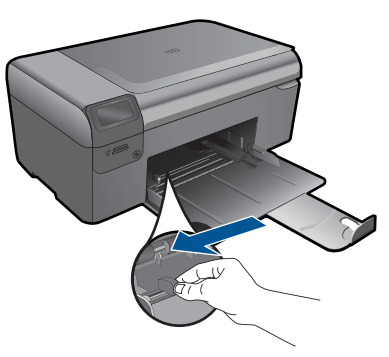

**b**. Vložte papier.

 Stoh fotografického papiera vložte do zásobníka papiera kratšou stranou dopredu a tlačovou stranou nadol.

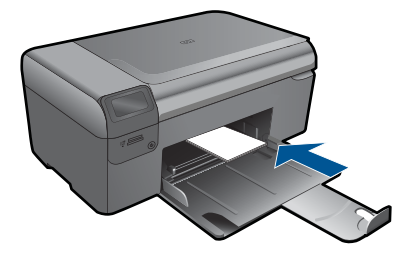

Stoh papiera zasuňte až na doraz.

**Poznámka** Fotografický papier s perforovanými odtŕhacími okrajmi vložte tak, aby boli odtŕhacie okraje bližšie k vám.

 Posúvajte priečnu vodiacu lištu papiera smerom dovnútra, až kým sa nezastaví na hranách papiera.

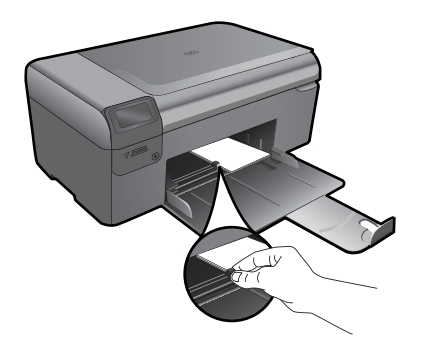

#### **Vloženie papiera normálnej veľkosti**

**a**. Spustite zásobník papiera nadol. Posuňte priečnu vodiacu lištu papiera smerom von.

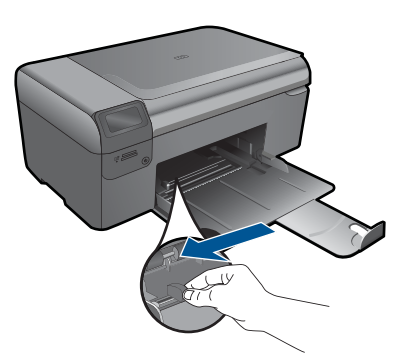

**b**. Vložte papier.

 Stoh papiera vložte do zásobníka papiera kratšou stranou dopredu a tlačovou stranou nadol.

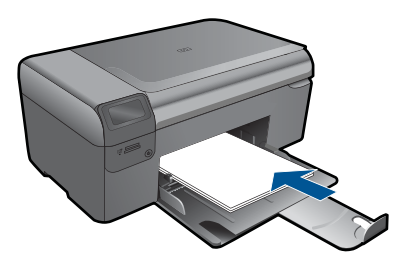

 Stoh papiera zasuňte až na doraz. Posúvajte priečnu vodiacu lištu papiera smerom dovnútra, až kým sa nezastaví na hranách papiera.

<span id="page-16-0"></span>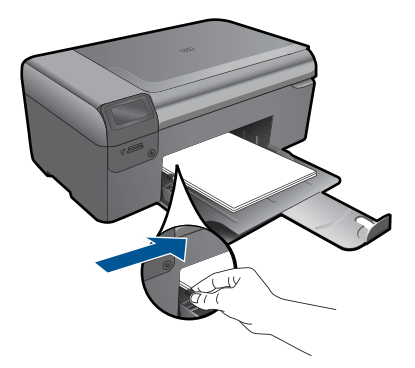

**2.** Pozrite si animáciu pre túto tému.

#### **Súvisiace témy**

"Informácie o papieri" na strane 14

## **Informácie o papieri**

Zariadenie HP Photosmart je určené na používanie s takmer všetkými typmi papiera. Pred zakúpením veľkého množstva papiera vyskúšajte rôzne typy papierov. Nájdite typ papiera, ktorý poskytuje dobré výsledky a je ľahko dostupný. Papiere značky HP sú navrhnuté na dosiahnutie najkvalitnejších výsledkov. Okrem toho dodržiavajte tieto tipy:

- Nepoužívajte príliš tenký papier ani papier s hladkou textúrou ani veľmi pružný papier. Mohli by nastať problémy pri podávaní papiera a uviaznutie papiera.
- Fotografické média uchovávajte v originálnych, opätovne použiteľných plastových obaloch na rovnom povrchu a suchom a chladnom mieste. Pred tlačou vyberte iba papiere, ktoré chcete bezprostredne použiť. Po dokončení tlače vráťte nepoužitý fotopapier do plastového obalu.
- V zásobníku papiera nenechávajte nepoužitý fotografický papier. Papier by sa mohol krútiť a môže dôjsť ku zníženiu kvality výtlačkov. Skrútený papier by sa mohol zaseknúť.
- Fotografický papier držte vždy za okraje. Odtlačky prstov na fotografickom papieri môžu znížiť kvalitu tlače.
- Nepoužívajte papier s výraznou textúrou. Tlač textu alebo grafiky na takýto papier by mohla byť nevyhovujúca.
- V zásobníku papiera nekombinujte rôzne druhy a veľkosti papiera. Celý stoh papiera v zásobníku papiera musí obsahovať papier rovnakého druhu a veľkosti.
- Ak chcete dosiahnuť najlepšie výsledky, nenechávajte vytlačené fotografie v stohu v zásobníku papiera.
- Vytlačené fotografie uchovávajte pod sklom alebo v albume, aby sa zabránilo rozpúšťaniu farieb z dôvodu vysokej vlhkosti.

## <span id="page-17-0"></span>**5 Tlač**

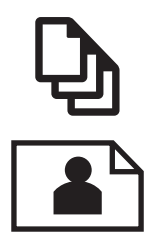

"Tlač dokumentov" na strane 15

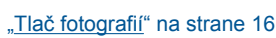

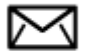

"Tlač [obálok" na strane 22](#page-24-0)

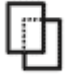

"Tlač [na špeciálne médiá" na strane 22](#page-24-0)

"Tlač [webovej stránky" na strane 24](#page-26-0)

#### **Súvisiace témy**

- "Vkladanie médií" na strane 12
- "Odporúčané papiere na tlač [fotografií" na strane 9](#page-11-0)
- "Odporúč[ané papiere na tla](#page-12-0)č" na strane 10

### **Tlač dokumentov**

Väčšinu nastavení tlače automaticky zabezpečuje softvérová aplikácia. Nastavenia je potrebné zmeniť ručne iba v prípade zmeny kvality tlače, pri tlači na určité typy papiera a priesvitné fólie alebo pri používaní špeciálnych funkcií.

#### **Tlač zo softvérovej aplikácie**

- **1.** Skontrolujte, či je v zásobníku papiera vložený papier.
- **2.** V ponuke **File** (Súbor) softvérovej aplikácie kliknite na položku **Print** (Tlačiť).
- **3.** Skontrolujte, či je ako tlačiareň vybraté vaše zariadenie.

<span id="page-18-0"></span>**4.** Ak potrebujete zmeniť nastavenia, kliknite na tlačidlo, ktoré otvorí dialógové okno **Properties** (Vlastnosti).

V závislosti od softvérovej aplikácie môže byť toto tlačidlo označené ako **Properties** (Vlastnosti), **Options** (Možnosti), **Printer Setup** (Nastavenie tlačiarne), **Printer** (Tlačiareň) alebo **Preferences** (Predvoľby).

- **Poznámka** Pri tlači fotografie musíte vybrať možnosti pre príslušný fotografický papier a funkcie na zlepšenie kvality fotografií.
- **5.** Pomocou funkcií dostupných na kartách **Advanced** (Rozšírené), **Printing Shortcuts** (Klávesové skratky pre tlač), **Features** (Funkcie) a **Color** (Farba) vyberte príslušné možností pre tlačovú úlohu.
	- **Tip** Príslušné možnosti pre tlačovú úlohu môžete ľahko označiť výberom jednej z predvolených tlačových úloh na karte **Printing Shortcuts** (Klávesové skratky pre tlač). V zozname **Printing Shortcuts** (Skratky pre tlač) kliknite na typ tlačovej úlohy. Predvolené nastavenia pre tento typ tlačovej úlohy sú nastavené a zhrnuté na karte **Printing Shortcuts** (Skratky pre tlač). V prípade potreby tu môžete upraviť nastavenia a uložiť vlastné nastavenia ako novú tlačovú skratku. Ak chcete uložiť vlastnú tlačovú skratku, vyberte skratku a kliknite na tlačidlo **Save As** (Uložiť ako). Ak chcete odstrániť klávesovú skratku, vyberte ju a kliknite na tlačidlo **Delete** (Odstrániť).
- **6.** Dialógové okno **Properties** (Vlastnosti) zatvorte kliknutím na tlačidlo **OK**.
- **7.** Tlač spustite kliknutím na tlačidlo **Print** (Tlačiť) alebo **OK**.

#### **Súvisiace témy**

- "Odporúč[ané papiere na tla](#page-12-0)č" na strane 10
- • ["Vkladanie médií" na strane 12](#page-14-0)
- "Zobrazenie rozlíšenia tlače" na strane 25
- "Tlač[ové skratky" na strane 25](#page-27-0)
- "Používanie predvolených nastavení tlače" na strane 27
- "Zastavenie aktuálnej úlohy" na strane 97

## **Tlač fotografií**

- "Tlač fotografií uložených v počítači" na strane 16
- "Tlač fotografií z pamäť[ovej karty" na strane 18](#page-20-0)

#### **Tlač fotografií uložených v počítači**

#### **Tlač fotografií na fotografický papier**

- **1.** Vyberte všetok papier zo zásobníka papiera.
- **2.** Na pravú stranu zásobníka papiera vložte fotografický papier stranou určenou na tlač smerom nadol.

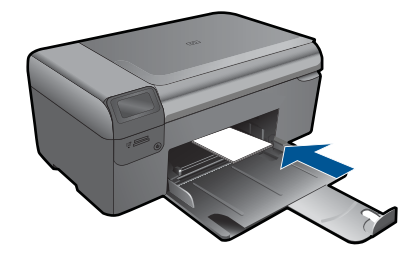

- **3.** Posúvajte vodiacu lištu šírky papiera smerom dovnútra, až kým sa nezastavia na hranách papiera.
- **4.** V ponuke **File** (Súbor) softvérovej aplikácie kliknite na položku **Print** (Tlačiť).
- **5.** Skontrolujte, či je ako tlačiareň vybraté vaše zariadenie.
- **6.** Kliknite na tlačidlo, ktoré otvorí dialógové okno **Properties** (Vlastnosti). V závislosti od softvérovej aplikácie môže byť toto tlačidlo označené ako **Properties** (Vlastnosti), **Options** (Možnosti), **Printer Setup** (Nastavenie tlačiarne), **Printer** (Tlačiareň) alebo **Preferences** (Predvoľby).
- **7.** Kliknite na kartu **Features** (Funkcie).
- **8.** V časti **Základné možnosti** vyberte v rozbaľovacom zozname **Typ papiera** položku **Ďalšie**. Potom vyberte príslušný typ fotografického papiera.
- **9.** V časti **Možnosti úpravy veľkosti** vyberte v rozbaľovacom zozname **Veľkosť** položku **Ďalšie**. Potom vyberte príslušnú veľkosť papiera. Ak sa veľkosť papiera nezhoduje s typom papiera, softvér tlačiarne zobrazí výstrahu a umožní vám vybrať iný typ alebo veľkosť.
- **10.** (Voliteľné) Ak ešte nie je začiarknuté políčko **Tlač bez okrajov**, začiarknite ho. Ak sa veľkosť papiera bez okrajov nezhoduje s typom papiera, softvér zariadenia zobrazí výstrahu a umožní vám vybrať iný typ alebo inú veľkosť.
- **11.** V časti **Základné možnosti** vyberte v rozbaľovacom zozname **Kvalita tlače** vysokú kvalitu tlače, ako napríklad **Najlepšia**.
	- **Poznámka** Ak chcete dosiahnuť najvyššie rozlíšenie, môžete použiť nastavenie **Maximum dpi** (Maximálne rozlíšenie) s podporovanými typmi fotografického papiera. Ak položka **Maximum dpi** (Maximálne rozlíšenie) nie je uvedená v rozbaľovacom zozname Print quality (Kvalita tlače), môžete ju zapnúť na karte **Advanced** (Rozšírené). Ďalšie informácie získate v časti "Tlač [použitím](#page-26-0) [maximálneho rozlíšenia" na strane 24.](#page-26-0)
- **12.** V časti **Technológie HP Real Life** kliknite na rozbaľovací zoznam **Korekcia fotografie** a vyberte niektorú z nasledujúcich možností:
	- **Off**: pre fotografiu sa nepoužije funkcia **HP Real Life Technologies** (Technológie HP Real Life).
	- **Základné:**: zlepšuje obrázky s nízkym rozlíšením, pričom ostrosť obrázka sa upraví iba mierne.
- **13.** Kliknutím na tlačidlo **OK** sa vrátite do dialógového okna **Properties** (Vlastnosti).
- **14.** Kliknite na tlačidlo **OK** a potom na tlačidlo **Print** (Tlačiť) alebo **OK** v dialógovom okne **Print** (Tlačiť).

<span id="page-20-0"></span>**Poznámka** V zásobníku papiera nenechávajte nepoužitý fotografický papier. Papier sa môže začať krútiť, čo môže znížiť kvalitu výtlačkov. Ak chcete dosiahnuť najlepšie výsledky, nenechávajte vytlačené fotografie v stohu v zásobníku papiera.

#### **Súvisiace témy**

- "Odporúčané papiere na tlač [fotografií" na strane 9](#page-11-0)
- "Vkladanie médií" na strane 12
- "Tlač [použitím maximálneho rozlíšenia" na strane 24](#page-26-0)
- "Zobrazenie rozlíšenia tlače" na strane 25
- "Tlač[ové skratky" na strane 25](#page-27-0)
- "Používanie predvolených nastavení tlače" na strane 27
- "Zastavenie aktuálnej úlohy" na strane 97

#### **Tlač fotografií z pamäťovej karty**

**1.** Vykonajte niektorý z nasledujúcich krokov:

#### **Tlač fotografie na papier malej veľkosti**

- **a**. Vložte papier.
	- Do zásobníka papiera vložte fotografický papier s veľkosťou maximálne 10 x 15 cm (4 x 6 palcov).

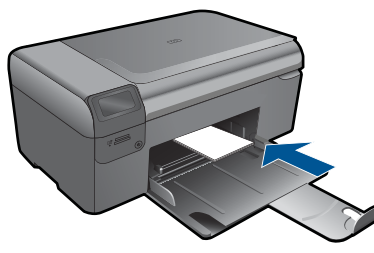

- **b**. Vyberte typ projektu. Stlačte tlačidlo **Photo** (Fotografický) na úvodnej obrazovke. Stlačte tlačidlo **Tlač z pamäťovej karty**.
- **c**. Vložte pamäťové zariadenie.

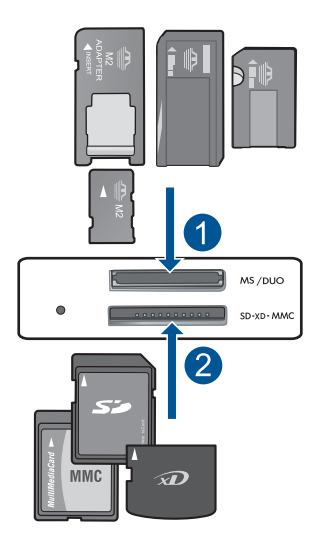

- 1 | Memory Stick, Memory Stick Pro, Memory Stick Select, Memory Stick Magic Gate, Memory Stick Duo alebo Pro Duo (adaptér je voliteľný), Memory Stick Pro-HG Duo (adaptér je voliteľný) alebo Memory Stick Micro (vyžaduje sa adaptér)
- 2 MultiMediaCard (MMC), MMC Plus, Secure MultiMedia Card, MMC Mobile (RS-MMC; vyžaduje sa adaptér), Secure Digital (SD), Secure Digital Mini, Secure Digital High Capacity (SDHC), TransFlash MicroSD Card (vyžaduje sa adaptér)
- **d**. Vyberte fotografiu.

 Stlačte tlačidlo **Select (Vybrať)**. Stlačte tlačidlo **OK**. Stlačením tlačidla **Výtlačky** zväčšite počet kópií.

**e**. Vytlačte fotografiu. Stlačte tlačidlo **OK**.

#### **Tlač fotografie na papier normálnej veľkosti**

**a**. Vložte papier.

Do zásobníka papiera vložte fotografický papier normálnej veľkosti.

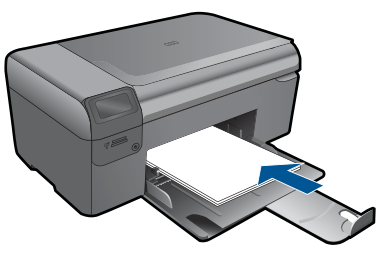

**b**. Vyberte typ projektu.

 Stlačte tlačidlo **Photo** (Fotografický) na úvodnej obrazovke. Stlačte tlačidlo **Tlač z pamäťovej karty**.

**c**. Vložte pamäťové zariadenie.

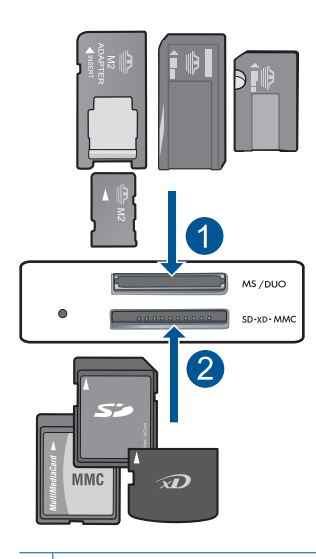

- 1 | Memory Stick, Memory Stick Pro, Memory Stick Select, Memory Stick Magic Gate, Memory Stick Duo alebo Pro Duo (adaptér je voliteľný), Memory Stick Pro-HG Duo (adaptér je voliteľný) alebo Memory Stick Micro (vyžaduje sa adaptér)
- 2 MultiMediaCard (MMC), MMC Plus, Secure MultiMedia Card, MMC Mobile (RS-MMC; vyžaduje sa adaptér), Secure Digital (SD), Secure Digital Mini, Secure Digital High Capacity (SDHC), TransFlash MicroSD Card (vyžaduje sa adaptér)
- **d**. Vyberte fotografiu.

Stlačte tlačidlo **Select (Vybrať)**.

Stlačte tlačidlo **OK**.

 Stlačením tlačidla **Fotografia 4 x 6** zmeňte veľkosť na **Fotografia 8,5 x 11**. Stlačením tlačidla **Výtlačky** zväčšite počet kópií.

**e**. Vytlačte fotografiu.

Stlačte tlačidlo **OK**.

#### **Tlač fotografií do pasu**

**a**. Vložte papier.

Do zásobníka papiera vložte fotografický papier normálnej veľkosti.

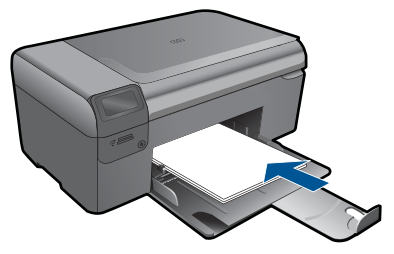

- **b**. Vyberte typ projektu. Stlačte tlačidlo **Photo** (Fotografický) na úvodnej obrazovke. Stlačte tlačidlo **Tlač fotografie na pas**.
- **c**. Vložte pamäťové zariadenie.

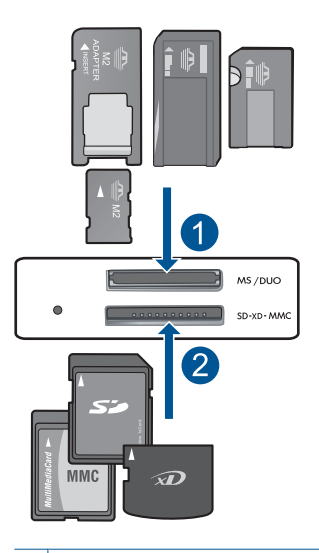

- 1 | Memory Stick, Memory Stick Pro, Memory Stick Select, Memory Stick Magic Gate, Memory Stick Duo alebo Pro Duo (adaptér je voliteľný), Memory Stick Pro-HG Duo (adaptér je voliteľný) alebo Memory Stick Micro (vyžaduje sa adaptér)
- 2 MultiMediaCard (MMC), MMC Plus, Secure MultiMedia Card, MMC Mobile (RS-MMC; vyžaduje sa adaptér), Secure Digital (SD), Secure Digital Mini, Secure Digital High Capacity (SDHC), TransFlash MicroSD Card (vyžaduje sa adaptér)
- **d**. Vyberte fotografiu.
	- Stlačte tlačidlo **Select (Vybrať)**. Stlačte tlačidlo **OK**.
	- Stlačením tlačidla **Výtlačky** zväčšite počet kópií.
- **e**. Vytlačte fotografiu.
	- Stlačte tlačidlo **OK**.
- **2.** Pozrite si animáciu pre túto tému

#### <span id="page-24-0"></span>**Súvisiace témy**

- "Odporúčané papiere na tlač [fotografií" na strane 9](#page-11-0)
- "Zastavenie aktuálnej úlohy" na strane 97

## **Tlač obálok**

Zariadenie HP Photosmart umožňuje tlač na jednu obálku, skupinu obálok alebo hárok štítkov určených pre atramentové tlačiarne.

#### **Tlač skupiny adries na nálepky alebo obálky**

- **1.** Najprv vytlačte testovaciu stranu na obyčajný papier.
- **2.** Testovaciu stranu priložte na vrch listu štítkov alebo na obálku a podržte ich spolu proti svetlu. Skontrolujte medzery pre každý blok textu. Vykonajte potrebné úpravy.
- **3.** Vložte nálepky alebo obálky do zásobníka papiera.
	- **Upozornenie** Nepoužívajte obálky so sponou alebo okienkom. Môžu sa zaseknúť vo valcoch a spôsobiť uviaznutie papiera.
- **4.** Prisuňte priečnu vodiacu lištu papiera dovnútra, aby dosadla k stohu nálepiek alebo obálok.
- **5.** Pri tlači na obálky postupujte takto:
	- **a**. Zobrazte nastavenia tlače a kliknite na kartu**Features** (Funkcie).
	- **b**. V oblasti **Resizing Options** (Možnosti zmeny veľkosti) kliknite na odpovedajúcu veľkosť obálky v zozname **Size** (Veľkosť).
- **6.** Kliknite na tlačidlo **OK** a potom na tlačidlo **Print** (Tlačiť) alebo **OK** v dialógovom okne **Print** (Tlačiť).

#### **Súvisiace témy**

- "Základné informácie o papieri" na strane 9
- "Zobrazenie rozlíšenia tlače" na strane 25
- "Tlač[ové skratky" na strane 25](#page-27-0)
- • ["Používanie predvolených nastavení tla](#page-29-0)če" na strane 27
- "Zastavenie aktuálnej úlohy" na strane 97

## **Tlač na špeciálne médiá**

#### **Obrátenie obrázka pre nažehľovacie médiá**

- **1.** V ponuke **File** (Súbor) softvérovej aplikácie kliknite na položku **Print** (Tlačiť).
- **2.** Skontrolujte, či je ako tlačiareň vybraté vaše zariadenie.
- **3.** Kliknite na tlačidlo, ktoré otvorí dialógové okno **Properties** (Vlastnosti). V závislosti od softvérovej aplikácie môže byť toto tlačidlo označené ako **Properties** (Vlastnosti), **Options** (Možnosti), **Printer Setup** (Nastavenie tlačiarne), **Printer** (Tlačiareň) alebo **Preferences** (Predvoľby).
- **4.** Kliknite na kartu **Features** (Funkcie).
- **5.** V rozbaľovacom zozname **Paper Type** (Typ papiera) kliknite na položku **More** (Ďalšie) a potom vyberte v zozname položku **HP Iron-on Transfer** (Nažehľovacie médium HP).
- **6.** Ak vám vybratá veľkosť nevyhovuje, kliknite na príslušnú veľkosť v zozname **Size** (Veľkosť).
- **7.** Kliknite na kartu **Advanced** (Spresnenie).
- **8.** V časti **Features** (Funkcie) začiarknite políčko **Mirror Image** (Zrkadlový obraz).
- **9.** Kliknite na tlačidlo **OK** a potom na tlačidlo **Print** (Tlačiť) alebo **OK** v dialógovom okne **Print** (Tlačiť).

#### **Tlač na priesvitné fólie**

- **1.** Vložte priesvitnú fóliu do zásobníka papiera.
- **2.** V ponuke **File** (Súbor) softvérovej aplikácie kliknite na položku **Print** (Tlačiť).
- **3.** Skontrolujte, či ste vybrali správnu tlačiareň.
- **4.** Kliknite na tlačidlo, ktoré otvorí dialógové okno **Properties** (Vlastnosti). V závislosti od softvérovej aplikácie môže byť toto tlačidlo označené ako **Properties** (Vlastnosti), **Options** (Možnosti), **Printer Setup** (Nastavenie tlačiarne), **Printer** (Tlačiareň) alebo **Preferences** (Predvoľby).
- **5.** Kliknite na kartu **Features** (Funkcie).
- **6.** V oblasti **Basic Options** (Základné možnosti) kliknite na odpovedajúci typ priesvitnej fólie v zozname **Paper Type** (Typ papiera).

- **Tip** Ak chcete zapísať poznámky na zadnú stranu fólie tak, aby sa neskôr dali vymazať bez poškodenia originálu, kliknite na kartu **Advanced** (Spresnenie) a začiarknite začiarkavacie políčko **Mirror Image** (Zrkadlový obraz).
- **7.** V oblasti **Resizing Options** (Možnosti zmeny veľkosti) kliknite na odpovedajúcu veľkosť v zozname **Size** (Veľkosť).
- **8.** Kliknite na tlačidlo **OK** a potom na tlačidlo **Print** (Tlačiť) alebo **OK** v dialógovom okne **Print** (Tlačiť).
	- **Poznámka** Zariadenie automaticky počká, kým priesvitné fólie zaschnú, a potom ich vysunie. Atrament schne na fólii dlhšie ako na papieri. Pred uchopením priesvitnej fólie počkajte na zaschnutie atramentu.

#### **Súvisiace témy**

- "Základné informácie o papieri" na strane 9
- "Zobrazenie rozlíšenia tlače" na strane 25
- "Tlač[ové skratky" na strane 25](#page-27-0)
- "Používanie predvolených nastavení tlače" na strane 27
- "Zastavenie aktuálnej úlohy" na strane 97

**Poznámka** Z dôvodu zabránenia zaseknutiu papiera vkladajte hárky nažehľovacích médií do zásobníka papiera manuálne po jednom.

## <span id="page-26-0"></span>**Tlač webovej stránky**

Pomocou zariadenia HP Photosmart môžete vytlačiť webovú stránku z webového prehľadávača.

Ak používate na prezeranie webových stránok program Internet Explorer 6.0 alebo vyšší, môžete použiť možnosť **HP Smart Web Printing** (Inteligentná tlač webových stránok HP), aby ste zaručili jednoduchú, predvídateľnú tlač webových stránok s možnosťou ovládať čo a ako chcete tlačiť. Možnosť **HP Smart Web Printing** (Inteligentná tlač webových stránok HP) je dostupná z panela s nástrojmi v programe Internet Explorer. Ďalšie informácie o možnosti **HP Smart Web Printing** (Inteligentná tlač webových stránok HP) nájdete v súbore pomocníka dodávanom s touto súčasťou.

#### **Tlač webovej stránky**

- **1.** Skontrolujte, či je v zásobníku papiera vložený papier.
- **2.** V ponuke **File** (Súbor) webového prehľadávača kliknite na položku **Print** (Tlačiť). Zobrazí sa dialógové okno **Print** (Tlač).
- **3.** Skontrolujte, či je ako tlačiareň vybraté vaše zariadenie.
- **4.** Na webovej stránke vyberte položky, ktoré chcete zahrnúť do výtlačku, ak webový prehľadávač podporuje takú možnosť. Napríklad v programe Internet Explorer kliknite na kartu **Options** (Možnosti) a vyberte položky ako **As laid out on screen** (Ako na obrazovke), **Only the selected frame** (Iba vybratý rám) a **Print all linked documents** (Tlačiť všetky prepojené dokumenty).
- **5.** Webovú stránku vytlačíte kliknutím na tlačidlo **Print** (Tlačiť) alebo **OK**.
- **Tip** Ak chcete, aby sa webové stránky vytlačili správne, možno bude potrebné nastaviť orientáciu tlače **Landscape** (Na šírku).

## **Tlač použitím maximálneho rozlíšenia**

Režim maximálneho rozlíšenia v dpi slúži na tlač ostrých fotografií s vysokou kvalitou.

Režim Maximum dpi (Maximálne rozlíšenie) bude najprínosnejší, ak ho použijete na tlač obrázkov s vysokou kvalitou (napr. digitálnych fotografií). Ak zvolíte režim Maximum dpi (Maximálne rozlíšenie), softvér tlačiarne zobrazí hodnotu optimalizovaného rozlíšenia v bodoch na palec (dpi), ktoré použije tlačiareň HP Photosmart pri tlači. Tlač v režime maximálneho rozlíšenia je podporovaná iba na nasledujúcich typoch papiera:

- Fotografický papier HP Premium Plus
- Fotografický papier HP Premium
- Fotografický papier HP Advanced
- Fotografické karty Hagaki

Tlač v režime maximálneho rozlíšenia trvá dlhšie ako tlač s iným nastavením a vyžaduje viac voľného miesta na disku.

#### **Tlač v režime Maximum dpi (Maximálne rozlíšenie)**

- **1.** Skontrolujte, či je v zásobníku papiera vložený papier.
- **2.** V ponuke **File** (Súbor) softvérovej aplikácie kliknite na položku **Print** (Tlačiť).
- <span id="page-27-0"></span>**3.** Skontrolujte, či je ako tlačiareň vybraté vaše zariadenie.
- **4.** Kliknite na tlačidlo, ktoré otvorí dialógové okno **Properties** (Vlastnosti). V závislosti od softvérovej aplikácie môže byť toto tlačidlo označené ako **Properties** (Vlastnosti), **Options** (Možnosti), **Printer Setup** (Nastavenie tlačiarne), **Printer** (Tlačiareň) alebo **Preferences** (Predvoľby).
- **5.** Kliknite na kartu **Spresnenie**.
- **6.** V časti **Features** (Funkcie) začiarknite políčko **Enable maximum dpi setting** (Zapnúť nastavenie maximálneho rozlíšenia).
- **7.** Kliknite na kartu **Features** (Funkcie).
- **8.** V rozbaľovacom zozname **Paper Type** (Typ papiera) kliknite na položku **More** (Ďalšie) a vyberte príslušný typ papiera.
- **9.** V rozbaľovacom zozname **Print Quality** (Kvalita tlače) kliknite na položku **Maximum dpi** (Maximálne rozlíšenie).
	- **Poznámka** Ak chcete zistiť, pri akom rozlíšení bude zariadenie tlačiť na základe zvoleného nastavenia typu papiera a kvality tlače, kliknite na tlačidlo **Resolution** (Rozlíšenie).
- **10.** Vyberte ďalšie požadované nastavenia a kliknite na tlačidlo **OK**.

#### **Súvisiace témy**

"Zobrazenie rozlíšenia tlače" na strane 25

### **Zobrazenie rozlíšenia tlače**

Softvér tlačiarne zobrazí rozlíšenie tlače v bodoch na palec (dpi). Rozlíšenie sa môže líšiť v závislosti od nastavenia typu papiera a kvality tlače v softvéri tlačiarne.

#### **Zobrazenie rozlíšenia tlače**

- **1.** V ponuke **File** (Súbor) softvérovej aplikácie kliknite na položku **Print** (Tlačiť).
- **2.** Skontrolujte, či je ako tlačiareň vybraté vaše zariadenie.
- **3.** Kliknite na tlačidlo, ktoré otvorí dialógové okno **Properties** (Vlastnosti). V závislosti od softvérovej aplikácie môže byť toto tlačidlo označené ako **Properties** (Vlastnosti), **Options** (Možnosti), **Printer Setup** (Nastavenie tlačiarne), **Printer** (Tlačiareň) alebo **Preferences** (Predvoľby).
- **4.** Kliknite na kartu **Features** (Funkcie) .
- **5.** V rozbaľovacom zozname **Paper Type** (Typ tlače) vyberte typ papiera vloženého do tlačiarne.
- **6.** V rozbaľovacom zozname **Print Quality** (Kvalita tlače) vyberte nastavenie kvality tlače podľa potrieb tlače.
- **7.** Kliknutím na tlačidlo **Resolution** (Rozlíšenie) zobrazíte rozlíšenie tlače v bodoch na palec (dpi) pre zvolenú kombináciu typu papiera a kvality tlače.

### **Tlačové skratky**

Tlačové skratky používajte pri tlači s často používanými nastaveniami tlače. Softvér tlačiarne poskytuje viacero špeciálne navrhnutých tlačových skratiek, ktoré sú k dispozícii v zozname Printing Shortcuts (Tlačové skratky).

**Poznámka** Ak zvolíte niektorú skratku pre tlač, automaticky sa zobrazia príslušné možnosti tlače. Môžete ich ponechať bez zmeny, zmeniť ich alebo vytvoriť vlastné skratky pre bežne používané úlohy.

Kartu Printing Shortcuts (Tlačové skratky) môžete použiť na nasledujúce tlačové úlohy:

- **General Everyday Printing** (Všeobecná každodenná tlač): Rýchla tlač dokumentov.
- **Photo Printing-Borderless** (Tlač fotografií bez okrajov): Tlač na horný, dolný a bočné okraje fotografických papierov HP s veľkosťou 10 x 15 cm a 13 x 18 cm.
- **Paper-saving Printing** (Tlač šetriaca papier): Môžete tlačiť obojstranné dokumenty obsahujúce viacero strán na jednom hárku, aby sa znížila spotreba papiera.
- **Photo Printing-With White Borders** (Tlač fotografií s bielym orámovaním): Tlač fotografií s bielym orámovaním okolo okrajov.
- **Fast/Economical Printing** (Rýchla, ekonomická tlač): Rýchle vytváranie výtlačkov s konceptnou kvalitou.
- **Presentation Printing** (Tlač prezentácie): Tlač vysokokvalitných dokumentov vrátane listov a priehľadných fólií.
- **Two-sided (Duplex) Printing** (Obojstranná (duplexná) tlač): Zariadenie HP Photosmart umožňuje ručne tlačiť na obe strany papiera.

#### **Vytvorenie skratky pre tlač**

- **1.** V ponuke **File** (Súbor) softvérovej aplikácie kliknite na položku **Print** (Tlačiť).
- **2.** Skontrolujte, či je ako tlačiareň vybraté vaše zariadenie.
- **3.** Kliknite na tlačidlo, ktoré otvorí dialógové okno **Properties** (Vlastnosti). V závislosti od softvérovej aplikácie môže byť toto tlačidlo označené ako **Properties** (Vlastnosti), **Options** (Možnosti), **Printer Setup** (Nastavenie tlačiarne), **Printer** (Tlačiareň) alebo **Preferences** (Predvoľby).
- **4.** Kliknite na kartu **Printing Shortcuts** (Skratky pre tlač).
- **5.** V zozname **Printing Shortcuts** (Skratky pre tlač) kliknite na tlačovú skratku. Zobrazia sa nastavenia tlače vybratej skratky pre tlač.
- **6.** Zmeňte nastavenia tlače podľa požiadaviek pre novú tlačovú skratku.
- **7.** Kliknite na položku **Save as** (Uložiť ako), zadajte názov pre novú tlačovú skratku a potom kliknite na položku **Save** (Uložiť). Tlačová skratka sa pridá do zoznamu.

#### **Odstránenie tlačovej skratky**

- **1.** V ponuke **File** (Súbor) softvérovej aplikácie kliknite na položku **Print** (Tlačiť).
- **2.** Skontrolujte, či je ako tlačiareň vybraté vaše zariadenie.
- **3.** Kliknite na tlačidlo, ktoré otvorí dialógové okno **Properties** (Vlastnosti). V závislosti od softvérovej aplikácie môže byť toto tlačidlo označené ako **Properties** (Vlastnosti), **Options** (Možnosti), **Printer Setup** (Nastavenie tlačiarne), **Printer** (Tlačiareň) alebo **Preferences** (Predvoľby).
- **4.** Kliknite na kartu **Printing Shortcuts** (Tlačové skratky).
- **5.** V zozname **Printing Shortcuts** (Tlačové skratky) kliknite na tlačovú skratku, ktorú chcete odstrániť.
- **6.** Kliknite na tlačidlo **Delete** (Odstrániť). Tlačová skratka sa odstráni zo zoznamu.

**Poznámka** Môžete odstrániť len vlastné tlačové skratky. Pôvodné skratky od spoločnosti HP sa nedajú odstrániť.

### <span id="page-29-0"></span>**Používanie predvolených nastavení tlače**

Nastavenia, ktoré často používate na tlač môžete nastaviť ako predvolené, takže pri otvorení dialógového okna **Print** (Tlač) budú nastavené v rámci softvérovej aplikácie.

#### **Zmena predvolených nastavení tlače**

- **1.** V aplikácii HP Solution Center kliknite na položku **Settings** (Nastavenie), kurzorom ukážte na položku **Print Settings** (Nastavenie tlače) a potom na položku **Printer Settings** (Nastavenie tlačiarne).
- **2.** Zmeňte nastavenie tlače a kliknite na tlačidlo **OK**.

## <span id="page-31-0"></span>**6 Skenovať**

- "Skenovanie do počítača" na strane 29
- "Skenovanie na pamäť[ovú kartu" na strane 30](#page-32-0)
- • ["Skenovanie a opätovná tla](#page-39-0)č fotografií" na strane 37

### **Skenovanie do počítača**

#### **Skenovanie do počítača**

- **1.** Vložte predlohu.
	- **a**. Zdvihnite veko na zariadení.

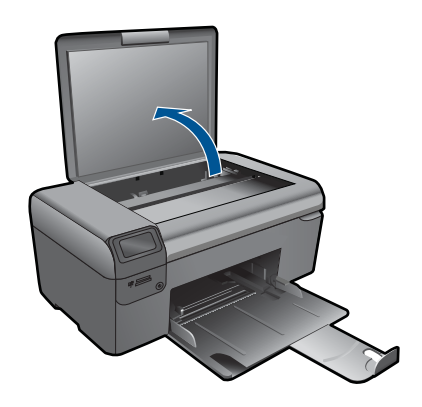

**b**. Položte predlohu do pravého predného rohu sklenenej podložky potlačenou stranou nadol.

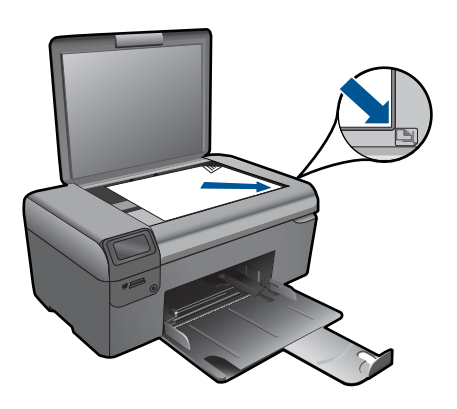

- **c**. Zatvorte veko.
- <span id="page-32-0"></span>**2.** Spustite skenovanie.
	- **a**. Stlačte tlačidlo **Skenovanie** na úvodnej obrazovke.
	- **b**. Stlačte tlačidlo **Skenovať do počítača**.
- **3.** Pozrite si animáciu pre túto tému.

#### **Súvisiace témy**

["Zastavenie aktuálnej úlohy" na strane 97](#page-99-0)

### **Skenovanie na pamäťovú kartu**

#### **Uloženie naskenovaného obrázka na pamäťovú kartu**

- **1.** Vložte predlohu.
	- **a**. Zdvihnite veko na zariadení.

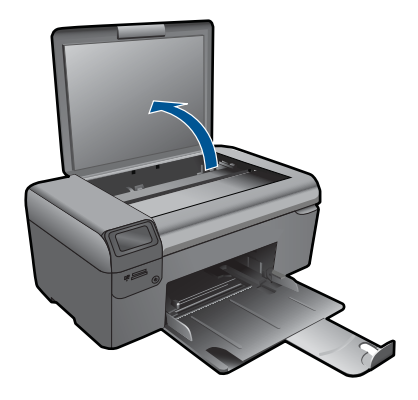

**b**. Položte predlohu do pravého predného rohu sklenenej podložky potlačenou stranou nadol.

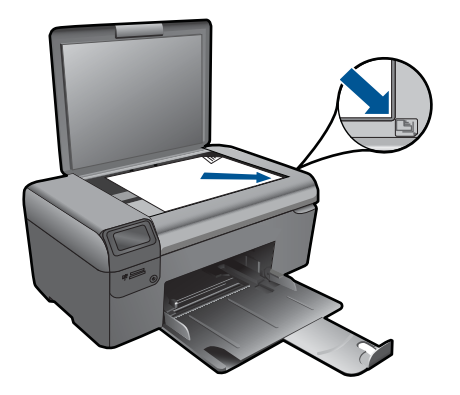

- **c**. Zatvorte veko.
- **2.** Vyberte položku **Skenovanie**.
	- **a**. Stlačte tlačidlo **Skenovanie** na úvodnej obrazovke.
	- **b**. Stlačte tlačidlo **Scan to Memory Card** (Skenovať na pamäťovú kartu).
- **3.** Vložte pamäťové zariadenie.

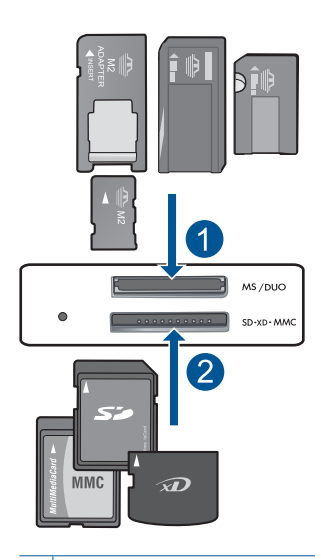

- 1 | Memory Stick, Memory Stick Pro, Memory Stick Select, Memory Stick Magic Gate, Memory Stick Duo alebo Pro Duo (adaptér je voliteľný), Memory Stick Pro-HG Duo (adaptér je voliteľný) alebo Memory Stick Micro (vyžaduje sa adaptér)
- 2 MultiMediaCard (MMC), MMC Plus, Secure MultiMedia Card, MMC Mobile (RS-MMC; vyžaduje sa adaptér), Secure Digital (SD), Secure Digital Mini, Secure Digital High Capacity (SDHC), TransFlash MicroSD Card (vyžaduje sa adaptér)
- **4.** Spustite skenovanie.
	- ▲ Stlačte tlačidlo **Scan to Memory Card** (Skenovať na pamäťovú kartu).
- **5.** Pozrite si animáciu pre túto tému.

#### **Súvisiace témy**

["Zastavenie aktuálnej úlohy" na strane 97](#page-99-0)

Kapitola 6

## <span id="page-35-0"></span>**7 Kopírovať**

- "Kopírovanie textu alebo zmiešaných dokumentov" na strane 33
- "Kopírovanie fotografií (opätovná tlač)" na strane 37

## **Kopírovanie textu alebo zmiešaných dokumentov**

#### **Kopírovanie textu alebo zmiešaných dokumentov**

**1.** Vykonajte niektorý z nasledujúcich krokov:

#### **Vytvorí čiernobielu kópiu**

**a**. Vložte papier.

Do zásobníka papiera vložte papier normálnej veľkosti.

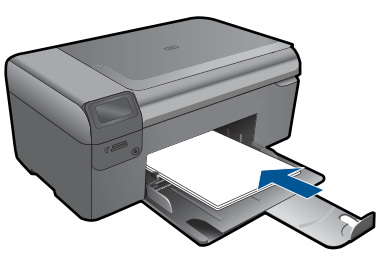

**b**. Vložte predlohu.

Zdvihnite veko na zariadení.

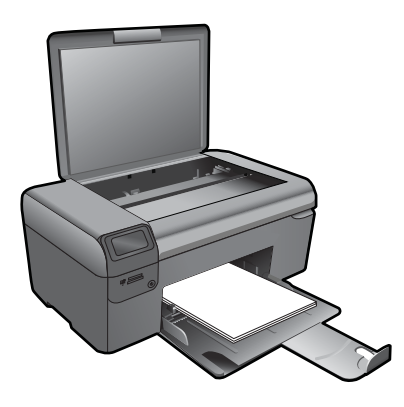

**Tip** Ak chcete kopírovať hrubé originály, ako sú napríklad knihy, môžete odstrániť veko.

 Položte predlohu do pravého predného rohu sklenenej podložky potlačenou stranou nadol.
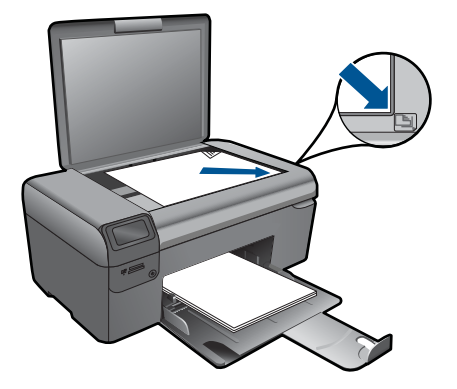

Zatvorte veko.

- **c**. Vyberte položku **Kopírovanie**.
	- Stlačte tlačidlo **Kopírovanie**. Stlačte tlačidlo **Čiernobiela kópia**. Stlačte tlačidlo **Skutoč. veľ**.
	- Stlačením tlačidla **Copies** (Počet kópií) zväčšite počet kópií.
- **d**. Spustite kopírovanie. Stlačte tlačidlo **OK**.

#### **Farebné kopírovanie**

**a**. Vložte papier.

Do zásobníka papiera vložte papier normálnej veľkosti.

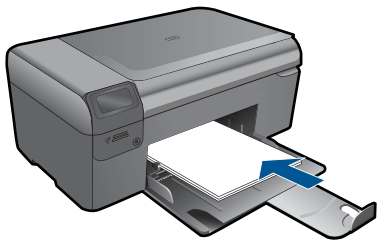

**b**. Vložte predlohu.

Zdvihnite veko na zariadení.

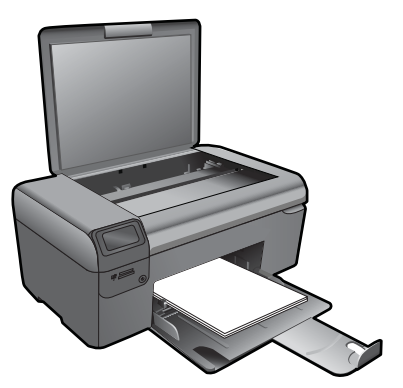

**Tip** Ak chcete kopírovať hrubé originály, ako sú napríklad knihy, môžete odstrániť veko.

 Položte predlohu do pravého predného rohu sklenenej podložky potlačenou stranou nadol.

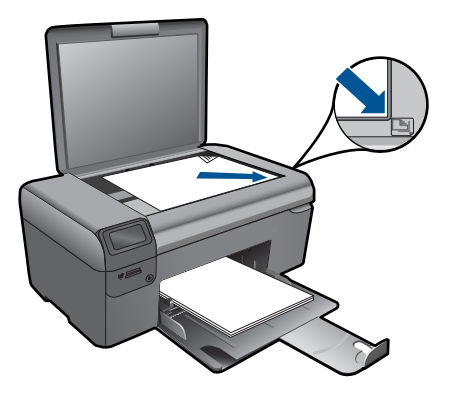

Zatvorte veko.

**c**. Vyberte položku **Kopírovanie**.

Stlačte tlačidlo **Kopírovanie**.

Stlačte tlačidlo **Farebná kópia**.

Stlačte tlačidlo **Skutoč. veľ**.

Stlačením tlačidla **Copies** (Počet kópií) zväčšite počet kópií.

**d**. Spustite kopírovanie.

Stlačte tlačidlo **OK**.

**2.** Pozrite si animáciu pre túto tému.

#### **Súvisiace témy**

- "Zmena nastavení kopírovania" na strane 35
- "Zastavenie aktuálnej úlohy" na strane 97

## **Zmena nastavení kopírovania**

#### **Nastavenie veľkosti papiera z ovládacieho panela**

- **1.** Stlačte tlačidlo **Kopírovanie**.
- **2.** Vyberte typ kópie.
- **3.** Stlačte tlačidlo **Obyčajný 8,5 x 11**.

#### **Nastavenie veľkosti kópie z ovládacieho panela**

- **1.** Stlačte tlačidlo **Kopírovanie**.
- **2.** Vyberte typ kópie.
- **3.** Stlačte tlačidlo **Skutoč. veľ**.

#### **Nastavenie počtu kópií pomocou ovládacieho panela**

- **1.** Stlačte tlačidlo **Kopírovanie**.
- **2.** Vyberte typ kópie.
- **3.** Stlačením tlačidla **Copies** (Počet kópií) môžete zväčšiť počet kópií.

# Opätovná tlač fotografií **Opätovná tlač fotografií**

## **8 Opätovná tlač fotografií**

#### **Tlač kópie z originálu fotografie**

- **1.** Vložte papier.
	- ▲ Do zásobníka papiera vložte fotografický papier s veľkosťou maximálne 13 x 18 cm (5 x 7 palcov).

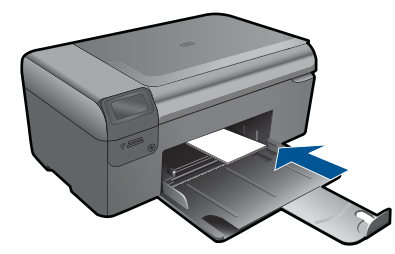

- **2.** Vyberte typ projektu.
	- **a**. Stlačte tlačidlo **Fotografia** na úvodnej obrazovke.
	- **b**. Stlačte tlačidlo **Opätovná tlač originálu fotografie**.
- **3.** Vložte predlohu.
	- **a**. Zdvihnite veko na zariadení.

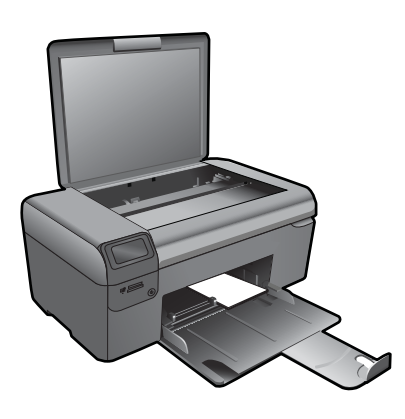

**b**. Položte predlohu do pravého predného rohu sklenenej podložky potlačenou stranou nadol.

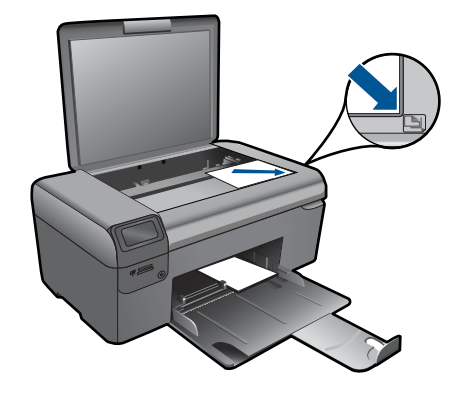

- **c**. Zatvorte veko.
- **d**. Stlačte tlačidlo **OK**.
- **4.** Opätovne vytlačte fotografiu.
	- **a**. Stlačte tlačidlo **OK**.
	- **b**. Stlačením tlačidla **Výtlačky** zväčšite počet kópií.
	- **c**. Stlačte tlačidlo **OK**.
- **5.** Pozrite si animáciu pre túto tému.

#### **Súvisiace témy**

["Zastavenie aktuálnej úlohy" na strane 97](#page-99-0)

## **9 Uloženie fotografií**

Softvér HP Photosmart nainštalovaný v počítači môžete použiť na prenos fotografií z pamäťovej karty na pevný disk počítača a následne môžete pre ne použiť pokročilé možnosti úpravy fotografií, zdieľania fotografií online a tlače z počítača.

Pred prenosom fotografií do počítača musíte vybrať pamäťovú kartu z digitálneho fotoaparátu a vložiť ju do príslušnej zásuvky na pamäťovú kartu na zariadení HP Photosmart.

**Poznámka** Zariadenie HP Photosmart musí byť pripojené k počítaču, na ktorom je nainštalovaný softvér HP Photosmart.

#### **Uloženie fotografií**

- **1.** Pamäťovú kartu vložte do príslušnej zásuvky na zariadení. V počítači sa spustí softvér.
- **2.** Pri ukladaní fotografií do počítača postupujte podľa výziev na obrazovke počítača.

**Poznámka** Do počítača sa skopírujú iba tie fotografie, ktoré ste ešte neuložili.

## <span id="page-43-0"></span>**10 Údržba zariadenia HP Photosmart**

- Kontrola približných úrovní atramentu
- [Výmena kaziet](#page-44-0)
- [Objednávanie spotrebného materiálu pre atramentové tla](#page-46-0)čiarne
- [Informácie o záruke na kazety](#page-46-0)
- Tlač [a vyhodnotenie správy o kvalite tla](#page-47-0)če

## **Kontrola približných úrovní atramentu**

Úroveň atramentu sa dá ľahko skontrolovať, takže môžete určiť, ako skoro bude potrebné vymeniť kazetu. Úroveň atramentu ukazuje približné množstvo atramentu zostávajúceho v kazetách.

**Poznámka** Ak ste nainštalovali dopĺňanú alebo recyklovanú kazetu alebo kazetu, ktorá sa používala v inej tlačiarni, indikátor úrovne atramentu môže byť nepresný alebo nedostupný.

**Poznámka** Upozornenia na úroveň atramentu a indikátory poskytujú iba odhadované hodnoty na účely plánovania. Ak sa zobrazí hlásenie upozorňujúce na nízku úroveň atramentu, zvážte zakúpenie náhradnej kazety, aby sa zabránilo možným oneskoreniam pri tlači. Kazety nemusíte vymieňať, kým sa nezhorší kvalita tlače na neprijateľnú úroveň.

**Poznámka** Atrament z kaziet sa používa v procese tlače množstvom rozličných spôsobov, a to aj v procese inicializácie, ktorý slúži na prípravu zariadenia a kaziet na tlač, a pri údržbe tlačových hláv, ktorá slúži na uchovávanie tlačových dýz v čistote a na zaručenie plynulého prietoku atramentu. Okrem toho, v kazete zostane po jej použití určité zvyškové množstvo atramentu. Ďalšie informácie nájdete na adrese [www.hp.com/go/inkusage](http://www.hp.com/go/inkusage).

#### **Kontrola úrovní atramentu v programe HP Photosmart**

- **1.** V aplikácii HP Solution Center kliknite na položku **Settings** (Nastavenia), kurzorom ukážte na položku **Print Settings** (Nastavenia tlače) a potom kliknite na položku **Printer Toolbox** (Nástroje tlačiarne).
	- **Poznámka** Súčasť **Printer Toolbox** (Nástroje tlačiarne) môžete otvoriť aj v dialógovom okne **Print Properties** (Vlastnosti tlače). V dialógovom okne **Print Properties** (Vlastnosti tlače) kliknite na kartu **Features** (Funkcie) a potom kliknite na tlačidlo **Printer Services** (Služby tlačiarne).

Zobrazí sa **Printer Toolbox** (Panel s nástrojmi tlačiarne).

**2.** Kliknite na kartu **Estimated Ink Level** (Odhadovaná úroveň atramentu). Zobrazia sa približné úrovne atramentu v atramentových kazetách.

#### **Súvisiace témy**

["Objednávanie spotrebného materiálu pre atramentové tla](#page-46-0)čiarne" na strane 44

## <span id="page-44-0"></span>**Výmena kaziet**

#### **Postup výmeny kaziet**

- **1.** Skontrolujte, či je zapnuté napájanie.
- **2.** Vyberte kazetu.
	- **a**. Otvorte prístupový kryt kazety.

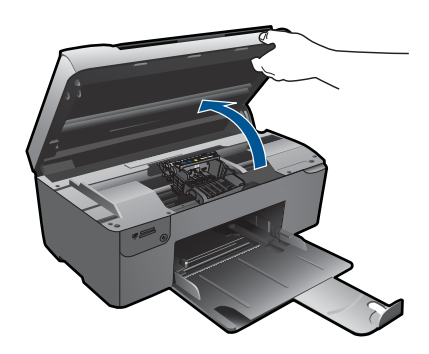

Počkajte, kým sa tlačový vozík nepresunie do stredu zariadenia.

**b**. Stlačte plôšku na kazete a potom ju vyberte zo zásuvky.

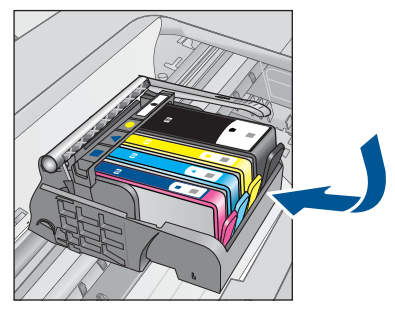

- **3.** Vložte novú kazetu.
	- **a**. Vyberte kazetu z obalu.

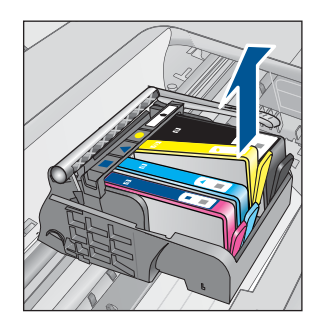

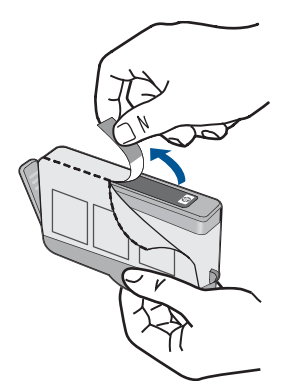

**b**. Odkrútením odstráňte oranžový kryt. Na odkrútenie krytu môže byť potrebná väčšia sila.

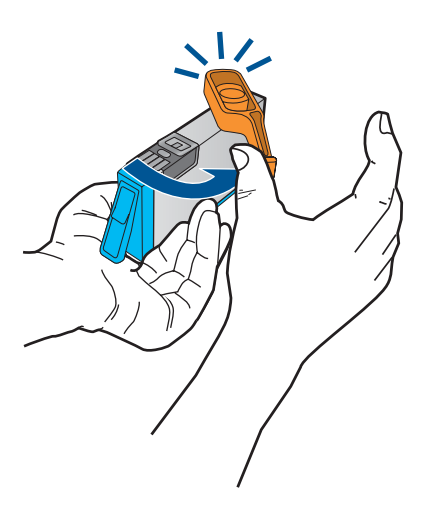

**c**. Nájdite zhodné farebné ikony a potom zasuňte kazetu do zásuvky, až kým nezacvakne na miesto.

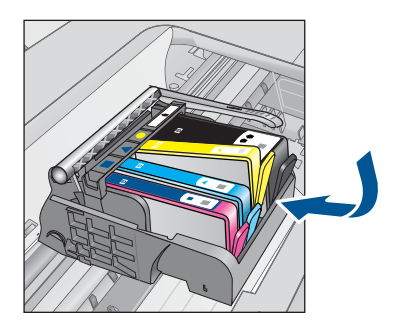

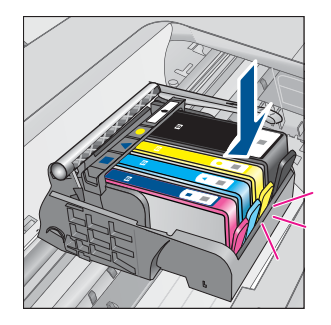

<span id="page-46-0"></span>**d**. Zatvorte kryt kazety.

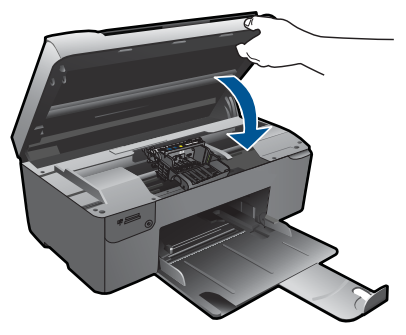

- **4.** Zarovnajte kazety.
	- **a**. Po zobrazení výzvy stlačte tlačidlo **OK** na vytlačenie zarovnávacej strany kazety.
	- **b**. Do pravého predného rohu sklenenej podložky položte papier potlačenou stranou smerom nadol a potom stlačením tlačidla **OK** oskenujte stranu.
	- **c**. Vyberte zarovnávaciu stranu a vyhoďte ju do zberu alebo do odpadu.
- **5.** Pozrite si animáciu pre túto tému.

#### **Súvisiace témy**

"Objednávanie spotrebného materiálu pre atramentové tlačiarne" na strane 44

## **Objednávanie spotrebného materiálu pre atramentové tlačiarne**

Ak chcete získať ďalšie informácie o tom, ktorý spotrebný materiál od spoločnosti HP je vhodný pre vaše zariadenie, ak chcete objednať spotrebný materiál online alebo vytvoriť tlačiteľný nákupný zoznam, otvorte aplikáciu HP Solution Center (Centrum riešení HP) a vyberte funkciu nákupu online.

Informácie o kazetách a prepojenia na internetové obchody sa tiež zobrazia na hláseniach upozorňujúcich na stav atramentu. Okrem toho môžete nájsť informácie o kazetách a objednávaní na Internete navštívením lokality [www.hp.com/buy/supplies.](http://www.hp.com/buy/supplies)

**Poznámka** Objednávanie kaziet v režime online nie je podporované vo všetkých krajinách a oblastiach. Ak nie je podporované vo vašej krajine alebo oblasti, informácie o možnosti zakúpenia kaziet získate od miestneho obchodného zástupcu spoločnosti HP.

## **Informácie o záruke na kazety**

Záruka na tlačové kazety HP je platná v prípade, ak sa produkt používa v určenom tlačovom zariadení HP. Táto záruka sa nevzťahuje na tlačové kazety HP, ktoré boli dopĺňané, recyklované, renovované a používané nesprávne alebo nedovoleným spôsobom.

<span id="page-47-0"></span>Záruka na produkt platí počas celej záručnej doby až do dátumu skončenia záruky, alebo pokiaľ sa neminie atrament HP. Dátum skončenia záruky vo formáte RRRR/MM/DD je uvedený na produkte nasledovne:

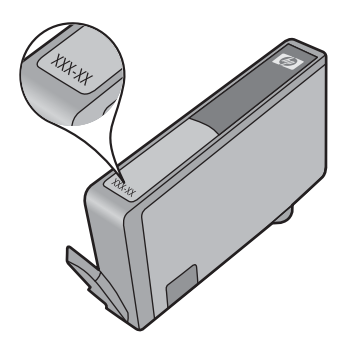

Kópiu prehlásenia o obmedzenej záruke spoločnosti HP nájdete v tlačenej dokumentácii dodávanej so zariadením.

## **Tlač a vyhodnotenie správy o kvalite tlače**

Problémy s kvalitou tlače sa môžu vyskytnúť z rozličných dôvodov. Možno používate nesprávne nastavenia softvéru alebo tlačíte nekvalitný zdrojový súbor alebo sa mohol vyskytnúť problém s tlačovým systémom v zariadení HP Photosmart. Ak nie ste spokojní s kvalitou výtlačkov, môžete vytlačiť správu o kvalite tlače, pomocou ktorej môžete ľahšie zistiť, či tlačový systém pracuje správne.

#### **Tlač správy o kvalite tlače**

- **1.** Do zásobníka papiera vložte nepoužitý obyčajný biely papier veľkosti Letter alebo A4.
- **2.** Stlačte tlačidlá hore vľavo, dolu vľavo a hore vľavo za sebou. Zobrazí sa **Ponuka Engineering (Technika)**.
- **3.** Stlačením tlačidla **OK** vyberte položku **Ponuka Manufacturing (Výroba)**.
- **4.** Stlačením tlačidla **OK** vyberte položku **ponuka výkazov**.
- **5.** Stlačením tlačidla **OK** vyberte položku **tlač mech. testy ťuknutí**.
- **6.** Stlačte tlačidlo hore vpravo, pokým sa zobrazený kód nezmení na 72.
- **7.** Stlačte tlačidlo **OK**. Zariadenie vytlačí správu o kvalite tlače, ktorú môžete použiť na diagnostikovanie problémov s kvalitou tlače.

#### **Postup vyhodnotenia správy o kvalite tlače**

**1.** Skontrolujte úrovne atramentu zobrazené na stránke. Ak je v kazete veľmi málo atramentu a kvalita tlače je neprijateľná, zvážte výmenu danej atramentovej kazety. Kvalita tlače sa obvykle znižuje, keď je v kazetách málo atramentu.

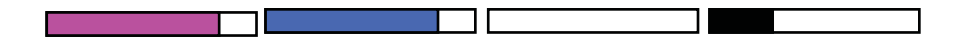

**Poznámka** Ak správa o kvalite tlače nie je čitateľná, môžete skontrolovať odhadované úrovne atramentu z ovládacieho panela alebo softvéru HP Photosmart.

**Poznámka** Upozornenia na úroveň atramentu a indikátory poskytujú iba odhadované hodnoty na účely plánovania. Ak sa zobrazí hlásenie upozorňujúce na nízku úroveň atramentu, zvážte zakúpenie náhradnej kazety, aby sa zabránilo možným oneskoreniam pri tlači. Atramentové kazety nemusíte vymieňať dovtedy, kým kvalita tlače nebude neprijateľná.

**2.** Pozrite sa na farebné pruhy v strede strany. Pruhy by mali byť pevné, mali by mať ostré okraje a mali by byť roztiahnuté s jednoliatou farbou po celej stránke.

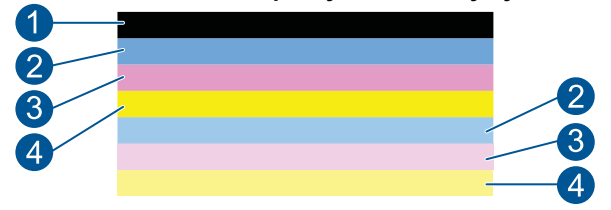

#### **Obrázok 10-1 Farebné pruhy - očakávaný výsledok**

• Ak niektoré z farebných pruhov obsahujú nepravidelné prúžky, sú svetlejšie na jednej strane alebo ak obsahujú najmenej jeden prúžok inej farby, pozrite si nasledujúce kroky.

#### **Obrázok 10-2 Farebné pruhy - nepravidelné prúžky alebo vyblednutý pruh (horný pruh)**

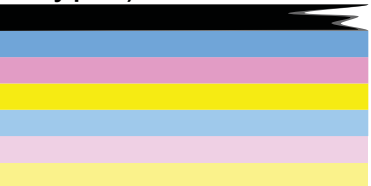

#### **Obrázok 10-3 Farebné pruhy - miešanie farieb (žltý pruh obsahuje purpurové prúžky)**

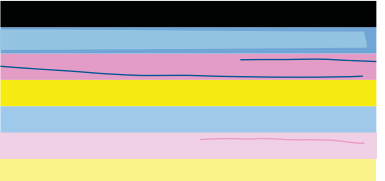

- Skontrolujte odhadované úrovne atramentu v kazetách.
- Skontrolujte, či náplň príslušná k pruhom, má odstránený oranžový prúžok.
- Znova nainštalujte kazetu a skontrolujte, či sú správne nainštalované všetky kazety.
- Vyčistite tlačovú hlavu a potom znova vytlačte túto diagnostickú stránku.
- Ak sa vyčistením tlačovej hlavy nevyrieši tento problém s kvalitou tlače, vymeňte kazetu prislúchajúcu nepravidelnému prúžku.
	- **Poznámka** Ak sa výmenou kazety nevyrieši tento problém s kvalitou tlače, obráťte sa na oddelenie technickej podpory spoločnosti HP so žiadosťou o opravu.
- Ak akékoľvek z farebných pruhov obsahujú pravidelné biele prúžky, postupujte podľa nasledujúcich krokov.
	- Ak riadok 11 v správe o diagnostike kvality tlače obsahuje text **PHA TTOE = 0**, zarovnajte tlačiareň.
	- Ak riadok 11 v správe o diagnostike kvality tlače zobrazuje inú hodnotu alebo vyrovnanie nepomáha, vyčistite tlačovú hlavu.
		- **Poznámka** Ak sa vyčistením tlačovej hlavy nevyrieši tento problém s kvalitou tlače, obráťte sa na oddelenie technickej podpory spoločnosti HP so žiadosťou o opravu.
- **3.** Pozrite sa na veľký text nad zarovnávacím vzorom. Písmená by mali byť ostré a čisté.

#### **Obrázok 10-4 Oblasť s ukážkou textu - očakávaný výsledok** I ABCDEFG abcdefg

• Ak je písmo zúbkované, zarovnajte tlačiareň a potom vytlačte túto diagnostickú stránku znova.

## **Obrázok 10-5 Oblasť s ukážkou textu - zúbkovaný text**

• Ak je text nerovnomerný a na jednom konci nesúvislý, obsahuje prúžky alebo šmuhy, vyčistite tlačovú hlavu a potom vytlačte túto diagnostickú stránku znova. Ak nastane takáto situácia po namontovaní novej náplne, automatické servisné postupy zariadenia môžu tento problém vyriešiť v rámci jedného dňa.

#### **Obrázok 10-6 Oblasť s ukážkou textu - nerovnomerná distribúcia atramentu** i ABCDEFG abcdefg I

• Ak text obsahuje prúžky alebo šmuhy, skontrolujte skrčenie papiera, vyčistite tlačovú hlavu a potom vytlačte túto diagnostickú stránku znova.

#### **Obrázok 10-7 Oblasť s ukážkou textu - prúžky alebo šmuhy HABCDEFG** abcdefg

**4.** Pozrite sa na zarovnávací vzor nad farebnými pruhmi. Čiary by mali byť rovné a ostré.

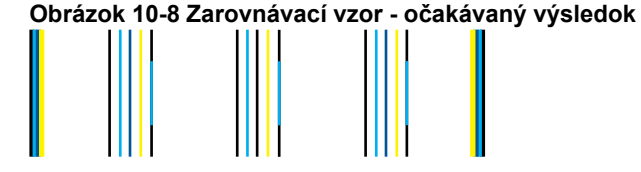

Ak sú čiary zúbkované, zarovnajte tlačiareň a potom vytlačte túto diagnostickú stránku znova.

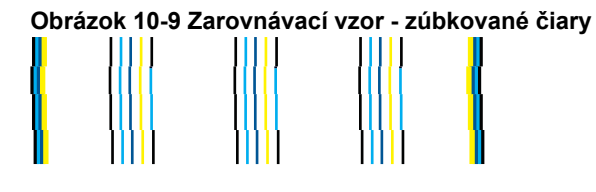

**Poznámka** Ak sa zarovnaním tlačiarne nevyrieši tento problém s kvalitou tlače, obráťte sa na oddelenie technickej podpory spoločnosti HP so žiadosťou o opravu.

Ak nevidíte žiadne defekty na správe o kvalite tlače, potom tlačový systém pracuje správne. Nie je žiadny dôvod vymieňať spotrebný materiál ani vykonávať opravu zariadenia, pretože fungujú správne. Ak máte stále problém s kvalitou tlače, skúste skontrolovať niektoré z nasledujúcich odporúčaní:

- Skontrolujte papier.
- Skontrolujte nastavenia tlače.
- Skontrolujte, či má obrázok dostatočné rozlíšenie.
- Ak sa problém zdá byť ohraničený na pásik v blízkosti okraja výtlačku, použite softvér nainštalovaný so zariadením alebo inú softvérovú aplikáciu na otočenie obrázka o 180 stupňov. Problém sa nemusí prejaviť na druhom konci tlače.

## **11 Vyriešenie problému**

Táto časť obsahuje nasledujúce témy:

- Technická podpora spoločnosti HP
- [Riešenie problémov s inštaláciou](#page-52-0)
- [Riešenie problémov s tla](#page-58-0)čou
- [Riešenie problémov s kvalitou tla](#page-63-0)če
- [Riešenie problémov s pamä](#page-64-0)ťovou kartou
- [Riešenie problémov so skenovaním](#page-66-0)
- [Riešenie problémov s kopírovaním](#page-67-0)
- [Chyby](#page-68-0)

## **Technická podpora spoločnosti HP**

- Telefonická technická podpora spoločnosti HP
- Ď[alšie možnosti záruky](#page-52-0)

#### **Telefonická technická podpora spoločnosti HP**

Možnosti telefonickej podpory a ich dostupnosť sa líšia v závislosti od produktu, krajiny alebo oblasti a jazyka.

Táto časť obsahuje nasledujúce témy:

- Obdobie poskytovania telefonickej podpory
- **Telefonovanie**
- [Po uplynutí obdobia bezplatnej telefonickej podpory](#page-52-0)

#### **Obdobie poskytovania telefonickej podpory**

Pre Severnú Ameriku, tichomorskú oblasť Ázie a Latinskú Ameriku (vrátane Mexika) je telefonická podpora k dispozícii po dobu jedného roka. Ak chcete zistiť trvanie telefonickej podpory v Európe, na Strednom východe a v Afrike, prejdite na stránku [www.hp.com/](http://h20180.www2.hp.com/apps/Nav?h_lang=sk&h_cc=sk&h_product=3794617&h_page=hpcom&h_pagetype=s-001&lang=sk&cc=sk&h_client=s-h-e002-1) [support](http://h20180.www2.hp.com/apps/Nav?h_lang=sk&h_cc=sk&h_product=3794617&h_page=hpcom&h_pagetype=s-001&lang=sk&cc=sk&h_client=s-h-e002-1). Účtujú sa štandardné telekomunikačné poplatky.

#### **Telefonovanie**

Pri telefonickom rozhovore so zamestnancom oddelenia technickej podpory spoločnosti HP buďte u počítača a zariadenia. Pripravte si nasledujúce informácie:

- Názov zariadenia (HP Photosmart B109 series)
- Číslo modelu (umiestnené v blízkosti priestoru na prístup ku kazete)

<span id="page-52-0"></span>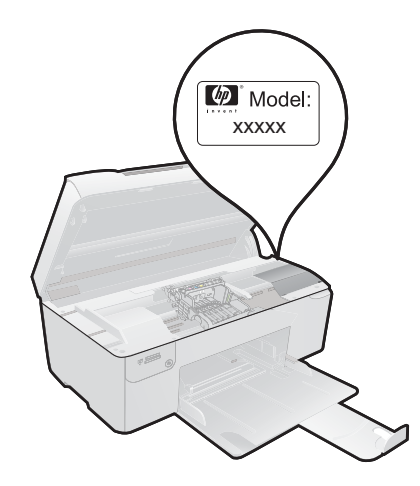

- Sériové číslo (umiestnené na zadnej alebo spodnej strane zariadenia)
- Správy zobrazujúce sa v danej situácii
- Odpovede na nasledujúce otázky:
	- Stala sa už takáto situácia v minulosti?
	- Dokážete ju vyvolať znova?
	- Pridali ste nejaký nový softvér alebo hardvér do počítača v čase, keď sa začal prejavovať tento problém?
	- Stalo sa pred touto udalosťou niečo iné (napríklad búrka, došlo k premiestneniu zariadenia atď.)?

Zoznam telefónnych čísiel oddelení technickej podpory nájdete v časti [www.hp.com/](http://h20180.www2.hp.com/apps/Nav?h_lang=sk&h_cc=sk&h_product=3794617&h_page=hpcom&h_pagetype=s-001&lang=sk&cc=sk&h_client=s-h-e002-1) [support](http://h20180.www2.hp.com/apps/Nav?h_lang=sk&h_cc=sk&h_product=3794617&h_page=hpcom&h_pagetype=s-001&lang=sk&cc=sk&h_client=s-h-e002-1).

#### **Po uplynutí obdobia bezplatnej telefonickej podpory**

Po uplynutí obdobia bezplatnej telefonickej podpory vám spoločnosť HP môže poskytnúť pomoc za príplatok. Pomoc môže byť k dispozícii aj na webovej lokalite spoločnosti HP venovanej online podpore: [www.hp.com/support.](http://h20180.www2.hp.com/apps/Nav?h_lang=sk&h_cc=sk&h_product=3794617&h_page=hpcom&h_pagetype=s-001&lang=sk&cc=sk&h_client=s-h-e002-1) Ďalšie informácie o možnostiach technickej podpory získate od obchodného zástupcu spoločnosti HP alebo na telefónnom čísle, na ktorom sa poskytuje technická podpora pre vašu krajinu alebo váš región.

#### **Ďalšie možnosti záruky**

Za príplatok sú k dispozícii rozšírené servisné plány pre zariadenie HP Photosmart. Na webovej stránke [www.hp.com/support](http://h20180.www2.hp.com/apps/Nav?h_lang=sk&h_cc=sk&h_product=3794617&h_page=hpcom&h_pagetype=s-001&lang=sk&cc=sk&h_client=s-h-e002-1) vyberte svoju krajinu alebo oblasť a preštudujte si časť venovanú službám a záruke, kde nájdete informácie o rozšírených servisných plánoch.

## **Riešenie problémov s inštaláciou**

Táto časť obsahuje informácie o riešení problémov s inštaláciou zariadenia.

Ak zariadenie pripojíte k počítaču pomocou kábla USB pred inštaláciou softvéru zariadenia, môže sa vyskytnúť viacero problémov. Ak ste pripojili zariadenie k počítaču skôr, ako vás na to vyzval inštalačný softvér, postupujte podľa nasledujúcich krokov:

#### **Riešenie bežných problémov pri inštalácii**

- **1.** Odpojte kábel USB od počítača.
- **2.** Odinštalujte softvér (ak ste ho už nainštalovali). Ďalšie informácie nájdete v časti ["Odinštalovanie a opakovaná inštalácia softvéru"](#page-57-0) [na strane 55](#page-57-0).
- **3.** Reštartujte počítač.
- **4.** Vypnite zariadenie, počkajte jednu minútu a potom ho znova zapnite.
- **5.** Preinštalujte softvér HP Photosmart.
- **Upozornenie** Nepripájajte kábel USB k počítaču, kým vás k tomu nevyzve inštalačná obrazovka softvéru.

Táto časť obsahuje nasledujúce témy:

- Zariadenie sa nezapne
- [Zariadenie po inštalácii netla](#page-55-0)čí
- [V ponukách na displeji sa zobrazujú nesprávne rozmery](#page-57-0)
- [Nezobrazuje sa registra](#page-57-0)čná obrazovka
- [Odinštalovanie a opakovaná inštalácia softvéru](#page-57-0)

#### **Zariadenie sa nezapne**

Ak nesvieti žiadny z indikátorov, nepočuť žiadny hluk a v zariadení nie je vidno žiadny pohyb súčastí, skúste použiť nasledujúce riešenia.

- Riešenie 1: Skontrolujte napájací kábel
- [Riešenie 2: Vynulujte zariadenie](#page-54-0)
- Riešenie 3: Stlačte tlač[idlo On \(Zapnuté\) pomalšie](#page-54-0)
- Riešenie 4: Kontaktujte spoločnosť HP ohľ[adom výmeny napájacieho zdroja](#page-55-0)
- [Riešenie 5: Kontaktujte oddelenie technickej podpory spolo](#page-55-0)čnosti HP a požiadajte ich [o servis](#page-55-0)

#### **Riešenie 1: Skontrolujte napájací kábel**

#### **Riešenie:**

- Skontrolujte, či používate napájací kábel dodaný so zariadením.
- Skontrolujte, či je napájací kábel pevne pripojený k zariadeniu a do napájacieho adaptéra podľa nasledujúceho obrázka. Zasuňte napájací kábel do elektrickej zásuvky, prepäťového chrániča alebo predlžovacieho napájacieho kábla.

<span id="page-54-0"></span>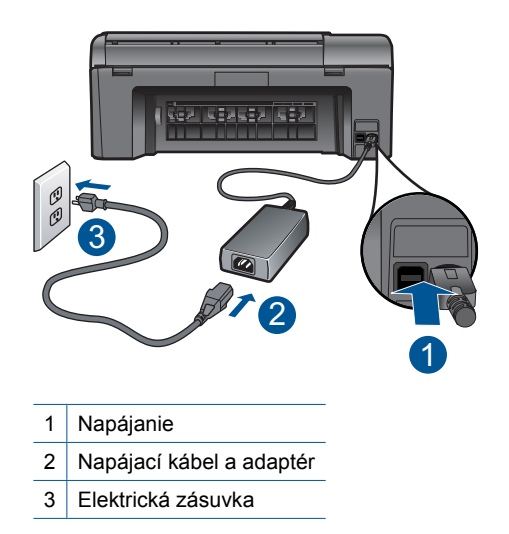

- Ak používate predlžovací napájací kábel, skontrolujte, či je zapnutý. Prípadne skúste zapojiť zariadenie priamo do elektrickej zásuvky.
- Skontrolujte, či zásuvka funguje. Zapnite spotrebič, o ktorom viete, že je v poriadku, a skontrolujte, či napájanie funguje. Ak napájanie nefunguje, môže byť problém so zásuvkou.
- Ak ste zapojili zariadenie do vypínateľnej zásuvky, skontrolujte, či je zapnutá. Ak je zásuvka zapnutá, ale zariadenie stále nefunguje, môže byť problém so zásuvkou.

**Príčina:** Vyskytol sa problém s napájacím káblom alebo napájacím zdrojom.

Ak sa tým problém neodstránil, vyskúšajte nasledujúce riešenie.

#### **Riešenie 2: Vynulujte zariadenie**

**Riešenie:** Vypnite zariadenie a potom odpojte napájací kábel. Znova zapnite napájací kábel do zásuvky a potom stlačením tlačidla **On** (Zapnuté) zapnite zariadenie.

**Príčina:** Vyskytla sa chyba zariadenia.

Ak sa tým problém neodstránil, vyskúšajte nasledujúce riešenie.

#### **Riešenie 3: Stlačte tlačidlo On (Zapnuté) pomalšie**

**Riešenie:** Ak stlačíte tlačidlo **On** (Zapnuté) príliš rýchlo, zariadenie nemusí zareagovať. Jedenkrát stlačte tlačidlo **On** (Zapnuté). Zapínanie zariadenia môže trvať niekoľko minút. Ak počas tejto doby znova stlačíte tlačidlo **On** (Zapnuté), môže sa stať, že zariadenie vypnete.

<span id="page-55-0"></span>**Upozornenie** Ak sa zariadenie stále nezapne, je možné, že má mechanickú poruchu. Odpojte zariadenie z elektrickej zásuvky.

Kontaktujte oddelenie technickej podpory spoločnosti HP a požiadajte ich o servis.

Navštívte lokalitu: [www.hp.com/support.](http://h20180.www2.hp.com/apps/Nav?h_lang=sk&h_cc=sk&h_product=3794617&h_page=hpcom&h_pagetype=s-001&lang=sk&cc=sk&h_client=s-h-e002-1) Ak sa zobrazí výzva, vyberte príslušnú krajinu alebo príslušný región a kliknite na položku **Contact HP** (Kontaktovať HP). Zobrazia sa kontaktné informácie oddelenia technickej podpory.

**Príčina:** Tlačidlo **On** (Zapnuté) ste stlačili príliš rýchlo.

Ak sa tým problém neodstránil, vyskúšajte nasledujúce riešenie.

#### **Riešenie 4: Kontaktujte spoločnosť HP ohľadom výmeny napájacieho zdroja**

**Riešenie:** Kontaktujte oddelenie technickej podpory spoločnosti HP a požiadajte ich o napájací zdroj pre zariadenie.

Navštívte nasledujúcu adresu: [www.hp.com/support.](http://h20180.www2.hp.com/apps/Nav?h_lang=sk&h_cc=sk&h_product=3794617&h_page=hpcom&h_pagetype=s-001&lang=sk&cc=sk&h_client=s-h-e002-1)

Ak sa zobrazí výzva, vyberte príslušnú krajinu alebo príslušný región a kliknite na položku **Contact HP** (Kontakt na spoločnosť HP). Zobrazia sa kontaktné informácie oddelenia technickej podpory.

**Príčina:** Napájací zdroj nie je určený na použitie s týmto zariadením.

Ak sa tým problém neodstránil, vyskúšajte nasledujúce riešenie.

#### **Riešenie 5: Kontaktujte oddelenie technickej podpory spoločnosti HP a požiadajte ich o servis**

**Riešenie:** Ak ste dokončili všetky kroky uvedené v predchádzajúcom riešení a stále máte problém, kontaktujte oddelenie technickej podpory spoločnosti HP a požiadajte ich o servis zariadenia.

Navštívte lokalitu: [www.hp.com/support](http://h20180.www2.hp.com/apps/Nav?h_lang=sk&h_cc=sk&h_product=3794617&h_page=hpcom&h_pagetype=s-001&lang=sk&cc=sk&h_client=s-h-e002-1).

Ak sa zobrazí výzva, vyberte príslušnú krajinu alebo príslušný región a kliknite na položku **Contact HP** (Kontaktovať HP). Zobrazia sa kontaktné informácie oddelenia technickej podpory.

**Príčina:** Môžete potrebovať pomoc so zapnutím správnej funkcie zariadenie alebo softvéru.

#### **Zariadenie po inštalácii netlačí**

Vyskúšajte odstrániť problém použitím nasledujúcich riešení. Riešenia sú uvedené v poradí, pričom najpravdepodobnejšie riešenie je uvedené ako prvé. Ak prvé riešenie neodstráni problém, pokračujte v skúšaní zostávajúcich riešení, až kým sa problém neodstráni.

- Riešenie 1: Stlačením tlač[idla On \(Zapnuté\) zapnite zariadenie](#page-56-0)
- [Riešenie 2: Nastavte zariadenie ako predvolenú tla](#page-56-0)čiareň

<span id="page-56-0"></span>• Riešenie 3: Skontrolujte prepojenie medzi zariadením a počítačom

#### **Riešenie 1: Stlačením tlačidla On (Zapnuté) zapnite zariadenie**

**Riešenie:** Pozrite sa na displej zariadenia. Ak sa na displeji nič nezobrazuje a tlačidlo **On** (Zapnuté) nesvieti, zariadenie je vypnuté. Skontrolujte, či je napájací kábel pevne pripojený k zariadeniu a do elektrickej zásuvky. Stlačením tlačidla **On** (Zapnuté) zapnite zariadenie.

**Príčina:** Zariadenie pravdepodobne nebolo zapnuté.

Ak sa tým problém neodstránil, vyskúšajte nasledujúce riešenie.

#### **Riešenie 2: Nastavte zariadenie ako predvolenú tlačiareň**

**Riešenie:** Pomocou dokumentácie v počítači nastavte toto zariadenie ako predvolenú tlačiareň.

**Príčina:** Tlačovú úlohu ste odoslali do predvolenej tlačiarne, ale toto zariadenie nebolo nastavené ako predvolená tlačiareň.

Ak sa tým problém neodstránil, vyskúšajte nasledujúce riešenie.

#### **Riešenie 3: Skontrolujte prepojenie medzi zariadením a počítačom**

**Riešenie:** Skontrolujte prepojenie zariadenia s počítačom. Skontrolujte, či je kábel USB bezpečne pripojený do portu USB na zadnej strane zariadenia. Skontrolujte, či je druhý koniec kábla USB pripojený k portu USB počítača. Po správnom pripojení kábla vypnite zariadenie a znova ho zapnite.

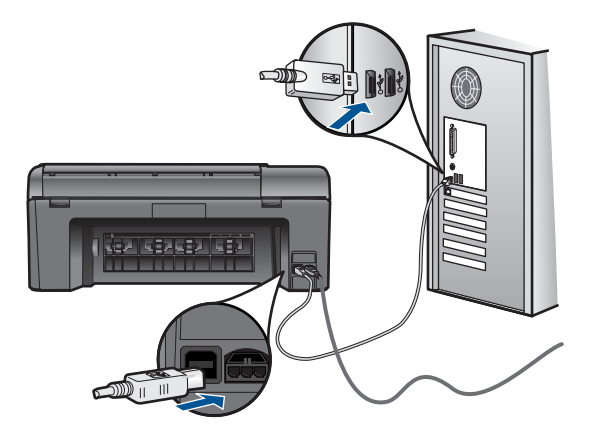

Ďalšie informácie o nastavení zariadenia a pripojení k počítaču nájdete v pokynoch pre nastavenie dodanej so zariadením.

**Príčina:** Zariadenie a počítač medzi sebou nekomunikujú.

#### <span id="page-57-0"></span>**V ponukách na displeji sa zobrazujú nesprávne rozmery**

**Riešenie:** Zmeňte nastavenie jazyka.

#### **Nastavenie jazyka a krajiny alebo oblasti**

- **1.** Stlačte tlačidlo **Kopírovanie** na úvodnej obrazovke. Zobrazí sa **Ponuka Kopírovať**.
- **2.** Postupne stlačte horné tlačidlo vpravo, prostredné tlačidlo vľavo a spodné tlačidlo vľavo.

Zobrazí sa ponuka **Základné nastavenie**.

- **3.** Stlačte tlačidlo **Set Language** (Nastaviť jazyk).
- **4.** Stlačením tlačidla vedľa šípky nahor alebo šípky nadol na displeji prechádzajte medzi jazykmi. Po zvýraznení jazyka, ktorý chcete použiť, stlačte tlačidlo **OK**.
- **5.** Po zobrazení výzvy potvrďte výber stlačením tlačidla **Yes** (Áno). Znova sa zobrazí ponuka **Základné nastavenie**.
- **6.** Stlačte tlačidlo **Nastaviť oblasť**.
- **7.** Stlačením tlačidla vedľa šípky nahor alebo šípky nadol na displeji prechádzajte medzi krajinami a oblasťami. Po zvýraznení požadovanej krajiny alebo požadovaného regiónu stlačte tlačidlo **OK**.
- **8.** Po zobrazení výzvy potvrďte výber stlačením tlačidla **Yes** (Áno).

**Príčina:** Je možné, že pri nastavovaní zariadenia ste vybrali nesprávnu krajinu alebo nesprávny región. Veľkosti papiera zobrazované na displeji sa určujú podľa vybratej krajiny alebo vybratého regiónu.

#### **Nezobrazuje sa registračná obrazovka**

**Riešenie:** Registračnú obrazovku Sign up now (Prihlásenie) môžete zobraziť z panela úloh systému Windows kliknutím na tlačidlo **Start** (Štart) a postupným kliknutím na položky **Programs** (Programy) alebo **All Programs** (Všetky programy), **HP**, **Photosmart B109a series** a **Product Registration** (Registrácia produktu).

**Príčina:** Nezobrazila sa automaticky registračná obrazovka.

#### **Odinštalovanie a opakovaná inštalácia softvéru**

Ak je inštalácia neúplná alebo ak ste pripojili kábel USB k počítaču ešte pred tým, než sa zobrazila príslušná výzva na obrazovke inštalácie softvéru, môže byť potrebné odinštalovať a znova nainštalovať softvér. Nestačí jednoducho odstrániť súbory softvéru HP Photosmart z počítača. Odstráňte ich pomôckou na odinštalovanie, ktorá sa sprístupnila po nainštalovaní softvéru, dodaného spolu so zariadením HP Photosmart.

#### **Odinštalovanie a opätovné nainštalovanie softvéru**

- **1.** Odpojte zariadenie od počítača.
- **2.** Na paneli nástrojov systému Windows kliknite na položku **Start** (Štart) a postupne na položky **Settings** (Nastavenia), **Control Panel** (Ovládací panel) (alebo iba **Control Panel** (Ovládací panel)).
- <span id="page-58-0"></span>**3.** Dvakrát kliknite na položku **Add/Remove Programs** (Pridať alebo odstrániť programy) (alebo kliknite na položku **Uninstall a program** (Odinštalovať program)).
- **4.** Vyberte položku **HP Photosmart All-in-One Driver Software** (Softvérový ovládač zariadenia HP Photosmart All-in-One) a potom kliknite na položku **Change/ Remove** (Zmeniť alebo odstrániť). Postupujte podľa inštrukcií na obrazovke.
- **5.** Reštartujte počítač.
	- **Poznámka** Je dôležité, aby ste zariadenie odpojili pred reštartovaním počítača. Nepripájajte zariadenie k počítaču, kým nedokončíte opakovanú inštaláciu softvéru.
- **6.** Do jednotky CD-ROM počítača vložte disk CD-ROM zariadenia a potom spustite inštalačný program.
	- **Poznámka** Ak sa inštalačný program nezobrazí, vyhľadajte na disku CD súbor setup.exe a dvakrát naň kliknite.

**Poznámka** Ak už nemáte inštalačný disk CD, softvér môžete prevziať aj z adresy [www.hp.com/support](http://h20180.www2.hp.com/apps/Nav?h_lang=sk&h_cc=sk&h_product=3794617&h_page=hpcom&h_pagetype=s-001&lang=sk&cc=sk&h_client=s-h-e002-1).

**7.** Postupujte podľa pokynov na obrazovke a v inštalačnej príručke dodanej so zariadením.

Po dokončení inštalácie softvéru sa na paneli úloh systému Windows zobrazí ikona **HP Digital Imaging Monitor**.

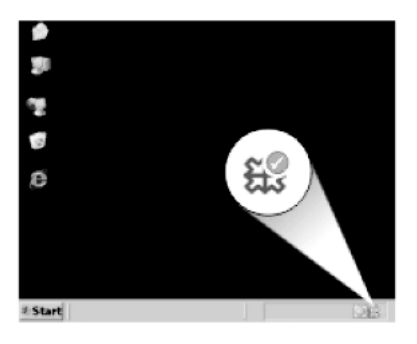

## **Riešenie problémov s tlačou**

Vyskúšajte odstrániť problém použitím nasledujúcich riešení. Riešenia sú uvedené v poradí, pričom najpravdepodobnejšie riešenie je uvedené ako prvé. Ak prvé riešenie neodstráni problém, pokračujte v skúšaní zostávajúcich riešení, až kým sa problém neodstráni.

- [Skontrolujte kazety s nápl](#page-59-0)ňou
- [Skontrolujte papier](#page-59-0)
- [Skontrolujte produkt](#page-60-0)
- [Skontrolujte nastavenia tla](#page-62-0)če
- [Obnovte predvolené nastavenie zariadenia](#page-63-0)
- [Kontaktujte oddelenie technickej podpory spolo](#page-63-0)čnosti HP a požiadajte ich o servis

#### <span id="page-59-0"></span>**Skontrolujte kazety s náplňou**

Postupujte podľa nasledujúcich krokov.

- Krok 1: Skontrolujte, či používate originálne atramentové kazety HP
- Krok 2: Skontrolujte úrovne atramentu

#### **Krok 1: Skontrolujte, či používate originálne atramentové kazety HP**

**Riešenie:** Skontrolujte, či sú atramentové kazety originálnymi atramentovými kazetami značky HP.

Spoločnosť HP odporúča používať originálne atramentové kazety značky HP. Originálne atramentové kazety značky HP sa vyrábajú a testujú na použitie s tlačiarňami značky HP, čo umožňuje opakovane a ľahko dosahovať výborné výsledky.

**Poznámka** Spoločnosť HP neručí za kvalitu a spoľahlivosť iného spotrebného materiálu ako značky HP. Na servis zariadenia z dôvodu použitia neoriginálneho spotrebného materiálu sa nevzťahuje záruka.

Ak ste presvedčení, že ste kúpili originálne atramentové kazety HP, navštívte stránku:

[www.hp.com/go/anticounterfeit](http://www.hp.com/go/anticounterfeit)

**Príčina:** Používali sa atramentové kazety inej značky ako HP.

#### **Krok 2: Skontrolujte úrovne atramentu**

**Riešenie:** Skontrolujte odhadované úrovne atramentu v kazetách.

**Poznámka** Upozornenia na úroveň atramentu a indikátory poskytujú iba odhadované hodnoty na účely plánovania. Ak sa zobrazí hlásenie upozorňujúce na nízku úroveň atramentu, zvážte zakúpenie náhradnej kazety, aby sa zabránilo možným oneskoreniam pri tlači. Kazety nemusíte vymieňať dovtedy, kým kvalita tlače nebude neprijateľná.

Ďalšie informácie získate v časti:

["Kontrola približných úrovní atramentu" na strane 41](#page-43-0)

**Príčina:** Atramentové kazety môžu obsahovať málo atramentu.

#### **Skontrolujte papier**

Postupujte podľa nasledujúcich krokov.

- [Krok 1: Použite správny typ papiera](#page-60-0)
- [Krok 2: Vložte stoh papiera správne](#page-60-0)

#### <span id="page-60-0"></span>**Krok 1: Použite správny typ papiera**

**Riešenie:** Spoločnosť HP odporúča používať papiere HP alebo ľubovoľné iné typy papiera, ktoré sú vhodné pre toto zariadenie. Skontrolujte, či je naraz vložený iba jeden typ papiera.

Vždy skontrolujte, či je papier, na ktorý tlačíte, rovný. Najlepšie výsledky pri tlači fotografií dosiahnete použitím fotografického papiera HP Advanced.

**Príčina:** Typ papiera bol nesprávny alebo bol vložený viac než jeden typ papiera.

#### **Krok 2: Vložte stoh papiera správne**

**Riešenie:** Vyberte stoh papiera zo zásobníka papiera, znova vložte papier a potom posuňte priečnu vodiacu lištu dovnútra a pritlačte ju k okraju papiera.

**Poznámka** V zásobníku papiera nenechávajte nepoužitý fotografický papier. Papier sa môže začať krútiť, čo môže znížiť kvalitu výtlačkov. Ak chcete dosiahnuť najlepšie výsledky, nenechávajte vytlačené fotografie v stohu v zásobníku papiera.

Ďalšie informácie získate v časti:

["Vkladanie médií" na strane 12](#page-14-0)

**Príčina:** Papier je vložený nesprávne.

#### **Skontrolujte produkt**

Postupujte podľa nasledujúcich krokov.

- Krok 1: Zarovnajte tlačiareň
- [Krok 2: Vy](#page-61-0)čistite tlačovú hlavu

#### **Krok 1: Zarovnajte tlačiareň**

**Riešenie:** Zarovnanie tlačovej hlavy tlačiarne môže pomôcť zaručiť vynikajúcu kvalitu tlače.

#### **Zarovnanie tlačových hláv tlačiarne v programe HP Photosmart**

- **1.** Do zásobníka papiera vložte nepoužitý obyčajný biely papier veľkosti letter, A4 alebo legal.
- **2.** V aplikácii HP Solution Center kliknite na položku **Settings** (Nastavenia).
- **3.** V časti **Print Settings** (Nastavenia tlače) kliknite na položku **Printer Toolbox** (Nástroje tlačiarne).
	- **Poznámka** Súčasť **Printer Toolbox** (Nástroje tlačiarne) môžete otvoriť aj v dialógovom okne **Print Properties** (Vlastnosti tlače). V dialógovom okne **Print Properties** (Vlastnosti tlače), kliknite na kartu **Features** (Funkcie) a potom kliknite na položku **Printer Services** (Služby tlačiarne).

Zobrazí sa **Printer Toolbox** (Panel s nástrojmi tlačiarne).

**4.** Kliknite na kartu **Device Services** (Služby zariadenia).

- <span id="page-61-0"></span>**5.** Kliknite na položku **Align the Printer** (Zarovnať tlačové hlavy).
- **6.** Po zobrazení výzvy skontrolujte, či je vo vstupnom zásobníku vložený obyčajný biely papier veľkosti Letter alebo A4, a potom stlačte tlačidlo **OK**.
	- **Poznámka** Ak je v zásobníku papiera pri zarovnávaní tlačových kaziet vložený farebný papier, zarovnanie nebude úspešné. Do zásobníka papiera vložte nepoužitý obyčajný biely papier a potom skúste vykonať zarovnanie znova.

Zariadenie vytlačí zarovnávací hárok.

**7.** Do pravého predného rohu sklenenej podložky skenera položte papier potlačenou stranou smerom nadol a potom stlačením tlačidla **OK** naskenujte stranu.

Keď tlačidlo **On** (Zapnuté) prestane blikať, zarovnanie je dokončené a stranu môžete odstrániť. Stranu recyklujte alebo zahoďte do odpadu.

**Príčina:** Je potrebné zarovnať tlačové hlavy tlačiarne.

#### **Krok 2: Vyčistite tlačovú hlavu**

**Riešenie:** Ak predchádzajúce riešenia nepomohli odstrániť problém, skúste vyčistiť tlačovú hlavu.

#### **Čistenie tlačovej hlavy zo softvéru HP Photosmart**

- **1.** Do zásobníka papiera vložte nepoužitý obyčajný biely papier veľkosti letter, A4 alebo legal.
- **2.** V aplikácii HP Solution Center kliknite na položku **Nastavenia**.
- **3.** V časti **Nastavenia tlače** kliknite na položku **Nástroje tlačiarne**.
	- **Poznámka** Súčasť **Printer Toolbox** (Nástroje tlačiarne) môžete otvoriť aj v dialógovom okne **Print Properties** (Vlastnosti tlače). V dialógovom okne **Print Properties** (Vlastnosti tlače), kliknite na kartu **Features** (Funkcie) a potom kliknite na položku **Printer Services** (Služby tlačiarne).

#### Zobrazí sa **Panel s nástrojmi tlačiarne**.

- **4.** Kliknite na kartu **Služby zariadenia**.
- **5.** Kliknite na položku **Clean the printhead** (Vyčistiť tlačovú hlavu).
- **6.** Postupujte podľa pokynov, až kým nedosiahnete uspokojivú kvalitu výstupu, a potom kliknite na tlačidlo **Hotovo**.

Čistenie prebieha v dvoch fázach. Každá fáza trvá približne dve minúty, spotrebuje jeden hárok papiera a zvyšujúce sa množstvo atramentu. Po každej fáze skontrolujte kvalitu vytlačenej strany. Nasledujúcu fázu čistenia by ste mali začať iba v prípade, ak je kvalita tlače nedostatočná.

Ak sa kvalita tlače zdá nízka aj po dokončení oboch fáz čistenia, skúste vykonať zarovnanie hláv tlačiarne. Ak problémy s kvalitou tlače pretrvávajú aj po vyčistení tlačovej hlavy a zarovnaní tlačiarne, obráťte sa na oddelenie technickej podpory spoločnosti HP.

<span id="page-62-0"></span>Po vyčistení tlačovej hlavy vytlačte správu o kvalite tlače. Vyhodnoťte správu o kvalite tlače, aby ste zistili, či problémy s kvalitou tlače stále pretrvávajú.

Ďalšie informácie získate v časti:

"Tlač [a vyhodnotenie správy o kvalite tla](#page-47-0)če" na strane 45

**Príčina:** Tlačová hlava potrebuje vyčistiť.

#### **Skontrolujte nastavenia tlače**

**Riešenie:** Vyskúšajte nasledujúci postup:

- Skontrolujte v nastaveniach tlače, či nie sú nesprávne nastavené farby. Skontrolujte napríklad to, či dokument nie je nastavený na tlač v odtieňoch sivej. Alebo skontrolujte, či rozšírené nastavenia farieb, ako napríklad sýtosť, jas alebo tón farieb, nie sú nastavené na úpravu vzhľadu farieb.
- Skontrolujte, či sa nastavenie kvality tlače zhoduje s typom papiera vloženým v zariadení.

Ak sa farby zlievajú, môže byť potrebné zvoliť nižšie nastavenie kvality tlače. Alebo ak tlačíte vysokokvalitnú fotografiu, vyberte vyššie nastavenie a potom skontrolujte, či je vo vstupnom zásobníku vložený fotografický papier, ako napríklad fotografický papier HP Advanced. Ďalšie informácie o zapnutí režimu maximálneho rozlíšenia nájdete v časti "Tlač [použitím maximálneho rozlíšenia"](#page-26-0) [na strane 24](#page-26-0).

• Skontrolujte, či nastavenia okrajov pre dokument nepresahujú oblasť tlače zariadenia.

#### **Výber rýchlosti a kvality tlače**

- **1.** Skontrolujte, či je v zásobníku papiera vložený papier.
- **2.** V ponuke **File** (Súbor) softvérovej aplikácie kliknite na položku **Print** (Tlačiť).
- **3.** Skontrolujte, či je ako tlačiareň vybraté vaše zariadenie.
- **4.** Kliknite na tlačidlo, ktoré otvorí dialógové okno **Properties** (Vlastnosti). V závislosti od softvérovej aplikácie môže byť toto tlačidlo označené ako **Properties** (Vlastnosti), **Options** (Možnosti), **Printer Setup** (Nastavenie tlačiarne), **Printer** (Tlačiareň) alebo **Preferences** (Predvoľby).
- **5.** Kliknite na kartu **Features** (Funkcie) .
- **6.** V rozbaľovacom zozname **Paper Type** (Typ tlače) vyberte typ papiera vloženého do tlačiarne.
- **7.** V rozbaľovacom zozname **Print Quality** (Kvalita tlače) zvoľte nastavenie kvality tlače odpovedajúce projektu.
	- **Poznámka** Ak chcete zistiť, pri akom rozlíšení bude zariadenie tlačiť na základe zvoleného nastavenia typu papiera a kvality tlače, kliknite na tlačidlo **Resolution** (Rozlíšenie).

#### <span id="page-63-0"></span>**Kontrola nastavení okrajov**

- **1.** Pred odoslaním tlačovej úlohy do zariadenia si môžete pozrieť jej ukážku. Vo väčšine softvérových aplikácií kliknite na ponuku **File** (Súbor) a potom kliknite na položku **Print Preview** (Ukážka pred tlačou).
- **2.** Skontrolujte okraje.

Zariadenie používa okraje, ktoré ste nastavili v softvérovej aplikácii, pokiaľ sú väčšie ako minimálne okraje podporované zariadením. Ďalšie informácie o nastavení okrajov v softvérovej aplikácii nájdete v dokumentácii dodávanej so softvérom.

**3.** Ak vám okraje nevyhovujú, zrušte úlohu tlače a upravte okraje v softvérovej aplikácii.

**Príčina:** Nastavenia tlače nie sú správne.

#### **Obnovte predvolené nastavenie zariadenia**

**Riešenie:** Vypnite zariadenie a potom odpojte napájací kábel. Znova zapnite napájací kábel do zásuvky a potom stlačením tlačidla **On** (Zapnuté) zapnite zariadenie.

**Príčina:** Vyskytla sa chyba zariadenia.

#### **Kontaktujte oddelenie technickej podpory spoločnosti HP a požiadajte ich o servis**

**Riešenie:** Ak ste dokončili všetky kroky uvedené v predchádzajúcom riešení a stále máte problém, kontaktujte oddelenie technickej podpory spoločnosti HP a požiadajte ich o servis zariadenia.

Navštívte lokalitu: [www.hp.com/support](http://h20180.www2.hp.com/apps/Nav?h_lang=sk&h_cc=sk&h_product=3794617&h_page=hpcom&h_pagetype=s-001&lang=sk&cc=sk&h_client=s-h-e002-1).

Ak sa zobrazí výzva, vyberte príslušnú krajinu alebo príslušný región a kliknite na položku **Contact HP** (Kontaktovať HP). Zobrazia sa kontaktné informácie oddelenia technickej podpory.

**Príčina:** Môžete potrebovať pomoc so zapnutím správnej funkcie zariadenie alebo softvéru.

### **Riešenie problémov s kvalitou tlače**

Túto časť použite pri riešení nasledujúcich problémov s kvalitou tlače:

• Vytlačené fotografie sú nejasné, rozmazané alebo nemajú správne farby

#### **Vytlačené fotografie sú nejasné, rozmazané alebo nemajú správne farby**

**Riešenie:** Ak chcete dosiahnuť najlepšiu kvalitu farieb fotografie, nenechávajte výtlačky v zásobníku papiera na stohu fotografií.

**Príčina:** Keď sa výtlačky ukladajú do stohu na fotografii predtým, než úplne zaschne atrament, na fotografii sa môže vyskytnúť skreslenie niektorých farieb.

### <span id="page-64-0"></span>**Riešenie problémov s pamäťovou kartou**

Túto časť použite pri riešení nasledujúcich problémov s pamäťovou kartou:

- Zariadenie nedokáže čítať pamäťovú kartu
- Fotografie z pamäť[ovej karty sa nepreniesli do po](#page-65-0)čítača.

#### **Zariadenie nedokáže čítať pamäťovú kartu**

Vyskúšajte odstrániť problém použitím nasledujúcich riešení. Riešenia sú uvedené v poradí, pričom najpravdepodobnejšie riešenie je uvedené ako prvé. Ak prvé riešenie neodstráni problém, pokračujte v skúšaní zostávajúcich riešení, až kým sa problém neodstráni.

- Krok 1: Vložte pamäťovú kartu správne
- Krok 2: Odstráňte ďalšiu pamäťovú kartu
- Krok 3: Znova naformátujte pamäťovú kartu v digitálnom fotoaparáte

#### **Krok 1: Vložte pamäťovú kartu správne**

**Riešenie:** Pamäťovú kartu otočte tak, aby označenie smerovalo nahor a kontakty smerom k zariadeniu. Kartu potom zatlačte dopredu do príslušnej zásuvky, pričom sa musí rozsvietiť indikátor Fotografia.

Po správnom vložení pamäťovej karty bude indikátor fotografií niekoľko sekúnd blikať a potom zostane svietiť.

**Príčina:** Pamäťová karta je vložená opačne (prednou časťou dozadu alebo vrchnou časťou nadol).

Ak sa tým problém neodstránil, vyskúšajte nasledujúce riešenie.

#### **Krok 2: Odstráňte ďalšiu pamäťovú kartu**

**Riešenie:** Naraz môžete vložiť iba jednu pamäťovú kartu.

Ak vložíte viac ako jednu pamäťovú kartu, na displeji sa zobrazí chybové hlásenie. Problém vyriešite vybratím ďalšej pamäťovej karty.

**Príčina:** Vložili ste viac ako jednu pamäťovú kartu.

Ak sa tým problém neodstránil, vyskúšajte nasledujúce riešenie.

#### **Krok 3: Znova naformátujte pamäťovú kartu v digitálnom fotoaparáte**

**Riešenie:** Skontrolujte, či na obrazovke počítača nie je chybové hlásenie, ktoré upozorňuje na poškodené obrázky na pamäťovej karte.

Ak je poškodený systém súborov na karte, preformátujte pamäťovú kartu v digitálnom fotoaparáte. Ďalšie informácie nájdete v dokumentácii dodávanej s digitálnym fotoaparátom.

<span id="page-65-0"></span>**Upozornenie** Formátovaním pamäťovej karty sa odstránia fotografie uložené na karte. Ak ste predtým preniesli fotografie z pamäťovej karty do počítača, vyskúšajte vytlačiť fotografie z počítača. Inak budete musieť znova nasnímať stratené fotografie.

**Príčina:** Systém súborov pamäťovej karty bol poškodený.

#### **Fotografie z pamäťovej karty sa nepreniesli do počítača.**

Vyskúšajte nasledujúce riešenia.

- Riešenie 1: Nainštalujte softvér zariadenia
- Riešenie 2: Skontrolujte prepojenie zariadenia s počítačom

#### **Riešenie 1: Nainštalujte softvér zariadenia**

**Riešenie:** Nainštalujte softvér zariadenia dodávaný so zariadením. Po inštalácii reštartuite počítač.

#### **Inštalácia softvéru zariadenia**

- **1.** Do jednotky CD-ROM počítača vložte disk CD-ROM zariadenia a potom spustite inštalačný program.
- **2.** Po zobrazení výzvy kliknutím na tlačidlo **Install More Software** (Nainštalovať ďalší softvér) nainštalujte softvér zariadenia.
- **3.** Postupujte podľa pokynov na obrazovke a v tlačenej inštalačnej príručke dodanej so zariadením.

**Príčina:** Softvér zariadenia nie je nainštalovaný.

Ak sa tým problém neodstránil, vyskúšajte nasledujúce riešenie.

#### **Riešenie 2: Skontrolujte prepojenie zariadenia s počítačom**

**Riešenie:** Skontrolujte prepojenie zariadenia s počítačom. Skontrolujte, či je kábel USB bezpečne pripojený do portu USB na zadnej strane zariadenia. Skontrolujte, či je druhý koniec kábla USB pripojený k portu USB počítača. Po správnom pripojení kábla vypnite zariadenie a znova ho zapnite.

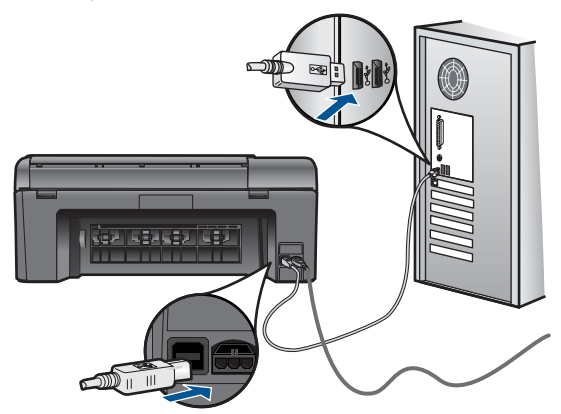

<span id="page-66-0"></span>Ďalšie informácie o nastavení zariadenia a pripojení k počítaču nájdete v pokynoch pre nastavenie dodanej so zariadením.

**Príčina:** Zariadenie nie je správne pripojené k počítaču.

### **Riešenie problémov so skenovaním**

Túto časť použite pri riešení nasledujúcich problémov so skenom:

- Naskenovaný obraz je nesprávne orezaný
- Naskenovaný obraz zobrazuje miesto textu bodkované čiary
- Formát textu je nesprávny
- Text je nesprávny alebo chýba

#### **Naskenovaný obraz je nesprávne orezaný**

**Riešenie:** Funkcia automatického orezania v softvéri orezáva všetko, čo nie je súčasťou hlavnej časti fotografie. Niekedy to nemusí byť to, čo si želáte. V takom prípade môžete vypnúť funkciu automatického orezávania v softvéri a orezať skenovanú fotografiu ručne, alebo ju vôbec neorezať.

**Príčina:** Softvér je nastavený na automatické orezanie skenovaných obrázkov.

#### **Naskenovaný obraz zobrazuje miesto textu bodkované čiary**

**Riešenie:** Vytvorte z pôvodného textu čierno bielu kópiu, ktorú budete skenovať.

**Príčina:** Ak na skenovanie textu, ktorý chcete upravovať, použijete typ obrázka **Text**, môže sa stať, že skener nerozlíši farebný text. Pri nastavení typu obrázka **Text** sa skenuje čiernobielo s rozlíšením 300 x 300 dpi.

Ak má skenovaná predloha v okolí textu obrázky alebo grafické prvky, môže sa stať, že skener nerozozná text.

#### **Formát textu je nesprávny**

**Riešenie:** Niektoré aplikácie nedokážu spracovať formátovanie orámovaného textu. Orámovanie textu je jedným z nastavení skenovania dokumentu v softvéri. Zachováva komplexné rozloženie, ako napríklad viaceré stĺpce z bulletinov, umiestnením textu do rôznych rámov (polí) v cieľovej aplikácii. V softvéri vyberte správny formát, aby sa zachovalo rozloženie a formátovanie skenovaného textu.

**Príčina:** Nastavenia skenovania dokumentu sú nesprávne.

#### **Text je nesprávny alebo chýba**

Vyskúšajte odstrániť problém použitím nasledujúcich riešení. Riešenia sú uvedené v poradí, pričom najpravdepodobnejšie riešenie je uvedené ako prvé. Ak prvé riešenie neodstráni problém, pokračujte v skúšaní zostávajúcich riešení, až kým sa problém neodstráni.

- <span id="page-67-0"></span>• Riešenie 1: Upravte jas v softvéri
- Riešenie 2: Vyčistite sklenenú podložku a veko
- Riešenie 3: Vyberte správny jazyk optického rozpoznávania znakov

#### **Riešenie 1: Upravte jas v softvéri**

**Riešenie:** Upravte jas v softvéri a potom znova naskenujte originál.

**Príčina:** Jas nie je nastavený správne.

Ak sa tým problém neodstránil, vyskúšajte nasledujúce riešenie.

#### **Riešenie 2: Vyčistite sklenenú podložku a veko**

**Riešenie:** Vypnite zariadenie, odpojte napájací kábel a pomocou mäkkej tkaniny utrite sklenenú podložku a spodnú stranu krytu dokumentov.

**Príčina:** Na sklenenej podložke alebo na zadnej strane krytu pre dokument môžu byť usadené nečistoty. To môže spôsobiť skenovanie s nízkou kvalitou.

Ak sa tým problém neodstránil, vyskúšajte nasledujúce riešenie.

#### **Riešenie 3: Vyberte správny jazyk optického rozpoznávania znakov**

**Riešenie:** Vyberte správny jazyk OCR v softvéri.

**Poznámka** Ak používate aplikáciu HP Photosmart Essential v počítači, nemusí byť nainštalovaný softvér na optické rozpoznávanie znakov (OCR). Ak chcete nainštalovať softvér OCR, vložte opätovne disk so softvérom, vyberte typ inštalácie **OCR** a vyberte položku **Custom** (Vlastná).

**Príčina:** Pre skenovaný dokument nie je nastavený správny jazyk optického rozpoznávania znakov (OCR). Nastavenie **OCR language** (Jazyk OCR) oznamuje softvéru, ako má interpretovať znaky, ktoré vidí na predlohe obrázka. Ak sa nastavenie položky **OCR language** (Jazyk OCR) nezhoduje s jazykom predlohy, skenovaný text môže byť nepochopiteľný.

### **Riešenie problémov s kopírovaním**

Túto časť použite pri riešení nasledujúcich problémov s kopírovaním:

• Možnosť Resize to Fit (Upraviť na stránku) nefunguje podľa očakávania

#### **Možnosť Resize to Fit (Upraviť na stránku) nefunguje podľa očakávania**

Vyskúšajte nasledujúce riešenia.

- [Riešenie 1: Naskenujte, zvä](#page-68-0)čšite a potom vytlačte kópiu
- [Riešenie 2: Utrite sklenenú podložku a zadnú stranu krytu dokumentov](#page-68-0)

#### <span id="page-68-0"></span>**Riešenie 1: Naskenujte, zväčšite a potom vytlačte kópiu**

**Riešenie:** Funkcia **Resize to Fit** (Upraviť na stránku) umožňuje zväčšiť originál na maximálnu percentuálnu hodnotu, ktorú povoľuje váš model. Maximálna percentuálna hodnota, ktorú povoľuje váš model, môže byť napríklad 200 %. Zväčšenie fotografie do pasu o 200 % nemusí byť dostatočné na to, aby vyplnila celú stranu.

Ak chcete urobiť veľkú kópiu malej predlohy, naskenujte predlohu do počítača, zmeňte veľkosť obrázka pomocou softvéru na skenovanie HP a potom vytlačte kópiu zväčšeného obrázka.

**Poznámka** Zariadenie nepoužívajte na kopírovanie na obálky ani iné papiere, ktoré zariadenie nepodporuje. Ďalšie informácie o odporúčaných médiách nájdete v časti "Odporúč[ané papiere na tla](#page-12-0)č" na strane 10.

**Príčina:** Pokúšate sa zväčšiť predlohu, ktorá je príliš malá.

Ak sa tým problém neodstránil, vyskúšajte nasledujúce riešenie.

#### **Riešenie 2: Utrite sklenenú podložku a zadnú stranu krytu dokumentov**

**Riešenie:** Vypnite zariadenie, odpojte napájací kábel a potom pomocou mäkkej handričky utrite sklenenú podložku a spodnú stranu krytu dokumentov.

**Príčina:** Na sklenenej podložke alebo na zadnej strane krytu pre dokument môžu byť usadené nečistoty. Zariadenie interpretuje všetko, čo zistí na sklenenej podložke, ako súčasť obrázka.

## **Chyby**

Táto časť obsahuje nasledujúce kategórie hlásení o zariadení:

- Hlásenia týkajúce sa zariadenia
- [Hlásenia súvisiace so súbormi](#page-70-0)
- [Všeobecné hlásenia súvisiace s používate](#page-72-0)ľom
- [Hlásenia súvisiace s papierom](#page-75-0)
- [Hlásenia súvisiace s atramentovou kazetou a tla](#page-76-0)čovou hlavou

#### **Hlásenia týkajúce sa zariadenia**

Ďalej je uvedený zoznam chybových hlásení súvisiacich so zariadením:

- [Revízia firmvéru sa nezhoduje](#page-69-0)
- Pamäť [je plná](#page-69-0)
- [Zlyhanie skeneru](#page-69-0)
- [Nesprávne vypnutie](#page-69-0)
- [Chýba softvér HP Photosmart](#page-69-0)

#### <span id="page-69-0"></span>**Revízia firmvéru sa nezhoduje**

**Riešenie:** Kontaktujte oddelenie technickej podpory spoločnosti HP a požiadajte ich o servis.

Navštívte lokalitu: [www.hp.com/support](http://h20180.www2.hp.com/apps/Nav?h_lang=sk&h_cc=sk&h_product=3794617&h_page=hpcom&h_pagetype=s-001&lang=sk&cc=sk&h_client=s-h-e002-1).

Ak sa zobrazí výzva, vyberte príslušnú krajinu alebo príslušný región a kliknite na položku **Contact HP** (Kontaktovať HP). Zobrazia sa kontaktné informácie oddelenia technickej podpory.

**Príčina:** Revízne číslo firmvéru zariadenia sa nezhoduje s revíznym číslom softvéru.

#### **Pamäť je plná**

**Riešenie:** Skúste vytvoriť menej kópií naraz.

**Príčina:** Kopírovaný dokument prekročil pamäťovú kapacitu zariadenia.

#### **Zlyhanie skeneru**

**Riešenie:** Vypnite a znova zapnite zariadenie. Reštartujte počítač a skúste skenovať znova.

Ak problém pretrváva, skúste pripojiť napájací kábel priamo do elektrickej zásuvky, a nie do prepäťovej ochrany alebo predlžovacieho kábla. Ak problém pretrváva, obráťte sa na oddelenie technickej podpory spoločnosti HP. Prejdite na stránku [www.hp.com/support](http://h20180.www2.hp.com/apps/Nav?h_lang=sk&h_cc=sk&h_product=3794617&h_page=hpcom&h_pagetype=s-001&lang=sk&cc=sk&h_client=s-h-e002-1). Ak sa zobrazí výzva, vyberte príslušnú krajinu alebo príslušný región a kliknite na položku **Kontakt na spoločnosť HP**. Zobrazia sa kontaktné informácie oddelenia technickej podpory.

**Príčina:** Zariadenie je zaneprázdnené alebo bolo z neznámych príčin prerušené skenovanie.

#### **Nesprávne vypnutie**

**Riešenie:** Zariadenie sa zapína a vypína stlačením tlačidla **On** (Zapnuté).

**Príčina:** Zariadenie nebolo správne vypnuté po poslednom použití. Ak vypnete zariadenie pomocou vypínača na predlžovacom napájacom kábli alebo nástenného vypínača, môže sa poškodiť.

#### **Chýba softvér HP Photosmart**

Vyskúšajte nasledujúce riešenia.

- [Riešenie 1: Nainštalujte softvér HP Photosmart](#page-70-0)
- [Riešenie 2: Skontrolujte prepojenie zariadenia s po](#page-70-0)čítačom

#### <span id="page-70-0"></span>**Riešenie 1: Nainštalujte softvér HP Photosmart**

**Riešenie:** Nainštalujte softvér zariadenia dodávaný so zariadením. Po inštalácii reštartujte počítač.

#### **Inštalácia softvéru zariadenia**

- **1.** Do jednotky CD-ROM počítača vložte disk CD-ROM zariadenia a potom spustite inštalačný program.
- **2.** Po zobrazení výzvy kliknutím na tlačidlo **Install More Software** (Nainštalovať ďalší softvér) nainštalujte softvér zariadenia.
- **3.** Postupujte podľa pokynov na obrazovke a v tlačenej inštalačnej príručke dodanej so zariadením.

**Príčina:** Softvér HP Photosmart nie je nainštalovaný.

Ak sa tým problém neodstránil, vyskúšajte nasledujúce riešenie.

#### **Riešenie 2: Skontrolujte prepojenie zariadenia s počítačom**

**Riešenie:** Skontrolujte prepojenie zariadenia s počítačom. Skontrolujte, či je kábel USB bezpečne pripojený do portu USB na zadnej strane zariadenia. Skontrolujte, či je druhý koniec kábla USB pripojený k portu USB počítača. Po správnom pripojení kábla vypnite zariadenie a znova ho zapnite.

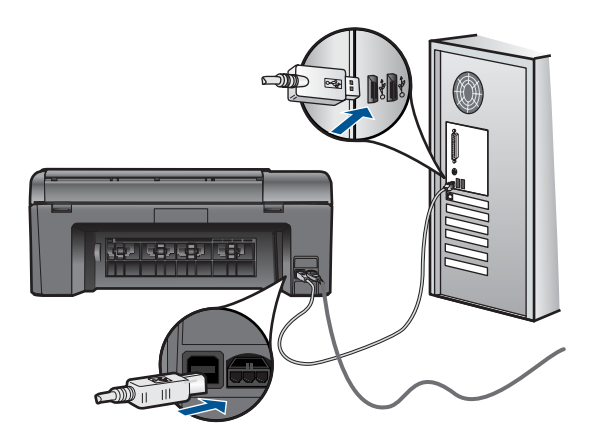

Ďalšie informácie o nastavení zariadenia a pripojení k počítaču nájdete v pokynoch pre nastavenie dodanej so zariadením.

**Príčina:** Zariadenie nie je správne pripojené k počítaču.

#### **Hlásenia súvisiace so súbormi**

Nasledujúci zoznam je zoznamom chybových hlásení súvisiacich so súbormi:

- Chyba č[ítania alebo zápisu do súboru](#page-71-0)
- Nečitateľ[né súbory. Súbory NN sa nedajú pre](#page-71-0)čítať
- <span id="page-71-0"></span>• Fotografie sa nenašli
- Súbor sa nenašiel
- [Neplatný názov súboru](#page-72-0)
- [Podporované typy súborov pre zariadenie](#page-72-0)
- [Súbor je poškodený](#page-72-0)

#### **Chyba čítania alebo zápisu do súboru**

**Riešenie:** Skontrolujte, či máte správny názov priečinka a súboru.

**Príčina:** Softvér zariadenia nemohol otvoriť alebo uložiť súbor.

#### **Nečitateľné súbory. Súbory NN sa nedajú prečítať**

**Riešenie:** Znova vložte pamäťovú kartu do zariadenia. Ak to nepomôže, znova nasnímajte fotografie pomocou digitálneho fotoaparátu. Ak ste už preniesli súbory do počítača, skúste ich vytlačiť pomocou softvéru zariadenia. Kópie nemôžu byť poškodené.

**Príčina:** Niektoré súbory na vloženej pamäťovej karte alebo v pripojenom pamäťovom zariadení sú poškodené.

#### **Fotografie sa nenašli**

Vyskúšajte nasledujúce riešenia.

- Riešenie 1: Znova vložte pamäťovú kartu
- Riešenie 2: Tlač fotografií z počítača

#### **Riešenie 1: Znova vložte pamäťovú kartu**

**Riešenie:** Znova vložte pamäťovú kartu. Ak to nepomôže, znova nasnímajte fotografie pomocou digitálneho fotoaparátu. Ak ste už preniesli súbory do počítača, skúste ich vytlačiť pomocou softvéru zariadenia. Kópie nemôžu byť poškodené.

**Príčina:** Niektoré súbory na vloženej pamäťovej karte alebo v pripojenom pamäťovom zariadení sú poškodené.

Ak sa tým problém neodstránil, vyskúšajte nasledujúce riešenie.

#### **Riešenie 2: Tlač fotografií z počítača**

**Riešenie:** Nasnímajte niekoľko fotografií pomocou digitálneho fotoaparátu alebo ak ste predtým uložili fotografie do počítača, môžete ich vytlačiť pomocou softvéru zariadenia.

**Príčina:** Na pamäťovej karte sa nenašli žiadne fotografie.

#### **Súbor sa nenašiel**

**Riešenie:** Zatvorte niektoré aplikácie a skúste úlohu vykonať znova.
**Príčina:** V počítači nie je dostatok pamäte na vytvorenie súboru s ukážkou tlače.

#### **Neplatný názov súboru**

**Riešenie:** Skontrolujte, či v názve súboru nepoužívate žiadne neplatné symboly.

**Príčina:** Zadaný názov súboru je neplatný.

### **Podporované typy súborov pre zariadenie**

Softvér zariadenia rozpoznáva iba obrázky JPG a TIF.

#### **Súbor je poškodený**

Vyskúšajte nasledujúce riešenia.

- Riešenie 1: Znova vložte pamäťovú kartu do zariadenia
- Riešenie 2: Znova naformátujte pamäťovú kartu v digitálnom fotoaparáte.

#### **Riešenie 1: Znova vložte pamäťovú kartu do zariadenia**

**Riešenie:** Znova vložte pamäťovú kartu. Ak to nepomôže, znova nasnímajte fotografie pomocou digitálneho fotoaparátu. Ak ste už preniesli súbory do počítača, skúste ich vytlačiť pomocou softvéru zariadenia. Kópie nemôžu byť poškodené.

**Príčina:** Niektoré súbory na vloženej pamäťovej karte alebo v pripojenom pamäťovom zariadení sú poškodené.

Ak sa tým problém neodstránil, vyskúšajte nasledujúce riešenie.

#### **Riešenie 2: Znova naformátujte pamäťovú kartu v digitálnom fotoaparáte.**

**Riešenie:** Skontrolujte, či na obrazovke počítača nie je chybové hlásenie, ktoré upozorňuje na poškodené obrázky na pamäťovej karte.

Ak je poškodený systém súborov na karte, preformátujte pamäťovú kartu v digitálnom fotoaparáte.

**Upozornenie** Formátovaním pamäťovej karty sa odstránia fotografie uložené na karte. Ak ste predtým preniesli fotografie z pamäťovej karty do počítača, vyskúšajte vytlačiť fotografie z počítača. Inak budete musieť znova nasnímať stratené fotografie.

**Príčina:** Systém súborov pamäťovej karty bol poškodený.

### **Všeobecné hlásenia súvisiace s používateľom**

Nasledujúci zoznam je zoznamom bežných chybových hlásení spôsobených užívateľom:

- [Chyba pamä](#page-73-0)ťovej karty
- [Nie je možné oreza](#page-73-0)ť
- [Nedostatok miesta na disku](#page-74-0)
- <span id="page-73-0"></span>• [Chyba pri prístupe na kartu](#page-74-0)
- [Naraz používajte vždy iba jednu kartu](#page-74-0)
- [Karta je vložená nesprávne](#page-74-0)
- [Karta je poškodená](#page-75-0)
- [Karta nie je vložená celá](#page-75-0)

### **Chyba pamäťovej karty**

Vyskúšajte odstrániť problém použitím nasledujúcich riešení. Riešenia sú uvedené v poradí, pričom najpravdepodobnejšie riešenie je uvedené ako prvé. Ak prvé riešenie neodstráni problém, pokračujte v skúšaní zostávajúcich riešení, až kým sa problém neodstráni.

- Riešenie 1: Vyberte všetky pamäťové karty okrem jednej z nich
- Riešenie 2: Vyberte pamäťovú kartu a znova ju správne vložte
- Riešenie 3: Zatlačte pamäťovú kartu úplne dopredu

### **Riešenie 1: Vyberte všetky pamäťové karty okrem jednej z nich**

**Riešenie:** Odstráňte všetky pamäťové karty okrem jednej z nich. Zariadenie prečíta zostávajúcu pamäťovú kartu a zobrazí prvú fotografiu uloženú na danej pamäťovej karte.

**Príčina:** Do zariadenia je naraz vložených viac pamäťových kariet.

Ak sa tým problém neodstránil, vyskúšajte nasledujúce riešenie.

### **Riešenie 2: Vyberte pamäťovú kartu a znova ju správne vložte**

**Riešenie:** Vyberte pamäťovú kartu a znova ju vložte správne. Nálepka na pamäťovej karte musí smerovať nahor a po vložení karty do zásuvky musí byť čitateľná.

**Príčina:** Vložili ste pamäťovú kartu prednou časťou dozadu alebo vrchnou časťou nadol.

Ak sa tým problém neodstránil, vyskúšajte nasledujúce riešenie.

#### **Riešenie 3: Zatlačte pamäťovú kartu úplne dopredu**

**Riešenie:** Vyberte pamäťovú kartu a znova ju zasuňte do zásuvky na pamäťovú kartu až na doraz.

**Príčina:** Pamäťová karta nie vložená úplne.

#### **Nie je možné orezať**

Vyskúšajte nasledujúce riešenia.

- Riešenie 1: Ukonč[ite niektoré aplikácie alebo reštartujte po](#page-74-0)čítač
- [Riešenie 2: Vyprázdnite kôš na pracovnej ploche](#page-74-0)

#### <span id="page-74-0"></span>**Riešenie 1: Ukončite niektoré aplikácie alebo reštartujte počítač**

**Riešenie:** Zatvorte všetky nepotrebné aplikácie. Toto zahŕňa aj aplikácie spustené na pozadí, ako napríklad šetriče obrazovky alebo antivírusové programy. (Ak ste vypni antivírusový program, po dokončení nezabudnite tento program znova spustiť.) Skúste uvoľniť pamäť reštartovaním počítača. Možno budete musieť kúpiť viac pamäte RAM. Pozrite si dokumentáciu dodávanú s počítačom.

**Príčina:** Počítač nemá dostatok pamäte.

Ak sa tým problém neodstránil, vyskúšajte nasledujúce riešenie.

#### **Riešenie 2: Vyprázdnite kôš na pracovnej ploche**

**Riešenie:** Vyprázdnite Kôš na pracovnej ploche. Možno budete tiež musieť odstrániť niektoré súbory z pevného disku, napríklad dočasné súbory.

**Príčina:** Na skenovanie sa vyžaduje aspoň 50 MB voľného miesta na pevnom disku počítača.

#### **Nedostatok miesta na disku**

**Riešenie:** Vyprázdnite Kôš na pracovnej ploche. Možno budete tiež musieť odstrániť niektoré súbory z pevného disku, napríklad dočasné súbory.

**Príčina:** Počítač nemá dostatok pamäte.

#### **Chyba pri prístupe na kartu**

**Riešenie:** Vyberte pamäťovú kartu a znova ju zasuňte do zásuvky na pamäťovú kartu až na doraz.

**Príčina:** Pamäťová karta nie vložená úplne.

#### **Naraz používajte vždy iba jednu kartu**

**Riešenie:** Naraz môžete vložiť iba jednu pamäťovú kartu.

Ak vložíte viac ako jednu pamäťovú kartu, na displeji sa zobrazí chybové hlásenie. Problém vyriešite vybratím ďalšej pamäťovej karty.

**Príčina:** Do zariadenia je naraz vložených viac pamäťových kariet.

#### **Karta je vložená nesprávne**

**Riešenie:** Pamäťovú kartu otočte tak, aby označenie smerovalo nahor a kontakty smerom k zariadeniu. Kartu potom zatlačte dopredu do príslušnej zásuvky, pričom sa musí rozsvietiť indikátor Fotografia.

Po správnom vložení pamäťovej karty bude indikátor fotografií niekoľko sekúnd blikať a potom zostane svietiť.

<span id="page-75-0"></span>**Príčina:** Vložili ste pamäťovú kartu prednou časťou dozadu alebo vrchnou časťou nadol.

#### **Karta je poškodená**

**Riešenie:** Preformátujte pamäťovú kartu vo fotoaparáte alebo ju naformátuje na počítači s výberom formátu FAT. Ďalšie informácie nájdete v dokumentácii dodávanej s digitálnym fotoaparátom.

**Upozornenie** Formátovaním pamäťovej karty sa odstránia fotografie uložené na karte. Ak ste predtým preniesli fotografie z pamäťovej karty do počítača, vyskúšajte vytlačiť fotografie z počítača. Inak budete musieť znova nasnímať stratené fotografie.

**Príčina:** Kartu ste naformátovali v počítači s operačným systémom Windows XP. Systém Windows XP predvolene naformátuje pamäťovú kartu s kapacitou 8 MB alebo menej a s kapacitou 64 MB alebo viac s formátom FAT32. Digitálne fotoaparáty a iné zariadenia používajú formát FAT (FAT16 alebo FAT12) a nedokážu rozpoznať kartu naformátovanú pomocou systému FAT32.

#### **Karta nie je vložená celá**

**Riešenie:** Pamäťovú kartu otočte tak, aby označenie smerovalo nahor a kontakty smerom k zariadeniu. Kartu potom zatlačte dopredu do príslušnej zásuvky, pričom sa musí rozsvietiť indikátor Fotografia.

Po správnom vložení pamäťovej karty bude indikátor fotografií niekoľko sekúnd blikať a potom zostane svietiť.

**Príčina:** Pamäťová karta nie vložená úplne.

#### **Hlásenia súvisiace s papierom**

Nasledujúci zoznam je zoznamom chybových hlásení súvisiacich s papierom:

- Papier je vložený hornou stranou nadol
- Chyba orientácie papiera
- [Atrament zasychá](#page-76-0)

#### **Papier je vložený hornou stranou nadol**

**Riešenie:** Vložte papier do zásobníka papiera stranou určenou na tlač smerom nadol.

**Príčina:** Papier je vložený v zásobníku papiera hornou stranou nadol.

#### **Chyba orientácie papiera**

**Riešenie:** Papier vložte do zásobníka papiera kratším okrajom dopredu a stranou určenou na tlač nadol. Posuňte papier dopredu až na doraz.

<span id="page-76-0"></span>**Príčina:** Papier je vložený v zásobníku papiera s orientáciou na šírku.

#### **Atrament zasychá**

**Riešenie:** Ponechajte hárok v zásobníku papiera, až kým sa neprestane zobrazovať hlásenie. Ak je potrebné odstrániť vytlačený hárok pred zmiznutím správy, opatrne podržte vytlačený hárok za dolnú stranu alebo okraje, položte ho na rovný povrch a nechajte uschnúť.

**Príčina:** Na priesvitných fóliách a niektorých ďalších médiách schne atrament pomalšie, ako je obvyklé.

#### **Hlásenia súvisiace s atramentovou kazetou a tlačovou hlavou**

Nasledujúci zoznam obsahuje chybové hlásenia súvisiace s atramentovými kazetami a tlačovými hlavami:

- Kazety v nesprávnej zásuvke
- [Všeobecná chyba tla](#page-77-0)čiarne
- [Nekompatibilné atramentové kazety](#page-78-0)
- [Nekompatibilná tla](#page-78-0)čová hlava
- [Upozornenie na atrament](#page-79-0)
- [Problém s atramentovou kazetou](#page-79-0)
- Upozornenie na úroveň [atramentu vyžadujúcu servisný zásah](#page-85-0)
- [Zlyhanie systému zásobovania atramentom](#page-85-0)
- [Skontrolujte atramentové kazety](#page-86-0)
- [Nainštalujte kazety](#page-89-0)
- [Kazeta inej zna](#page-89-0)čky ako HP
- [Originálny atrament HP bol spotrebovaný](#page-89-0)
- [Predtým použitá originálna kazeta HP](#page-90-0)
- [Problém s tla](#page-91-0)čovou hlavou
- [Problém s prípravou tla](#page-96-0)čiarne

#### **Kazety v nesprávnej zásuvke**

**Riešenie:** Vyberte a znova vložte označené atramentové kazety do správnych zásuviek priradením farieb kaziet k farbe a ikone každej zásuvky.

<span id="page-77-0"></span>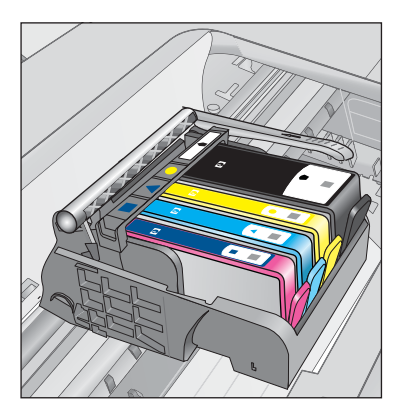

Tlač nemôže prebiehať bez jednej z každého typu atramentových kaziet vložených do správnej zásuvky.

Ďalšie informácie získate v časti:

"Výmena kazieť" na strane 42

**Príčina:** Označené atramentové kazety boli vložené do nesprávnych zásuviek.

#### **Všeobecná chyba tlačiarne**

Vyskúšajte nasledujúce riešenia.

- Riešenie 1: Obnovte predvolené nastavenie zariadenia
- Riešenie 2: Kontaktujte oddelenie technickej podpory spoločnosti HP

#### **Riešenie 1: Obnovte predvolené nastavenie zariadenia**

**Riešenie:** Vypnite zariadenie a potom odpojte napájací kábel. Znova zapnite napájací kábel do zásuvky a potom stlačením tlačidla **On** (Zapnuté) zapnite zariadenie.

**Príčina:** Vyskytla sa chyba zariadenia.

Ak sa tým problém neodstránil, vyskúšajte nasledujúce riešenie.

#### **Riešenie 2: Kontaktujte oddelenie technickej podpory spoločnosti HP**

**Riešenie:** Zapíšte si kód chyby uvedený v hlásení a potom kontaktujte oddelenie technickej podpory spoločnosti HP. Navštívte nasledujúcu adresu:

[www.hp.com/support](http://h20180.www2.hp.com/apps/Nav?h_lang=sk&h_cc=sk&h_product=3794617&h_page=hpcom&h_pagetype=s-001&lang=sk&cc=sk&h_client=s-h-e002-1)

Ak sa zobrazí výzva, vyberte príslušnú krajinu alebo príslušný región a kliknite na položku **Contact HP** (Kontakt na spoločnosť HP). Zobrazia sa kontaktné informácie oddelenia technickej podpory.

**Príčina:** Vyskytol sa problém so zariadením.

#### <span id="page-78-0"></span>**Nekompatibilné atramentové kazety**

Vyskúšajte nasledujúce riešenia.

- Riešenie 1: Skontrolujte, či sú atramentové kazety kompatibilné
- Riešenie 2: Kontaktujte oddelenie technickej podpory spoločnosti HP

#### **Riešenie 1: Skontrolujte, či sú atramentové kazety kompatibilné**

**Riešenie:** Skontrolujte, či používate správne atramentové kazety pre vaše zariadenie. Zoznam kompatibilných atramentových kaziet nájdete v tlačenej dokumentácii dodávanej so zariadením.

Ak používate atramentové kazety, ktoré nie sú kompatibilné s vaším zariadením, vymeňte uvedené atramentové kazety za kompatibilné atramentové kazety.

**Upozornenie** Spoločnosť HP odporúča nevyberať atramentovú kazetu, až kým nebudete mať pripravenú na inštaláciu náhradnú atramentovú kazetu.

Ak sa zdá, že používate správne atramentové kazety, pokračujte nasledujúcim riešením.

Ďalšie informácie získate v časti:

- • ["Objednávanie spotrebného materiálu pre atramentové tla](#page-46-0)čiarne" na strane 44
- "Výmena kazieť" na strane 42

**Príčina:** Označené atramentové kazety nie sú určené na použitie v tomto zariadení v súlade s jeho aktuálnou konfiguráciou.

Ak sa tým problém neodstránil, vyskúšajte nasledujúce riešenie.

#### **Riešenie 2: Kontaktujte oddelenie technickej podpory spoločnosti HP**

**Riešenie:** Kontaktujte oddelenie technickej podpory spoločnosti HP a požiadajte ich o servis.

Navštívte lokalitu: [www.hp.com/support](http://h20180.www2.hp.com/apps/Nav?h_lang=sk&h_cc=sk&h_product=3794617&h_page=hpcom&h_pagetype=s-001&lang=sk&cc=sk&h_client=s-h-e002-1).

Ak sa zobrazí výzva, vyberte príslušnú krajinu alebo príslušný región a kliknite na položku **Contact HP** (Kontaktovať HP). Zobrazia sa kontaktné informácie oddelenia technickej podpory.

**Príčina:** Atramentové kazety nie sú určené pre toto zariadenie.

#### **Nekompatibilná tlačová hlava**

**Riešenie:** Kontaktujte oddelenie technickej podpory spoločnosti HP a požiadajte ich o servis.

Navštívte lokalitu: [www.hp.com/support](http://h20180.www2.hp.com/apps/Nav?h_lang=sk&h_cc=sk&h_product=3794617&h_page=hpcom&h_pagetype=s-001&lang=sk&cc=sk&h_client=s-h-e002-1).

Ak sa zobrazí výzva, vyberte príslušnú krajinu alebo príslušný región a kliknite na položku **Contact HP** (Kontaktovať HP). Zobrazia sa kontaktné informácie oddelenia technickej podpory.

<span id="page-79-0"></span>**Príčina:** Tlačová hlava nie je určená na použitie v tomto zariadení alebo je poškodená.

### **Upozornenie na atrament**

**Riešenie:** Ak sa zobrazí hlásenie upozorňujúce na stav atramentu, nemusíte vymeniť označenú atramentovú kazetu. Avšak množstvo atramentu môže byť už tak nízke, že to spôsobuje nekvalitnú tlač. Ďalej postupujte podľa výziev na displeji.

**Upozornenie** Spoločnosť HP odporúča nevyberať atramentovú kazetu, až kým nebudete mať pripravenú na inštaláciu náhradnú atramentovú kazetu.

Ak ste nainštalovali dopĺňanú alebo recyklovanú kazetu alebo kazetu, ktorá sa používala v inom zariadení, indikátor úrovne atramentu môže byť nepresný alebo nedostupný.

Upozornenia na úroveň atramentu a indikátory poskytujú iba odhadované hodnoty na účely plánovania. Ak sa zobrazí hlásenie upozorňujúce na nízku úroveň atramentu, zvážte zakúpenie náhradných atramentových kaziet, aby sa zabránilo možným oneskoreniam pri tlači. Atramentové kazety nemusíte vymieňať, až kým kvalita tlače nebude neprijateľná.

Ďalšie informácie získate v časti:

"Výmena kazieť" na strane 42

**Príčina:** Označené atramentové kazety neobsahujú dostatok atramentu na správnu tlač.

#### **Problém s atramentovou kazetou**

Vyskúšajte odstrániť problém použitím nasledujúcich riešení. Riešenia sú uvedené v poradí, pričom najpravdepodobnejšie riešenie je uvedené ako prvé. Ak prvé riešenie neodstráni problém, pokračujte v skúšaní zostávajúcich riešení, až kým sa problém neodstráni.

- Riešenie 1: Správne nainštalujte atramentové kazety
- [Riešenie 2: Zatvorte záklopku tla](#page-82-0)čového vozíka
- Riešenie 3: Vyč[istite elektrické kontakty](#page-82-0)
- Riešenie 4: Vymeň[te atramentovú kazetu](#page-84-0)
- [Riešenie 5: Kontaktujte oddelenie technickej podpory spolo](#page-85-0)čnosti HP

#### **Riešenie 1: Správne nainštalujte atramentové kazety**

**Riešenie:** Skontrolujte, či sú správne nainštalované všetky atramentové kazety. Podľa nasledujúcich krokov odstráňte túto chybu.

#### **Kontrola správneho nainštalovania atramentových kaziet**

- **1.** Skontrolujte, či je zariadenie zapnuté.
- **2.** Otvorte prístupový kryt atramentovej kazety jeho nadvihnutím z pravej prednej časti zariadenia tak, aby sa zaistil v nadvihnutej polohe.

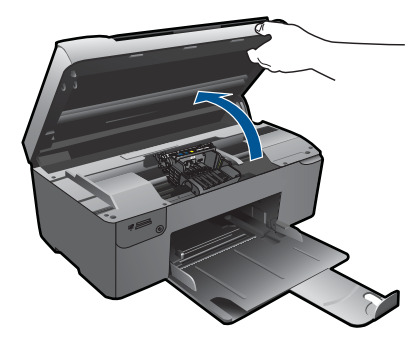

Tlačový vozík sa presunie do stredu zariadenia.

**Poznámka** Pred pokračovaním počkajte, kým sa tlačový vozík nezastaví.

**3.** Skontrolujte, či sú atramentové kazety nainštalované do správnych zásuviek. Dbajte na to, aby sa tvar a farba ikony atramentovej kazety a zásuvky zhodovali.

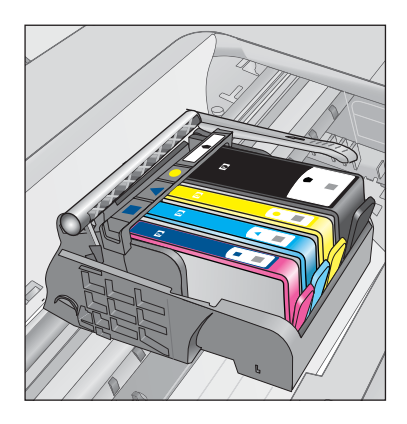

- **4.** Posúvaním prsta pozdĺž horného okraja atramentových kaziet vyhľadajte kazety, ktoré nie sú zacvaknuté úplne nadol.
- **5.** Zatlačte nadol všetky kazety, ktoré vyčnievajú. Musia zacvaknúť nadol na miesto.
- **6.** Ak atramentová kazeta vyčnievala a dala sa zacvaknúť späť nadol na miesto, zatvorte prístupový kryt atramentovej kazety a skontrolujte, či sa už nezobrazuje chybové hlásenie.
	- Ak sa už hlásenie nezobrazuje, to skončite riešenie problémov. Chyba bola odstránená.
	- Ak sa hlásenie stále zobrazuje, pokračujte nasledujúcim krokom.
	- Ak žiadne z atramentových kaziet nevyčnievali, pokračujte nasledujúcim krokom.
- **7.** Vyhľadajte atramentovú kazetu označenú v chybovom hlásení a potom ju stlačením plôšky na atramentovej kazete uvoľnite zo zásuvky.

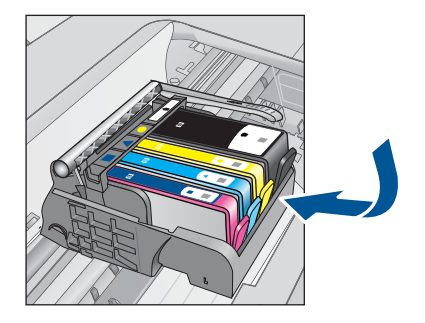

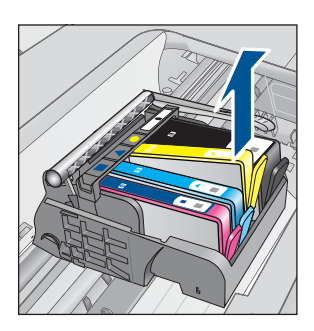

**8.** Zatlačte atramentovú kazetu späť nadol na miesto. Plôška by mala pri správnom usadení atramentovej kazety zacvaknúť. Ak atramentová kazeta nezacvakla, môže byť potrebné znova upraviť polohu plôšky.

**Upozornenie** Dávajte pozor, aby ste neohli plôšku o viac než 1,27 cm.

- **9.** Vyberte atramentovú kazetu zo zásuvky.
- **10.** Opatrne ohnite plôšku smerom od atramentovej kazety.

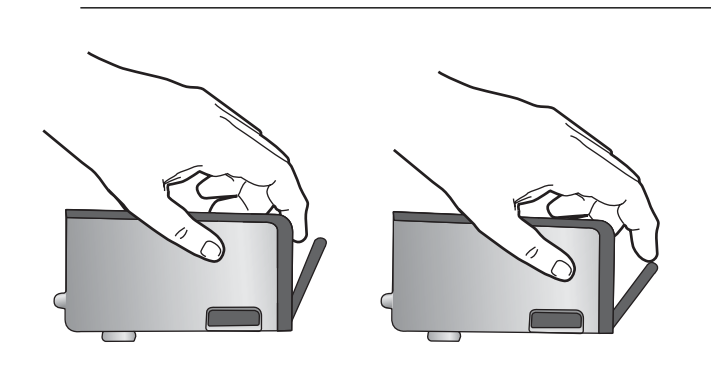

**11.** Znova nainštalujte atramentovú kazetu. Teraz by mala zacvaknúť nadol na miesto.

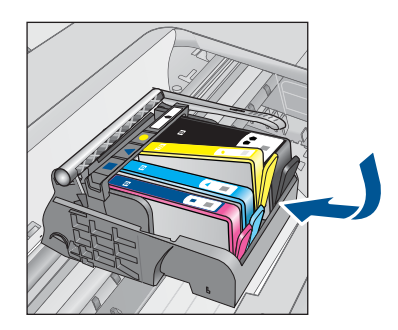

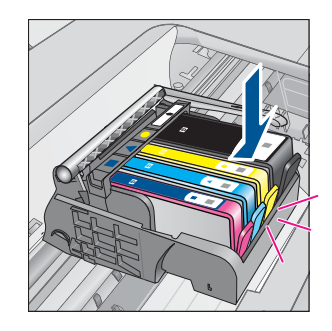

Vyriešenie problému **Vyriešenie problému**

- <span id="page-82-0"></span>**12.** Zatvorte prístupový kryt atramentovej kazety a skontrolujte, či sa už chybové hlásenie nezobrazuje.
- **13.** Ak sa chybové hlásenie stále zobrazuje, vypnite zariadenie a potom ho znova zapnite.

**Príčina:** Označené atramentové kazety neboli nainštalované správne.

Ak sa tým problém neodstránil, vyskúšajte nasledujúce riešenie.

#### **Riešenie 2: Zatvorte záklopku tlačového vozíka**

**Riešenie:** Zdvihnite rukoväť záklopky a opatrne ju spustite nadol, aby sa zaručilo, že záklopka zaisťujúca tlačovú hlavu je riadne zatvorená. Ponechaním rukoväte záklopky v zdvihnutej polohe môže mať za následok nesprávne usadené atramentové kazety a problémy s tlačou. Záklopka musí zostať dole, aby sa dali správne nainštalovať atramentové kazety.

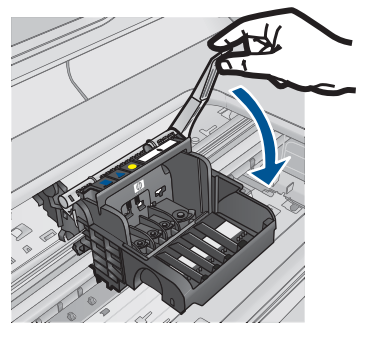

**Príčina:** Záklopka tlačového vozíka nie je zatvorená správne.

Ak sa tým problém neodstránil, vyskúšajte nasledujúce riešenie.

#### **Riešenie 3: Vyčistite elektrické kontakty**

**Riešenie:** Vyčistite elektrické kontakty kazety.

### **Postup čistenia elektrických kontaktov**

- **1.** Skontrolujte, či je zariadenie zapnuté.
- **2.** Otvorte prístupový kryt kazety nadvihnutím modrej prístupovej rukoväte na boku zariadenia tak, aby sa kryt zaistil na mieste.

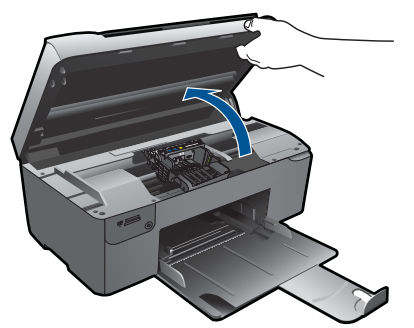

Tlačový vozík sa presunie do stredu zariadenia.

- **Poznámka** Pred pokračovaním počkajte, kým sa tlačový vozík nezastaví.
- **3.** Vyhľadajte atramentovú kazetu označenú v chybovom hlásení a potom ju stlačením plôšky na atramentovej kazete uvoľnite zo zásuvky.

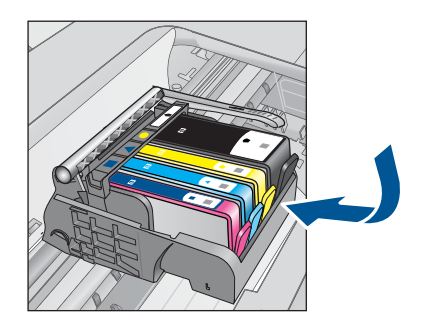

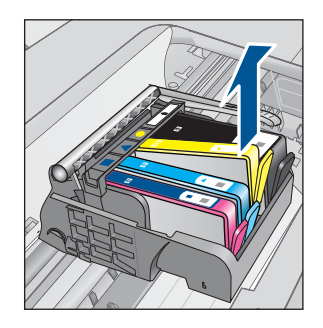

**4.** Podržte atramentovú kazetu za jej bočné strany s dolnou časťou smerom nahor a vyhľadajte elektrické kontakty na atramentovej kazete. Elektrické kontakty sú tvorené štyrmi malými štvorčekmi z medi alebo zlato sfarbeného kovu na spodnej strane atramentovej kazety.

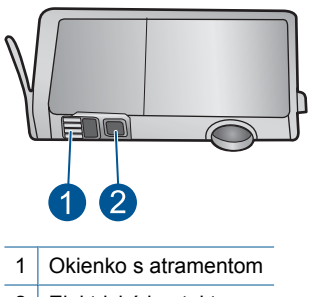

- 2 Elektrické kontakty
- **5.** Utrite kontakty suchým tampónom alebo handričkou nepúšťajúcou vlákna.
- **6.** Vo vnútri zariadenia vyhľadajte kontakty na tlačovej hlave. Kontakty vyzerajú ako skupina štyroch medených alebo zlato sfarbených kolíkov umiestnených tak, aby sa dotýkali kontaktov na atramentovej kazete.

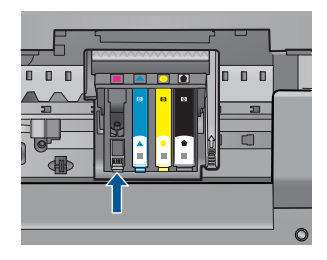

- <span id="page-84-0"></span>**7.** Utrite kontakty suchým tampónom alebo handričkou nepúšťajúcou vlákna.
- **8.** Znova nainštalujte atramentovú kazetu.

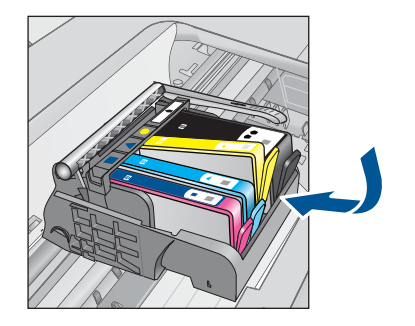

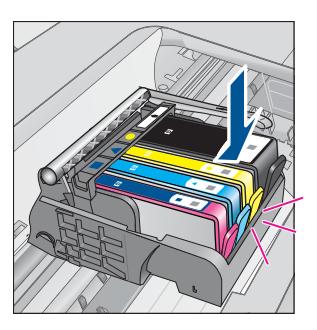

- **9.** Zatvorte kryt atramentovej kazety a skontrolujte, či sa už chybové hlásenie nezobrazuje.
- **10.** Ak sa chybové hlásenie stále zobrazuje, vypnite zariadenie a potom ho znova zapnite.

Ak sa aj po vyčistení kontaktov kazety stále zobrazuje chybové hlásenie, môže byť poškodená kazeta.

Skontrolujte, či je kazeta v záruke a či nebol prekročený dátum skončenia platnosti záruky.

- Ak bol prekročený dátum skončenia platnosti záruky, zakúpte novú atramentovú kazetu.
- Ak ešte nebol prekročený dátum skončenia platnosti záruky, obráťte sa na oddelenie technickej podpory spoločnosti HP a požiadajte o servis alebo výmenu. Navštívte nasledujúcu adresu: [www.hp.com/support](http://h20180.www2.hp.com/apps/Nav?h_lang=sk&h_cc=sk&h_product=3794617&h_page=hpcom&h_pagetype=s-001&lang=sk&cc=sk&h_client=s-h-e002-1).

Ak sa zobrazí výzva, vyberte príslušnú krajinu alebo príslušný región a kliknite na položku **Contact HP** (Kontakt na spoločnosť HP). Zobrazia sa kontaktné informácie oddelenia technickej podpory.

Ďalšie informácie získate v časti:

- "Informácie o záruke na kazety" na strane 44
- "Výmena kazieť" na strane 42

**Príčina:** Elektrické kontakty potrebujú vyčistiť.

Ak sa tým problém neodstránil, vyskúšajte nasledujúce riešenie.

#### **Riešenie 4: Vymeňte atramentovú kazetu**

**Riešenie:** Vymeňte označenú atramentovú kazetu.

Ak je kazeta stále v záruke, obráťte sa na oddelenie technickej podpory spoločnosti HP a požiadajte o servis alebo výmenu.

Navštívte nasledujúcu adresu: [www.hp.com/support](http://h20180.www2.hp.com/apps/Nav?h_lang=sk&h_cc=sk&h_product=3794617&h_page=hpcom&h_pagetype=s-001&lang=sk&cc=sk&h_client=s-h-e002-1).

<span id="page-85-0"></span>Ak sa zobrazí výzva, vyberte príslušnú krajinu alebo príslušný región a kliknite na položku **Kontakt na spoločnosť HP**. Zobrazia sa kontaktné informácie oddelenia technickej podpory.

Ďalšie informácie získate v časti: ["Informácie o záruke na kazety" na strane 44](#page-46-0)

**Príčina:** Označené atramentové kazety boli chybné.

Ak sa tým problém neodstránil, vyskúšajte nasledujúce riešenie.

#### **Riešenie 5: Kontaktujte oddelenie technickej podpory spoločnosti HP**

**Riešenie:** Kontaktujte oddelenie technickej podpory spoločnosti HP a požiadajte ich o servis.

Navštívte nasledujúcu adresu: [www.hp.com/support.](http://h20180.www2.hp.com/apps/Nav?h_lang=sk&h_cc=sk&h_product=3794617&h_page=hpcom&h_pagetype=s-001&lang=sk&cc=sk&h_client=s-h-e002-1)

Ak sa zobrazí výzva, vyberte príslušnú krajinu alebo príslušný región a kliknite na položku **Contact HP** (Kontakt na spoločnosť HP). Zobrazia sa kontaktné informácie oddelenia technickej podpory.

**Príčina:** Zariadenie má problém.

#### **Upozornenie na úroveň atramentu vyžadujúcu servisný zásah**

**Riešenie:** Ak sa chystáte premiestniť alebo prepravovať zariadenie po zobrazení tohto hlásenia, držte ho v zvislom smere a nenakláňajte ho do strán, aby sa zabránilo vytekaniu atramentu.

Tlač môže pokračovať, ale systém zásobovania atramentom sa môže správať odlišne.

**Príčina:** Zariadenie sa blíži k limitu úrovne atramentu vyžadujúcej servisný zásah.

#### **Zlyhanie systému zásobovania atramentom**

**Riešenie:** Vypnite zariadenie, odpojte napájací kábel a počkajte 10 sekúnd. Potom znova pripojte napájací kábel a potom zapnite zariadenie.

Ak sa toto hlásenie zobrazuje na displeji zariadenia aj naďalej, zapíšte si kód chyby v hlásení a potom sa obráťte na oddelenie technickej podpory spoločnosti HP. Navštívte nasledujúcu adresu:

#### [www.hp.com/support](http://h20180.www2.hp.com/apps/Nav?h_lang=sk&h_cc=sk&h_product=3794617&h_page=hpcom&h_pagetype=s-001&lang=sk&cc=sk&h_client=s-h-e002-1)

Ak sa zobrazí výzva, vyberte príslušnú krajinu alebo príslušný región a kliknite na položku **Contact HP** (Kontakt na spoločnosť HP). Zobrazia sa kontaktné informácie oddelenia technickej podpory.

**Príčina:** Zlyhala jednotka tlačovej hlavy alebo systém dodávky atramentu a zariadenie nemôže pokračovať v tlači.

#### <span id="page-86-0"></span>**Skontrolujte atramentové kazety**

Vyskúšajte odstrániť problém použitím nasledujúcich riešení. Riešenia sú uvedené v poradí, pričom najpravdepodobnejšie riešenie je uvedené ako prvé. Ak prvé riešenie neodstráni problém, pokračujte v skúšaní zostávajúcich riešení, až kým sa problém neodstráni.

- Riešenie 1: Nainštalujte všetky štyri atramentové kazety
- Riešenie 2: Skontrolujte, či sú atramentové kazety nainštalované správne
- [Riešenie 3: Kontaktujte oddelenie technickej podpory spolo](#page-88-0)čnosti HP

#### **Riešenie 1: Nainštalujte všetky štyri atramentové kazety**

**Riešenie:** Skontrolujte, či sú vložené všetky atramentové kazety.

Ďalšie informácie získate v časti:

"Výmena kazieť" na strane 42

**Príčina:** Najmenej jedna z atramentových kaziet nie je nainštalovaná.

Ak sa tým problém neodstránil, vyskúšajte nasledujúce riešenie.

#### **Riešenie 2: Skontrolujte, či sú atramentové kazety nainštalované správne**

**Riešenie:** Skontrolujte, či sú správne nainštalované všetky atramentové kazety. Podľa nasledujúcich krokov odstráňte túto chybu.

#### **Kontrola správneho nainštalovania atramentových kaziet**

- **1.** Skontrolujte, či je zariadenie zapnuté.
- **2.** Otvorte prístupový kryt atramentovej kazety jeho nadvihnutím z pravej prednej časti zariadenia tak, aby sa zaistil v nadvihnutej polohe.

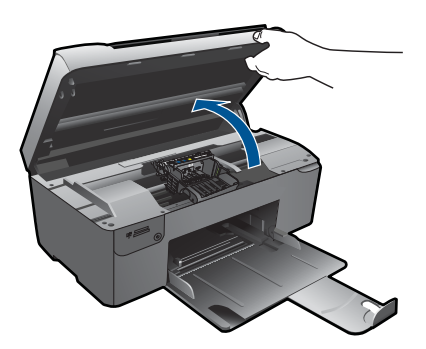

Tlačový vozík sa presunie do stredu zariadenia.

**Poznámka** Pred pokračovaním počkajte, kým sa tlačový vozík nezastaví.

**3.** Skontrolujte, či sú atramentové kazety nainštalované do správnych zásuviek. Dbajte na to, aby sa tvar a farba ikony atramentovej kazety a zásuvky zhodovali.

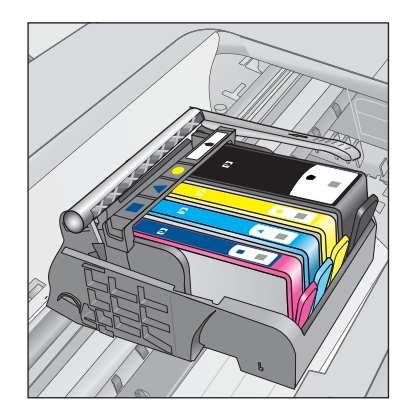

- **4.** Posúvaním prsta pozdĺž horného okraja atramentových kaziet vyhľadajte kazety, ktoré nie sú zacvaknuté úplne nadol.
- **5.** Zatlačte nadol všetky kazety, ktoré vyčnievajú. Musia zacvaknúť nadol na miesto.
- **6.** Ak atramentová kazeta vyčnievala a dala sa zacvaknúť späť nadol na miesto, zatvorte prístupový kryt atramentovej kazety a skontrolujte, či sa už nezobrazuje chybové hlásenie.
	- Ak sa už hlásenie nezobrazuje, to skončite riešenie problémov. Chyba bola odstránená.
	- Ak sa hlásenie stále zobrazuje, pokračujte nasledujúcim krokom.
	- Ak žiadne z atramentových kaziet nevyčnievali, pokračujte nasledujúcim krokom.
- **7.** Vyhľadajte atramentovú kazetu označenú v chybovom hlásení a potom ju stlačením plôšky na atramentovej kazete uvoľnite zo zásuvky.

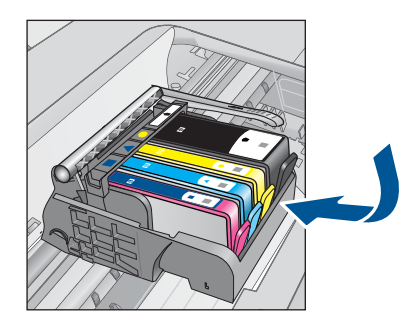

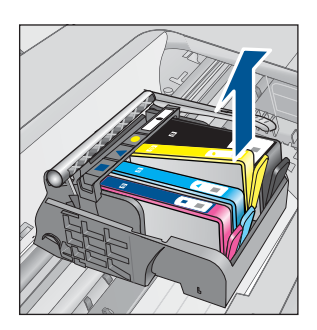

- **8.** Zatlačte atramentovú kazetu späť nadol na miesto. Plôška by mala pri správnom usadení atramentovej kazety zacvaknúť. Ak atramentová kazeta nezacvakla, môže byť potrebné znova upraviť polohu plôšky.
- **9.** Vyberte atramentovú kazetu zo zásuvky.
- **10.** Opatrne ohnite plôšku smerom od atramentovej kazety.

<span id="page-88-0"></span>**Upozornenie** Dávajte pozor, aby ste neohli plôšku o viac než 1,27 cm.

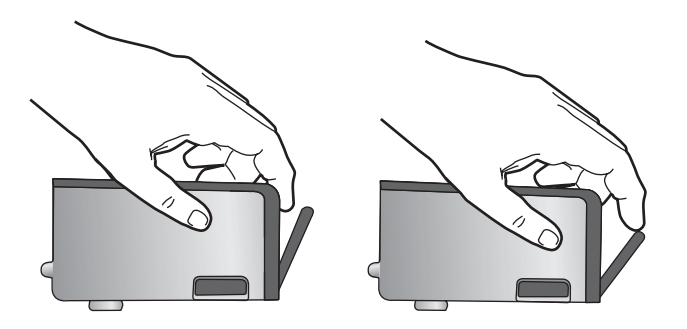

**11.** Znova nainštalujte atramentovú kazetu. Teraz by mala zacvaknúť nadol na miesto.

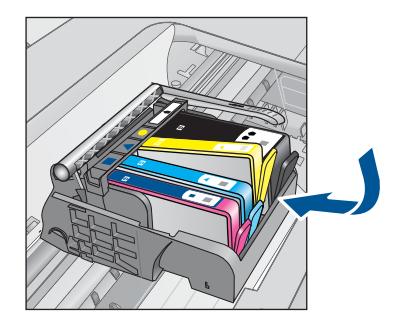

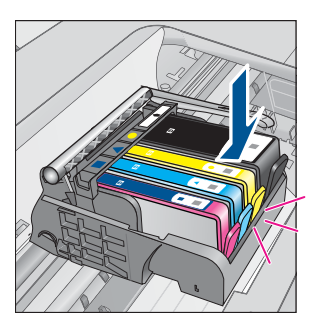

- **12.** Zatvorte prístupový kryt atramentovej kazety a skontrolujte, či sa už chybové hlásenie nezobrazuje.
- **13.** Ak sa chybové hlásenie stále zobrazuje, vypnite zariadenie a potom ho znova zapnite.

**Príčina:** Atramentové kazety nie sú nainštalované správne.

Ak sa tým problém neodstránil, vyskúšajte nasledujúce riešenie.

#### **Riešenie 3: Kontaktujte oddelenie technickej podpory spoločnosti HP**

**Riešenie:** Kontaktujte oddelenie technickej podpory spoločnosti HP a požiadajte ich o servis.

Navštívte lokalitu: [www.hp.com/support](http://h20180.www2.hp.com/apps/Nav?h_lang=sk&h_cc=sk&h_product=3794617&h_page=hpcom&h_pagetype=s-001&lang=sk&cc=sk&h_client=s-h-e002-1).

Ak sa zobrazí výzva, vyberte príslušnú krajinu alebo príslušný región a kliknite na položku **Contact HP** (Kontaktovať HP). Zobrazia sa kontaktné informácie oddelenia technickej podpory.

**Príčina:** Vyskytol sa problém s atramentovými kazetami.

#### <span id="page-89-0"></span>**Nainštalujte kazety**

**Riešenie:** Skontrolujte, či sú vložené všetky atramentové kazety.

Ďalšie informácie získate v časti:

"Výmena kazieť" na strane 42

**Príčina:** Najmenej jedna z atramentových kaziet nie je nainštalovaná.

Ak sa tým problém neodstránil, vyskúšajte nasledujúce riešenie.

#### **Kazeta inej značky ako HP**

**Riešenie:** Pokračujte podľa výziev na displeji alebo vymeňte označené atramentové kazety.

**Upozornenie** Spoločnosť HP odporúča nevyberať atramentovú kazetu, až kým nebudete mať pripravenú na inštaláciu náhradnú atramentovú kazetu.

Spoločnosť HP odporúča používať originálne atramentové kazety značky HP. Originálne atramentové kazety značky HP sa vyrábajú a testujú na použitie s tlačiarňami značky HP, čo umožňuje opakovane a ľahko dosahovať výborné výsledky.

**Poznámka** Spoločnosť HP neručí za kvalitu ani spoľahlivosť iného spotrebného materiálu ako značky HP. Na servis tlačiarne z dôvodu použitia neoriginálneho spotrebného materiálu sa nevzťahuje záruka.

Ak ste presvedčení, že ste kúpili originálne atramentové kazety HP, navštívte nasledujúcu stránku:

[www.hp.com/go/anticounterfeit](http://www.hp.com/go/anticounterfeit)

Ďalšie informácie získate v časti:

".Výmena kaziet" na strane 42

**Príčina:** Zariadenie zistilo atrament iný ako HP.

#### **Originálny atrament HP bol spotrebovaný**

**Riešenie:** Pokračujte podľa výziev na displeji alebo vymeňte označené atramentové kazety.

Skontrolujte kvalitu tlače aktuálnej tlačovej úlohy. Ak výsledok nie je uspokojivý, skúste vyčistiť tlačovú hlavu a skontrolujte, či sa kvalita potom nezlepší.

Informácie o úrovniach atramentu nebudú k dispozícii.

**Upozornenie** Spoločnosť HP odporúča nevyberať atramentovú kazetu, až kým nebudete mať pripravenú na inštaláciu náhradnú atramentovú kazetu.

Spoločnosť HP odporúča používať originálne atramentové kazety značky HP. Originálne atramentové kazety značky HP sa vyrábajú a testujú na použitie s tlačiarňami značky HP, čo umožňuje opakovane a ľahko dosahovať výborné výsledky.

<span id="page-90-0"></span>**Poznámka** Spoločnosť HP neručí za kvalitu ani spoľahlivosť iného spotrebného materiálu ako značky HP. Na servis tlačiarne z dôvodu použitia neoriginálneho spotrebného materiálu sa nevzťahuje záruka.

Ak ste presvedčení, že ste kúpili originálne atramentové kazety HP, navštívte nasledujúcu stránku:

[www.hp.com/go/anticounterfeit](http://www.hp.com/go/anticounterfeit)

Ďalšie informácie získate v časti:

"Výmena kazieť" na strane 42

**Príčina:** Originálny atrament v uvedených atramentových kazetách HP sa vyčerpal.

#### **Predtým použitá originálna kazeta HP**

**Riešenie:** Skontrolujte kvalitu tlače aktuálnej tlačovej úlohy. Ak výsledok nie je uspokojivý, skúste vyčistiť tlačovú hlavu a skontrolujte, či sa kvalita potom nezlepší.

#### **Čistenie tlačovej hlavy zo softvéru HP Photosmart**

- **1.** Do zásobníka papiera vložte nepoužitý obyčajný biely papier veľkosti letter, A4 alebo legal.
- **2.** V aplikácii HP Solution Center kliknite na položku **Nastavenia**.
- **3.** V časti **Nastavenia tlače** kliknite na položku **Nástroje tlačiarne**.
	- **Poznámka** Súčasť **Printer Toolbox** (Nástroje tlačiarne) môžete otvoriť aj v dialógovom okne **Print Properties** (Vlastnosti tlače). V dialógovom okne **Print Properties** (Vlastnosti tlače), kliknite na kartu **Features** (Funkcie) a potom kliknite na položku **Printer Services** (Služby tlačiarne).

Zobrazí sa **Panel s nástrojmi tlačiarne**.

- **4.** Kliknite na kartu **Služby zariadenia**.
- **5.** Kliknite na položku **Clean the printhead** (Vyčistiť tlačovú hlavu).
- **6.** Postupujte podľa pokynov, až kým nedosiahnete uspokojivú kvalitu výstupu, a potom kliknite na tlačidlo **Hotovo**.

Čistenie prebieha v dvoch fázach. Každá fáza trvá približne dve minúty, spotrebuje jeden hárok papiera a zvyšujúce sa množstvo atramentu. Po každej fáze skontrolujte kvalitu vytlačenej strany. Nasledujúcu fázu čistenia by ste mali začať iba v prípade, ak je kvalita tlače nedostatočná.

Ak sa kvalita tlače zdá nízka aj po dokončení oboch fáz čistenia, skúste vykonať zarovnanie hláv tlačiarne. Ak problémy s kvalitou tlače pretrvávajú aj po vyčistení tlačovej hlavy a zarovnaní tlačiarne, obráťte sa na oddelenie technickej podpory spoločnosti HP.

Pokračujte podľa výziev na displeji alebo obrazovke počítača.

**Poznámka** Spoločnosť HP odporúča neponechávať atramentovú kazetu mimo tlačiarne dlhšiu dobu. Ak je nainštalovaná používaná kazeta, skontrolujte kvalitu tlače. Ak nie je uspokojivá, spustite postup čistenia z panela s nástrojmi.

**Príčina:** Originálna atramentová kazeta HP bola predtým použitá v inom zariadení.

#### <span id="page-91-0"></span>**Problém s tlačovou hlavou**

Vyskúšajte nasledujúce riešenia.

- Riešenie 1: Preinštalujte tlačovú hlavu
- [Riešenie 2: Kontaktujte oddelenie technickej podpory spolo](#page-96-0)čnosti HP

### **Riešenie 1: Preinštalujte tlačovú hlavu**

**Riešenie:** Skontrolujte, či je nainštalovaná tlačová hlava a či je zatvorený prístupový kryt atramentovej kazety.

Preinštalujte tlačovú hlavu.

### **Preinštalovanie tlačovej hlavy**

- **1.** Skontrolujte, či je zariadenie zapnuté.
- **2.** Otvorte kryt atramentovej kazety.

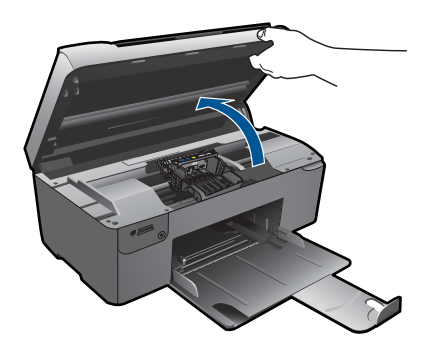

**3.** Vyberte všetky atramentové kazety a položte ich na kus papiera s atramentovým otvorom smerom nahor.

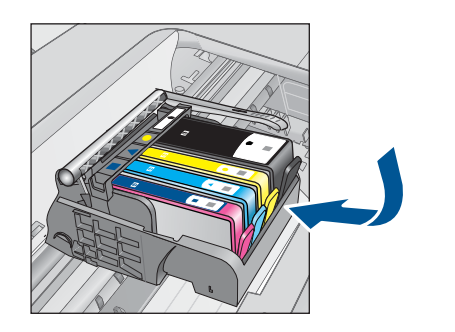

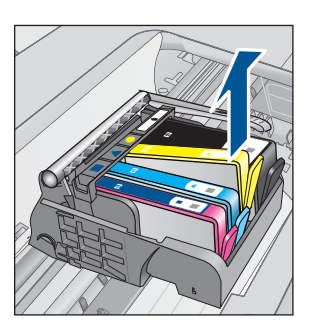

**4.** Zdvihnite rukoväť záklopky na tlačovom vozíku až na doraz.

#### Kapitola 11

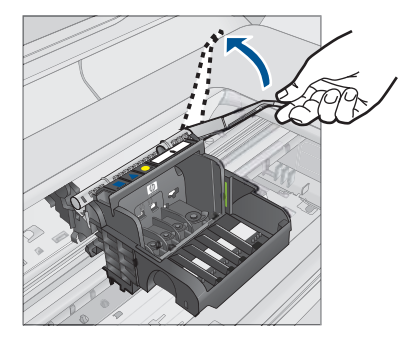

**5.** Vyberte tlačovú hlavu jej zdvihnutím rovno nahor.

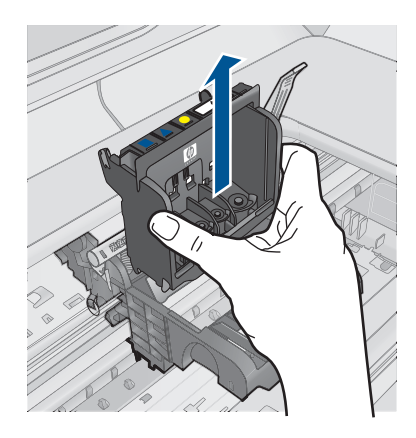

**6.** Vyčistite tlačovú hlavu.

Čistiť treba tri oblasti tlačovej hlavy: plastové rampy na oboch stranách atramentových dýz, hranu medzi dýzami a elektrickými kontaktmi a samotné elektrické kontakty.

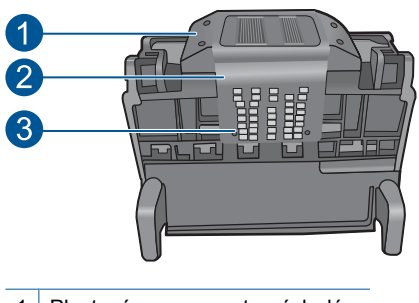

- 1 Plastové rampy na stranách dýz
- 2 Hrana medzi dýzami a kontaktmi
- 3 Elektrické kontakty

**Upozornenie** Oblastí dýz a elektrických kontaktov sa nedotýkajte prstami, **iba** čistiacimi materiálmi.

## **Čistenie tlačovej hlavy**

**a**. Mierne navlhčite čistú handričku nepúšťajúcu vlákna a utrite oblasť elektrických kontaktov zdola nahor. Nezasahujte za okraj medzi dýzami a elektrickými kontaktmi. Čistenie vykonávajte dovtedy, až kým nebude na handričke žiadny nový atrament.

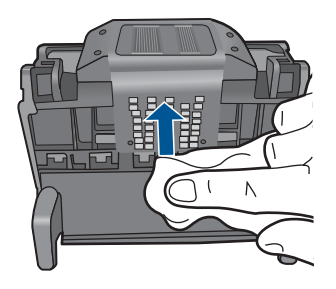

**b**. Pomocou čistej, mierne navlhčenej handričky nepúšťajúcej vlákna utrite všetok usadený atrament a všetky nečistoty z okraja medzi dýzami a kontaktmi.

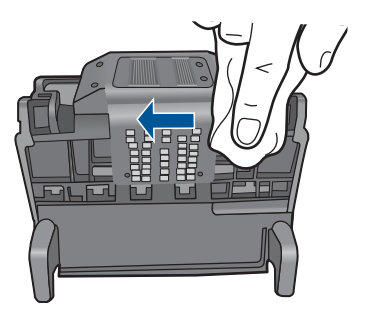

**c**. Pomocou čistej, mierne navlhčenej handričky nepúšťajúcej vlákna utrite plastové rampy na oboch stranách dýz. Utierajte smerom od dýz.

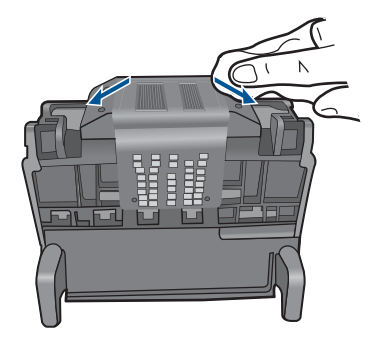

- **d**. Pred pokračovaním v nasledujúcom kroku utrite predtým vyčistené oblasti dosucha pomocou suchej handričky nepúšťajúcej vlákna.
- **7.** Vyčistite elektrické kontakty v zariadení.

### **Čistenie elektrických kontaktov v zariadení**

- **a**. Zľahka navlhčite čistú handričku nepúšťajúcu vlákna v balenej alebo destilovanej vode.
- **b**. Vyčistite elektrické kontakty v zariadení ich utieraním handričkou zhora nadol. Použite dostatočný počet čistých handričiek. Čistenie vykonávajte dovtedy, až kým nebude na handričke zostávať žiadny atrament.

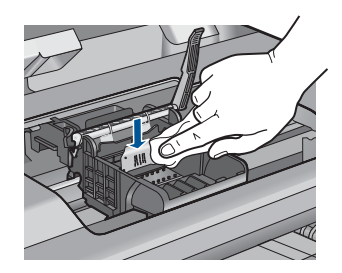

- **c**. Pred pokračovaním v nasledujúcom kroku utrite oblasť dosucha pomocou suchej handričky nepúšťajúcej vlákna.
- **8.** Zdvihnite rukoväť záklopky a potom znova vložte tlačovú hlavu.

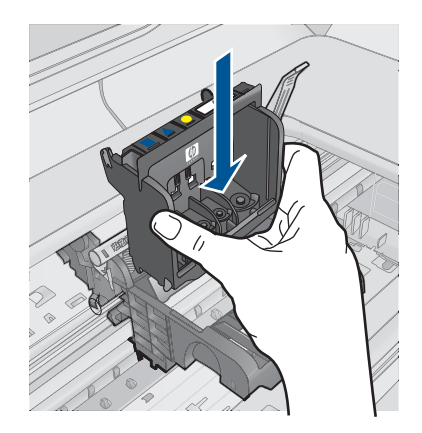

- **9.** Opatrne spustite rukoväť záklopky smerom nadol.
	- **Poznámka** Rukoväť záklopky musíte spustiť nadol pred opätovným vložením atramentových kaziet. Ponechaním rukoväte záklopky v zdvihnutej polohe môže mať za následok nesprávne usadené atramentové kazety a problémy s tlačou. Záklopka musí zostať dole, aby sa dali správne nainštalovať atramentové kazety.
- **10.** Pomocou farebných ikon rôznych tvarov zasuňte atramentovú kazetu do prázdnej zásuvky, až kým nezacvakne na miesto a nebude pevne usadená v zásuvke.

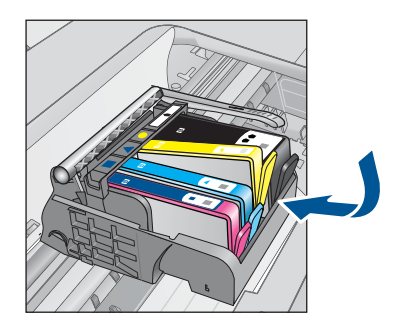

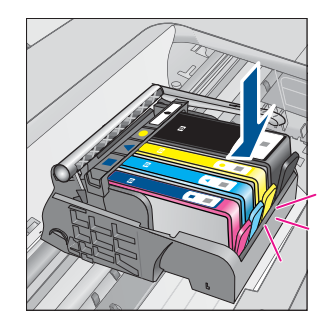

**11.** Zatvorte kryt atramentovej kazety.

<span id="page-96-0"></span>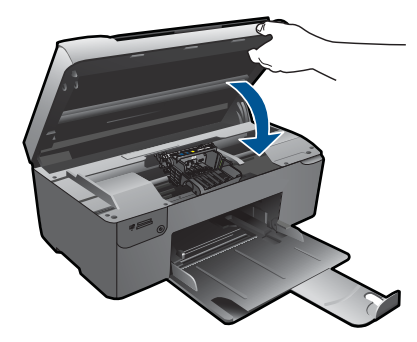

**Príčina:** Vyskytol sa problém s tlačovou hlavou. Ak sa tým problém neodstránil, vyskúšajte nasledujúce riešenie.

### **Riešenie 2: Kontaktujte oddelenie technickej podpory spoločnosti HP**

**Riešenie:** Kontaktujte oddelenie technickej podpory spoločnosti HP a požiadajte ich o servis.

Navštívte lokalitu: [www.hp.com/support](http://h20180.www2.hp.com/apps/Nav?h_lang=sk&h_cc=sk&h_product=3794617&h_page=hpcom&h_pagetype=s-001&lang=sk&cc=sk&h_client=s-h-e002-1).

Ak sa zobrazí výzva, vyberte príslušnú krajinu alebo príslušný región a kliknite na položku **Contact HP** (Kontaktovať HP). Zobrazia sa kontaktné informácie oddelenia technickej podpory.

**Príčina:** Vyskytol sa problém s tlačovou hlavou.

#### **Problém s prípravou tlačiarne**

**Riešenie:** Skontrolujte kvalitu tlače aktuálnej tlačovej úlohy. Ak výsledok nie je uspokojivý, môže to znamenať, že zlyhali interné hodiny a zariadenie nebolo schopné vykonať údržbu tlačovej hlavy podľa plánu. Skúste vyčistiť tlačovú hlavu a skontrolujte, či sa kvalita potom nezlepší.

#### **Čistenie tlačovej hlavy zo softvéru HP Photosmart**

- **1.** Do zásobníka papiera vložte nepoužitý obyčajný biely papier veľkosti letter, A4 alebo legal.
- **2.** V aplikácii HP Solution Center kliknite na položku **Nastavenia**.
- **3.** V časti **Nastavenia tlače** kliknite na položku **Nástroje tlačiarne**.
	- **Poznámka** Súčasť **Printer Toolbox** (Nástroje tlačiarne) môžete otvoriť aj v dialógovom okne **Print Properties** (Vlastnosti tlače). V dialógovom okne **Print Properties** (Vlastnosti tlače), kliknite na kartu **Features** (Funkcie) a potom kliknite na položku **Printer Services** (Služby tlačiarne).

Zobrazí sa **Panel s nástrojmi tlačiarne**.

**4.** Kliknite na kartu **Služby zariadenia**.

- **5.** Kliknite na položku **Clean the printhead** (Vyčistiť tlačovú hlavu).
- **6.** Postupujte podľa pokynov, až kým nedosiahnete uspokojivú kvalitu výstupu, a potom kliknite na tlačidlo **Hotovo**.

Čistenie prebieha v dvoch fázach. Každá fáza trvá približne dve minúty, spotrebuje jeden hárok papiera a zvyšujúce sa množstvo atramentu. Po každej fáze skontrolujte kvalitu vytlačenej strany. Nasledujúcu fázu čistenia by ste mali začať iba v prípade, ak je kvalita tlače nedostatočná.

Ak sa kvalita tlače zdá nízka aj po dokončení oboch fáz čistenia, skúste vykonať zarovnanie hláv tlačiarne. Ak problémy s kvalitou tlače pretrvávajú aj po vyčistení tlačovej hlavy a zarovnaní tlačiarne, obráťte sa na oddelenie technickej podpory spoločnosti HP.

**Príčina:** Zariadenie bolo vypnuté nesprávne.

Kapitola 11

# **12 Zastavenie aktuálnej úlohy**

## **Zastavenie aktuálnej úlohy zo zariadenia**

▲ Na ovládacom paneli stlačte tlačidlo **Cancel** (Zrušiť). Ak sa aktuálna úloha nezastaví, znova stlačte tlačidlo **Cancel** (Zrušiť). Zrušenie aktuálnej úlohy môže chvíľu trvať.

#### Technické informácie 99

# **13 Technické informácie**

V tejto časti sú uvedené technické špecifikácie a informácie medzinárodných noriem pre zariadenie HP Photosmart.

Ďalšie špecifikácie nájdete v tlačenej dokumentácii dodávanej so zariadením HP Photosmart. Táto časť obsahuje nasledujúce témy:

- **Upozornenie**
- Informácie o čipe kazety
- **[Špecifikácie](#page-102-0)**
- [Program environmentálneho dozoru výrobku](#page-103-0)
- [Vyhlášky regula](#page-108-0)čných orgánov

# **Upozornenie**

#### **Upozornenia spoločnosti Hewlett-Packard**

Informácie v tomto dokumente sa môžu zmeniť bez upozornenia.

Všetky práva sú vyhradené. Rozmnožovanie, prispôsobovanie alebo prekladanie tohto materiálu bez predchádzajúceho písomného súhlasu .<br>osti Hewlett-Packard je až na výnimky vyplývajúce zo zákonov na ochranu duševného vlastníctva zakázané. Jediné záruky na produkty a služby HP sú uvedené vo výslovných záručných vyhláseniach, ktoré sú súčasťou týchto produktov a služieb. Žiadne tu uvedené informácie by nemali<br>byť považované za podklad pre dodatočnú záruku. Spoločnosť HP nebude niesť zod byť považované za podklad pre dodatočnú záruku. Spoločnosť HP nebude niesť zodpovednosť za technické ani redakčné chyby alebo opor obsiahnuté v tomto dokumente.

© 2009 Hewlett-Packard Development Company, L.P.

Windows, Windows 2000 a Windows XP sú registrované ochranné známky spoločnosti Microsoft Corporation v USA.

Windows Vista je registrovaná ochranná známka alebo ochranná známka spoločnosti Microsoft Corporation v USA alebo v iných krajinách.

Intel a Pentium sú ochranné známky alebo registrované ochranné známky spoločnosti Intel Corporation alebo jej pobočiek v USA a iných krajinách.

# **Informácie o čipe kazety**

Kazety HP používané s týmto zariadením obsahujú pamäťový čip, ktorý pomáha pri prevádzke zariadenia. Tento pamäťový čip tiež zhromažďuje obmedzené množstvo informácií o používaní zariadenia, ktoré môžu zahŕňať nasledujúce údaje: dátum prvého nainštalovania kazety, dátum posledného použitia kazety, počet strán vytlačených použitím kazety, pokrytie strán, použité tlačové režimy, akékoľvek chyby tlače, ktoré sa mohli vyskytnúť, a model zariadenia. Tieto informácie pomáhajú spoločnosti HP pri návrhu budúcich výrobkov a plnení tlačových potrieb našich zákazníkov.

Údaje získané z pamäťového čipu kazety neobsahujú informácie, ktoré by sa dali použiť na identifikáciu zákazníkov alebo používateľa kazety alebo ich zariadenia.

Spoločnosť HP zhromažďuje vzorky pamäťových čipov z kaziet vrátených spoločnosti HP v rámci jej bezplatného programu zberu a recyklácie (partneri HP Planet Partner: [www.hp.com/hpinfo/](http://www.hp.com/hpinfo/globalcitizenship/environment/recycle/index.html) [globalcitizenship/environment/recycle/](http://www.hp.com/hpinfo/globalcitizenship/environment/recycle/index.html)). Pamäťové čipy z týchto vzoriek sa prečítajú a potom preskúmajú z dôvodu zlepšenia budúcich výrobkov spoločnosti HP. Partneri spoločnosti HP, ktorí asistujú pri recyklácii tejto kazety, môžu mať takisto prístup k týmto údajom.

Každá ďalšia spoločnosť spracovávajúca kazetu môže mať prístup k anonymným údajom na pamäťovom čipe. Ak nechcete umožniť prístup k týmto údajom, čip môžete zničiť. Avšak po zničení pamäťového čipu sa kazeta nebude dať použiť v zariadení HP.

Ak sa obávate poskytnúť tieto anonymné informácie, môžete ich zneprístupniť tým, že vypnete schopnosť pamäťového čipu zhromažďovať informácie o používaní zariadenia.

#### **Vypnutie funkcie informácií o používaní**

- **1.** Stlačte tlačidlo **Kopírovanie** na úvodnej obrazovke. Zobrazí sa **Ponuka Kopírovať**.
- **2.** Postupne stlačte horné tlačidlo vpravo, prostredné tlačidlo vľavo a spodné tlačidlo vľavo.
- <span id="page-102-0"></span>**3.** Stlačte tlačidlo **Vypnúť počítanie**.
- **4.** Stlačte tlačidlo **OK**.
	- ľZ **Poznámka** Funkciu informácií o používaní znova zapnete obnovením predvolených nastavení z výroby.
- **Poznámka** Kazetu môžete naďalej používať v zariadení HP aj po vypnutí schopnosti pamäťového čipu zhromažďovať informácie o používaní zariadenia.

# **Špecifikácie**

V tejto časti sú uvedené technické špecifikácie zariadenia HP Photosmart. Kompletné špecifikácie zariadenia nájdete v dokumentáciu k zariadeniu na adrese [www.hp.com/support](http://h20180.www2.hp.com/apps/Nav?h_lang=sk&h_cc=sk&h_product=3794617&h_page=hpcom&h_pagetype=s-001&lang=sk&cc=sk&h_client=s-h-e002-1).

#### **Systémové požiadavky**

Softvérové a systémové požiadavky sa nachádzajú v súbore Readme.

Informácie o budúcich vydaniach operačných systémov a o podpore nájdete na webovej lokalite podpory online spoločnosti HP na adrese [www.hp.com/support](http://h20180.www2.hp.com/apps/Nav?h_lang=sk&h_cc=sk&h_product=3794617&h_page=hpcom&h_pagetype=s-001&lang=sk&cc=sk&h_client=s-h-e002-1).

#### **Požiadavky na prevádzkové prostredie**

- Odporúčaný rozsah prevádzkových teplôt: 15 ºC až 32 ºC
- Rozsah možnej prevádzkovej teploty prostredia: 5 ºC až 40 ºC
- Vlhkosť: relatívna vlhkosť 20 až 80 %, bez kondenzácie (odporúča sa); maximálny rosný bod 25 oC
- Rozsah teplôt mimo prevádzky (pri skladovaní): -40 ºC až 60 ºC
- V prítomnosti silných elektromagnetických polí môže byť výstup zo zariadenia HP Photosmart mierne deformovaný.
- Spoločnosť HP odporúča používať kábel USB s dĺžkou 3 malebo kratší, aby sa minimalizoval indukovaný šum spôsobený potenciálnymi silnými elektromagnetickými poliami.

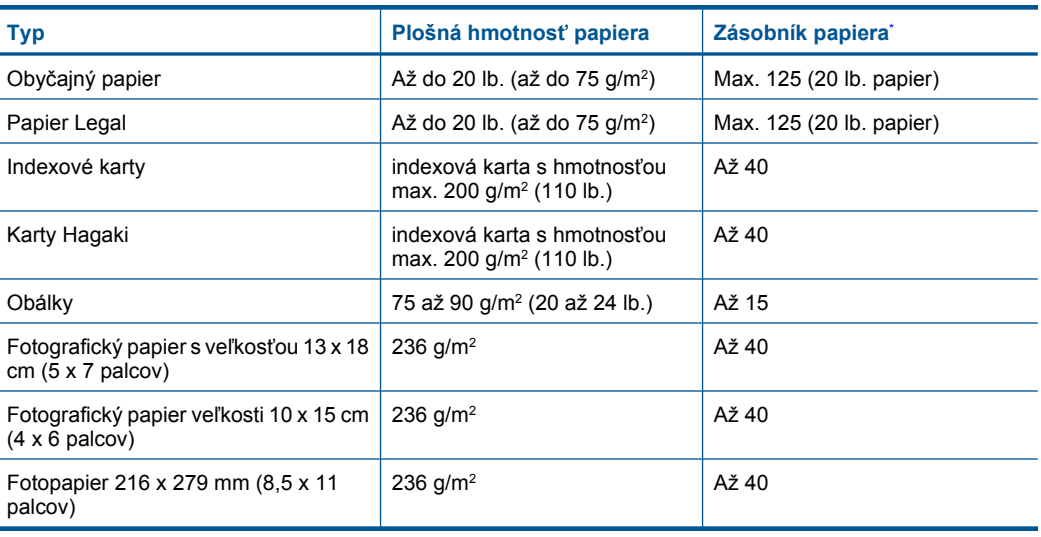

#### **Špecifikácie papiera**

Maximálna kapacita.

#### <span id="page-103-0"></span>**Poznámka** Úplný zoznam podporovaných veľkostí médií nájdete v ovládači tlačiarne.

#### **Špecifikácie tlače**

- Rýchlosť tlače závisí od zložitosti dokumentu.
- Tlač s panoramatickou veľkosťou
- Metóda: tepelná atramentová tlač systémom "drop-on-demand"
- Jazyk: PCL3 GUI

#### **Špecifikácie skenovania**

- Obsahuje editor obrázkov.
- Softvérové rozhranie kompatibilné so štandardom Twain
- Rozlíšenie: max. 1 200 x 2 400 ppi optické; optimalizované rozlíšenie max. 19 200 ppi (softvérové)

Ďalšie informácie o rozlíšení v ppi nájdete v softvéri skenera.

- Farby: 48-bitové farby, 8-bitová škála odtieňov sivej farby (256 úrovní sivej farby)
- Maximálna skenovaná plocha pri skenovaní zo sklenenej podložky: 21,6 x 29,7 cm

#### **Špecifikácie kopírovania**

- Digitálne spracovanie obrazu
- Maximálny počet kópií sa líši podľa modelu.
- Rýchlosť kopírovania závisí od zložitosti dokumentu a od modelu
- max. zväčšenie kópie v rozsahu 200 400 % (v závislosti od modelu)
- max. zmenšenie kópie v rozsahu 25 50 % (v závislosti od modelu)

#### **Rozlíšenie tlače**

Informácie o rozlíšení tlačiarne nájdete v softvéri tlačiarne. Ďalšie informácie nájdete v časti ["Zobrazenie rozlíšenia tla](#page-27-0)če" na strane 25.

#### **Výťažnosť kazety**

Ďalšie informácie o odhadovaných kapacitách tlačových kaziet nájdete na adrese [www.hp.com/go/](http://www.hp.com/go/learnaboutsupplies) [learnaboutsupplies.](http://www.hp.com/go/learnaboutsupplies)

# **Program environmentálneho dozoru výrobku**

Spoločnosť Hewlett-Packard sa zaväzuje vyrábať kvalitné výrobky spôsobom, ktorý prispieva k ochrane životného prostredia. Na potrebu budúceho recyklovania sa prihliadalo už pri vývoji tohto produktu. Počet typov materiálu bol obmedzený na minimum. Toto obmedzenie nemá vplyv na správnu funkčnosť a spoľahlivosť výrobku. Jednotlivé typy materiálov sa od seba dajú jednoducho oddeliť. Spony a iné spoje je možné ľahko nájsť, sú dobre prístupné a dajú sa rozobrať pomocou bežných nástrojov. Dôležité časti sú skonštruované tak, aby v prípade nutnej opravy boli dobre prístupné a demontovateľné.

Ďalšie informácie nájdete na webovej stránke venovanej angažovanosti spoločnosti HP v problematike životného prostredia na lokalite:

[www.hp.com/hpinfo/globalcitizenship/environment/index.html](http://www.hp.com/hpinfo/globalcitizenship/environment/index.html)

Táto časť obsahuje nasledujúce témy:

- [Ekologické tipy](#page-104-0)
- [Využitie papiera](#page-104-0)
- **[Plasty](#page-104-0)**
- Informač[né listy o bezpe](#page-104-0)čnosti materiálu
- [Program recyklovania](#page-104-0)
- [Program recyklovania spotrebného materiálu atramentových tla](#page-104-0)čiarní HP
- <span id="page-104-0"></span>[Spotreba energie](#page-105-0)
- [Disposal of waste equipment by users in private households in the European Union](#page-105-0)
- [Chemické látky](#page-106-0)
- **[Battery disposal in the Netherlands](#page-106-0)**
- **[Battery disposal in Taiwan](#page-106-0)**
- **[Attention California users](#page-106-0)**
- [EU battery directive](#page-107-0)

#### **Ekologické tipy**

Spoločnosť HP je odhodlaná pomáhať zákazníkom znížiť ich vplyv na životné prostredie. Spoločnosť HP poskytuje ekologické tipy uvedené nižšie na pomoc pri zameriavaní sa na spôsoby vyhodnocovania a zníženia vplyvu tlačových preferencií. Okrem špecifických funkcií tohto zariadenia navštívte webovú lokalitu ekologických riešení spoločnosti HP, kde nájdete ďalšie informácie o environmentálnych iniciatívach spoločnosti HP.

[www.hp.com/hpinfo/globalcitizenship/environment/](http://www.hp.com/hpinfo/globalcitizenship/environment//)

#### **Ekologické funkcie vášho zariadenia**

- **Inteligentná webová tlač**: Rozhranie inteligentnej webovej tlače HP obsahuje okná **Clip Book** (Schránka klipov) a **Edit Clips** (Upraviť klipy), v ktorých môžete ukladať, organizovať alebo tlačiť klipy získané z webu. Ďalšie informácie získate v časti "Tlač [webovej stránky"](#page-26-0) [na strane 24.](#page-26-0)
- **Informácie o úspore energie**: Ak chcete zistiť stav spôsobilosti tohto výrobku podľa programu ENERGY STAR®, pozrite si časť ["Spotreba energie" na strane 103.](#page-105-0)
- **Recyklované materiály**: Ďalšie informácie týkajúce sa recyklácie produktov spoločnosti HP nájdete na adrese:

[www.hp.com/hpinfo/globalcitizenship/environment/recycle/](http://www.hp.com/hpinfo/globalcitizenship/environment/recycle//)

### **Využitie papiera**

Tento produkt umožňuje používanie recyklovaného papiera podľa noriem DIN 19309 a EN 12281:2002.

#### **Plasty**

Plastové súčiastky s hmotnosťou nad 25 gramov sú označené podľa medzinárodných štandardov, čo zvyšuje možnosť ich identifikácie pre účely recyklácie na konci životnosti produktu.

#### **Informačné listy o bezpečnosti materiálu**

Informačné listy o bezpečnosti materiálu (MSDS) je možné získať na webovej lokalite spoločnosti HP na adrese:

[www.hp.com/go/msds](http://www.hp.com/go/msds)

#### **Program recyklovania**

Spoločnosť Hewlett-Packard ponúka stále väčšie množstvo programov vrátenia a recyklácie výrobkov v mnohých krajinách a regiónoch a spolupracuje s najväčšími strediskami pre recykláciu elektroniky na svete. Spoločnosť Hewlett-Packard šetrí zdroje opätovným predajom svojich najobľúbenejších výrobkov. Ďalšie informácie týkajúce sa recyklácie výrobkov HP nájdete na adrese:

[www.hp.com/hpinfo/globalcitizenship/environment/recycle/](http://www.hp.com/hpinfo/globalcitizenship/environment/recycle/)

#### **Program recyklovania spotrebného materiálu atramentových tlačiarní HP**

Spoločnosť HP sa zaväzuje k ochrane životného prostredia. Program spoločnosti HP recyklovania spotrebného materiálu pre atramentovú tlač je dostupný v mnohých krajinách či oblastiach a umožňuje bezplatnú recykláciu použitých tlačových a atramentových kaziet. Ďalšie informácie nájdete na adrese:

#### <span id="page-105-0"></span>**Spotreba energie**

**English Français**

**Deutsch**

**Italiano**

**Español**

**Česky**

**Dansk**

**Nederlands**

**Eesti**

**Suomi**

**Ελληνικά**

**Magyar Latviski**

**Lietuviškai Polski**

**Português**

**Slovenčina**

**Slovenščina Svenska**

Spotreba energie je v režime spánku výrazne nižšia, čo šetrí prírodné zdroje aj prevádzkové náklady bez ovplyvnenia vysokého prevádzkového výkonu tohto výrobku. Ak chcete zistiť stav spôsobilosti tohto výrobku podľa programu ENERGY STAR®, pozrite si dokumentáciu k zariadeniu alebo jeho špecifikácie. Výrobky spĺňajúce kritériá sú uvedené aj na stránke [www.hp.com/go/energystar](http://www.hp.com/go/energystar).

#### **Disposal of waste equipment by users in private households in the European Union**

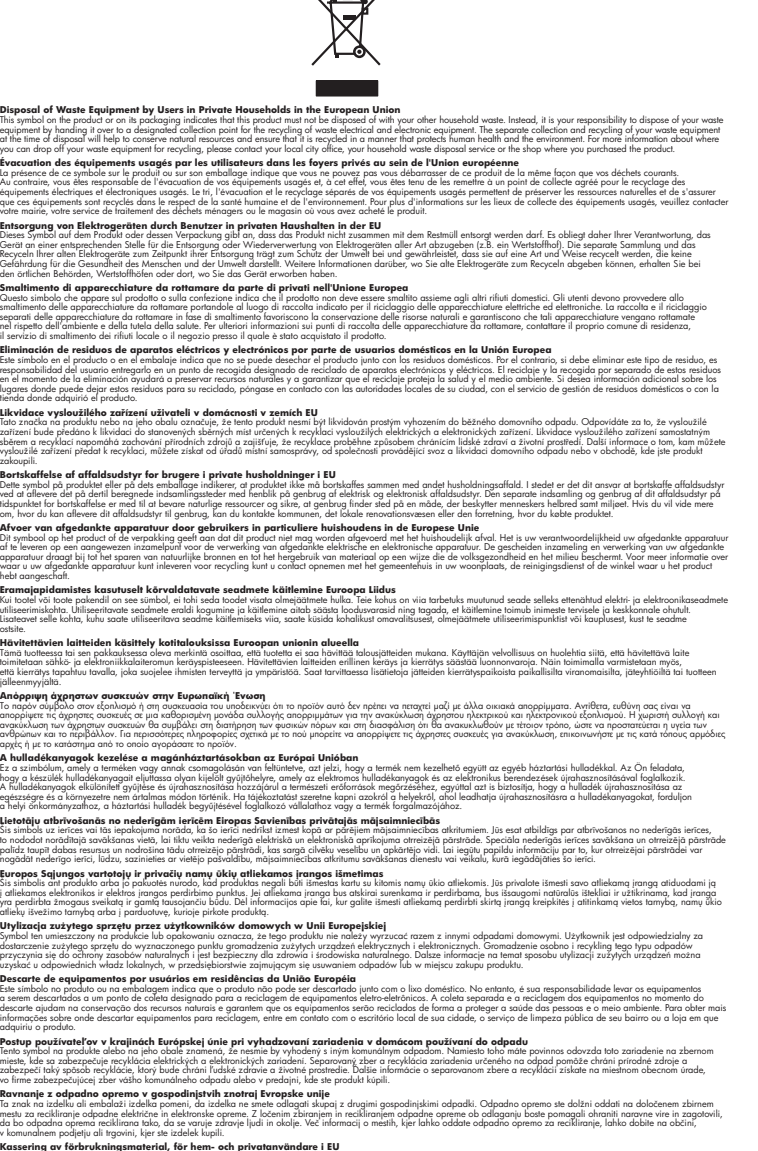

Kassering av förbrukningsmaterial, för hem och privatavändare i EU<br>Korkuler de produktspockingar med den har symbolen bir inte kaseras med valdplandet i den den stade produktspo<br>Korkuler og med produktspockingar och andra

#### <span id="page-106-0"></span>**Chemické látky**

Spoločnosť HP je odhodlaná poskytovať svojim zákazníkom informácie o chemických látkach v jej produktoch v súlade so zákonnými požiadavkami, ako je napríklad norma REACH *(nariadenie ES č. 1907/2006 Európskeho parlamentu a Európskej rady)*. Výkaz chemického zloženia tohto produktu môžete nájsť na nasledujúcej adrese: [www.hp.com/go/reach.](http://www.hp.com/go/reach)

#### **Battery disposal in the Netherlands**

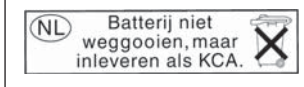

Dit HP Product bevat een lithium-manganese-dioxide batterij. Deze bevindt zich op de hoofdprintplaat. Wanneer deze batterij leeg is, moet deze volgens de geldende regels worden afgevoerd.

#### **Battery disposal in Taiwan**

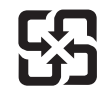

廢電池請回收

Please recycle waste batteries.

#### **Attention California users**

The battery supplied with this product may contain perchlorate material. Special handling may apply. For more information, go to the following Web site:

[www.dtsc.ca.gov/hazardouswaste/perchlorate](http://www.dtsc.ca.gov/hazardouswaste/perchlorate)

#### <span id="page-107-0"></span>**EU battery directive**

**English**

**Italiano**

**Nederlands**

**Eesti**

**Latviski**

**Lietuviškai Polski**

**Slovenščina Svenska**

**Български**

**Română**

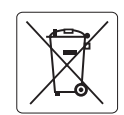

#### **European Union Battery Directive**

This product contains a battery that is used to maintain data integrity of real time clock or product settings and is designed to last the life of the<br>product. Any attempt to service or replace this battery should be perfo

**Directive sur les batteries de l'Union Européenne**<br>Ce produit contient une batterie qui permet de maintenir l'intégrité des données pour les paramètres du produit o<br>été conçue pour durer aussi longtemps que le produit. To technicien qualifié. **Français**

#### **Batterie-Richtlinie der Europäischen Union Deutsch**

Dieses Produkt enthält eine Batterie, die dazu dient, die Datenintegrität der Echtzeituhr sowie der Produkteinstellungen zu erhalten, und die für die<br>Lebensdauer des Produkts ausreicht. Im Bedarfsfall sollte das Instandhal durchgeführt werden.

**Direttiva dell'Unione Europea relativa alla raccolta, al trattamento e allo smaltimento di batterie e accumulatori**<br>Questo prodotto contiene una batteria utilizzata per preservare l'integrità dei dell'orologio in tempo re

#### **Directiva sobre baterías de la Unión Europea**

Este producto contiene una batería que se utiliza para conservar la integridad de los datos del reloj de tiempo real o la configuración del producto<br>y está diseñada para durar toda la vida útil del producto. El mantenimien mantenimiento cualificado. **Español**

#### **Směrnice Evropské unie pro nakládání s bateriemi**

Tento výrobek obsahuje baterii, která slouží k uchování správných dat hodin reálného času nebo nastavení výrobku. Baterie je navržena tak, aby vydržela celou životnost výrobku. Jakýkoliv pokus o opravu nebo výměnu baterie by měl provést kvalifikovaný servisní technik. **Česky**

#### **EU's batteridirektiv Dansk**

Produktet indeholder et batteri, som bruges til at vedligeholde dataintegriteten for realtidsur- eller produktindstillinger og er beregnet til at holde i hele produktets levetid. Service på batteriet eller udskiftning bør foretages af en uddannet servicetekniker.

#### **Richtlijn batterijen voor de Europese Unie**

Dit product bevat een batterij die wordt gebruikt voor een juiste tijdsaanduiding van de klok en het behoud van de productinstellingen. Bovendien is<br>deze ontworpen om gedurende de levensduur van het product mee te gaan. He gekwalificeerde onderhoudstechnicus worden uitgevoerd.

#### **Euroopa Liidu aku direktiiv**

Toode sisaldab akut, mida kasutatakse reaalaja kella andmeühtsuse või toote sätete säilitamiseks. Aku on valmistatud kestma terve toote kasutusaja.<br>Akut tohib hooldada või vahetada ainult kvalifitseeritud hooldustehnik.

#### **Euroopan unionin paristodirektiivi Suomi**

Tämä laite sisältää pariston, jota käytetään reaaliaikaisen kellon tietojen ja laitteen asetusten säilyttämiseen. Pariston on suunniteltu kestävän laitteen<br>koko käyttöiän ajan. Pariston mahdollinen korjaus tai vaihto on jä

#### **Οδηγία της Ευρωπαϊκής Ένωσης για τις ηλεκτρικές στήλες**

Αυτό το προϊόν περιλαμβάνει μια μπαταρία, η οποία χρησιμοποιείται για τη διατήρηση της ακεραιότητας των δεδομένων ρολογιού πραγματικού<br>χρόνου ή των ρυθμίσεων προϊόντος και έχει σχεδιαστεί έτσι ώστε να διαρκέσει όσο και το αυτής της μπαταρίας θα πρέπει να πραγματοποιούνται από κατάλληλα εκπαιδευμένο τεχνικό. **Ελληνικά**

# **Magyar**

**Az Európai unió telepek és akkumulátorok direktívája**<br>A termék tartalmaz egy elemet, melynek feladata az, hogy biztosítsa a valós idejű óra vagy a termék beállításainak adatintegritását. Az elem úgy van tervezve, hogy végig kitartson a termék használata során. Az elem bármilyen javítását vagy cseréjét csak képzett szakember végezheti el.

#### **Eiropas Savienības Bateriju direktīva**

Produktam ir baterija, ko izmanto reālā laika pulksteņa vai produkta iestatījumu datu integritātes saglabāšanai, un tā ir paredzēta visam produkta dzīves ciklam. Jebkura apkope vai baterijas nomaiņa ir jāveic atbilstoši kvalificētam darbiniekam.

**Europos Sąjungos baterijų ir akumuliatorių direktyva**<br>Šiame gaminyje yra baterija, kuri naudojama, kad būtų galima prižiūrėti realaus laiko laikrodžio veikimą arba gaminio nuostatas; ji skirta veikti visą gaminio eksploatavimo laiką. Bet kokius šios baterijos aptarnavimo arba keitimo darbus turi atlikti kvalifikuotas aptarnavimo technikas.

**Dyrektywa Unii Europejskiej w sprawie baterii i akumulatorów**<br>Produkt zawiera baterię wykorzystywaną do zachowania integralności danych zegara czasu rzeczywistego lub ustawień produktu, która<br>podtrzymuje działanie produkt

#### **Diretiva sobre baterias da União Européia Português**

Este produto contém uma bateria que é usada para manter a integridade dos dados do relógio em tempo real ou das configurações do produto e<br>é projetada para ter a mesma duração que este. Qualquer tentativa de consertar ou s qualificado.

#### **Smernica Európskej únie pre zaobchádzanie s batériami Slovenčina**

Tento výrobok obsahuje batériu, ktorá slúži na uchovanie správnych údajov hodín reálneho času alebo nastavení výrobku. Batéria je skonštruovaná<br>tak, aby vydržala celú životnosť výrobku. Akýkoľvek pokus o opravu alebo výmen

**Direktiva Evropske unije o baterijah in akumulatorjih**<br>V tem izdelku je baterija, ki zagotavlja natančnost podatkov ure v realnem času ali nastavitev izdelka ižvljenjski dobi izdelka. Kakršno koli<br>popravilo ali zamenjavo

#### **EU:s batteridirektiv**

Produkten innehåller ett batteri som används för att upprätthålla data i realtidsklockan och produktinställningarna. Batteriet ska räcka produktens<br>hela livslängd. Endast kvalificerade servicetekniker får utföra service på

**Директива за батерии на Европейския съюз**<br>Този продукт съдържа батерия, която се използва за поддържане на целостта на данните на часовника в реално време или настройките за продукта, създадена на издържи през целия живот на продукта. Сервизът или замяната на батерията трябва да се извършва от квалифициран техник.

**Directiva Uniunii Europene referitoare la baterii**<br>Acest produs conține o baterie care este utilizată pentru a menține integritatea datelor ceasului de timp real sau setărilor produsului și care este proiectată să funcționeze pe întreaga durată de viață a produsului. Orice lucrare de service sau de înlocuire a acestei baterii trebuie efectuată de<br>un tehnician de service calificat.
# <span id="page-108-0"></span>**Vyhlášky regulačných orgánov**

Zariadenie HP Photosmart vyhovuje požiadavkám predpisov vo vašej krajine alebo oblasti.

Táto časť obsahuje nasledujúce témy:

- Identifikačné číslo modelu pre zákonné účely
- **FCC** statement
- [VCCI \(Class B\) compliance statement for users in Japan](#page-109-0)
- [Notice to users in Japan about the power cord](#page-109-0)
- [Notice to users in Korea](#page-109-0)
- [HP Photosmart B109 series declaration of conformity](#page-110-0)

#### **Identifikačné číslo modelu pre zákonné účely**

Kvôli identifikácii pre zákonné účely je výrobok označený identifikačným číslom modelu pre zákonné účely (Regulatory Model Number). Identifikačné číslo modelu pre zákonné účely tohto zariadenia je SDGOB-0912. Nezamieňajte toto číslo s obchodným názvom zariadenia (HP Photosmart B109 series atď.) ani s číslom zariadenia (Q8433A atď.).

#### **FCC statement**

#### **FCC statement**

The United States Federal Communications Commission (in 47 CFR 15.105) has specified that the following notice be brought to the attention of users of this product.

This equipment has been tested and found to comply with the limits for a Class B digital device, pursuant to Part 15 of the FCC Rules. These limits are designed to provide reasonable protection against harmful interference in a residential installation. This equipment generates, uses and can radiate radio frequency energy and, if not installed and used in accordance with the instructions, may cause harmful interference to radio communications. However, there is no guarantee that interference will not occur in a particular installation. If this equipment does cause harmful interference to radio or television reception, which can be determined by turning the equipment off and on, the user is encouraged to try to correct the interference by one or more of the following measures:

- Reorient the receiving antenna.
- Increase the separation between the equipment and the receiver.
- Connect the equipment into an outlet on a circuit different from that to which the receiver is connected.
- Consult the dealer or an experienced radio/TV technician for help.
- For further information, contact:

Manager of Corporate Product Regulations Hewlett-Packard Company 3000 Hanover Street Palo Alto, Ca 94304 (650) 857-1501

Modifications (part 15.21)

The FCC requires the user to be notified that any changes or modifications made to this device that are not expressly approved by HP may void the user's authority to operate the equipment.

This device complies with Part 15 of the FCC Rules. Operation is subject to the following two conditions: (1) this device may not cause harmful interference, and (2) this device must accept any interference received, including interference that may cause undesired operation.

<span id="page-109-0"></span>この装置は、情報処理装置等電波障害自主規制協議会(VCCI)の基準に基づくクラス B情報技術装置です。この装置は、家庭環境で使用することを目的としていますが、こ の装置がラジオやテレビジョン受信機に近接して使用されると受信障害を引き起こす ことがあります。

取り扱い説明書に従って正しい取り扱いをして下さい。

#### **Notice to users in Japan about the power cord**

製品には、同梱された電源コードをお使い下さい。 同梱された電源コードは、他の製品では使用出来ません。

#### **Notice to users in Korea**

B 급 기기(가정용 방송통신기기)

이 기기는 가정용(B급)으로 전자파적합등록을 한 기기로서 주 로 가정에서 사용하는 것을 목적으로 하며, 모든 지역에서 사 용할 수 있습니다.

# <span id="page-110-0"></span>**HP Photosmart B109 series declaration of conformity**

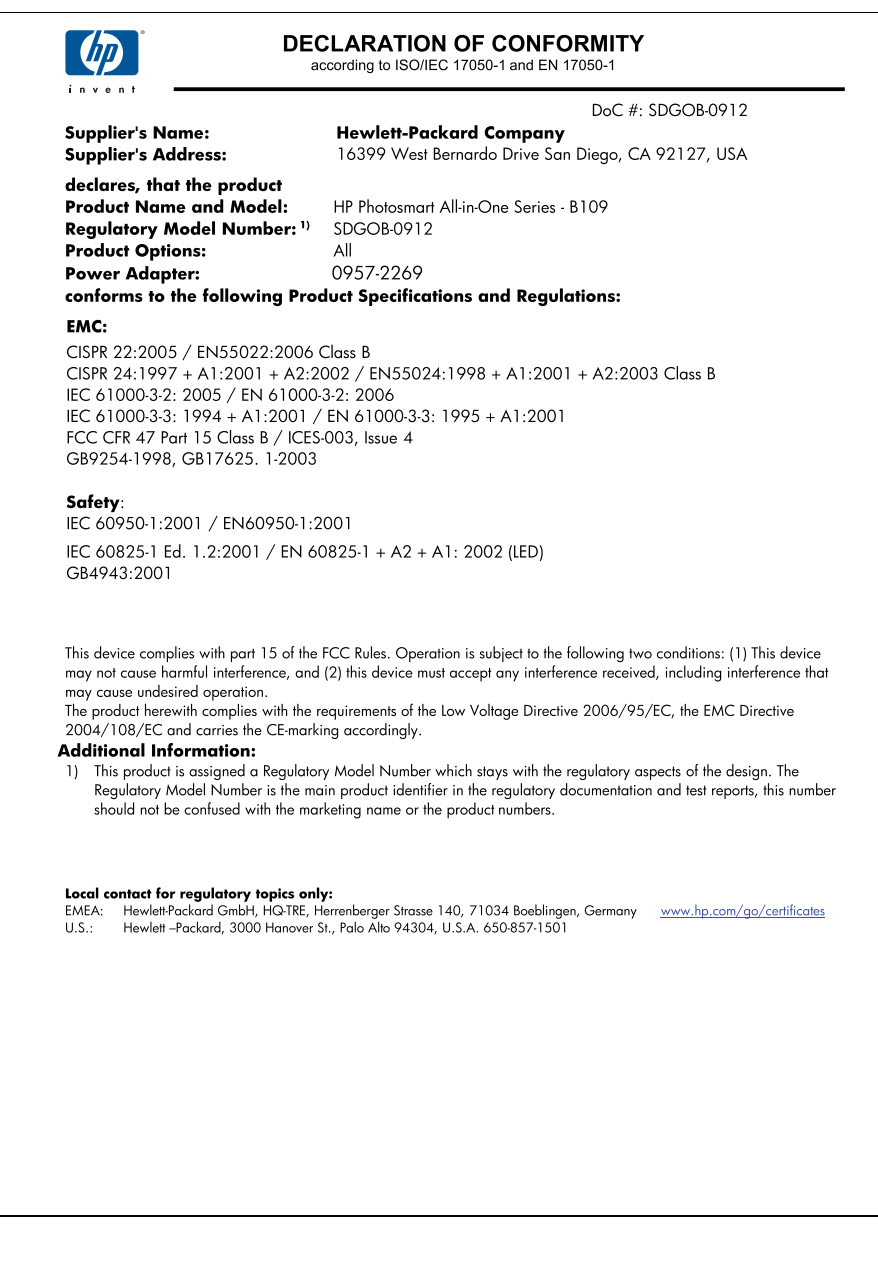

# **Register**

## **A**

atrament čas zaschnutia [74](#page-76-0) atramentové kazety atrament inej značky ako HP [87](#page-89-0) chýbajúce [77](#page-79-0) chybové hlásenia [74](#page-76-0) nekompatibilné [76](#page-78-0) nesprávne [76](#page-78-0) poškodené [77](#page-79-0) predtým použité [88](#page-90-0) spotrebovaný atrament HP [87](#page-89-0)

# **D**

diagnostická stránka [45](#page-47-0) displej zmeniť rozmery [55](#page-57-0)

## **F**

fotografický papier odporúčané typy [9](#page-11-0) fotografie chýbajúce [69](#page-71-0) fotopapier špecifikácie [100](#page-102-0) fotopapier 10 x 15 cm špecifikácie [100](#page-102-0)

#### **CH**

chýbajúca atramentová kazeta [77](#page-79-0) chýbajúci text na skene [64](#page-66-0) chybové hlásenia čítanie alebo zápis do súboru [69](#page-71-0) pamäťové karty [71](#page-73-0)

#### **I**

inštalácia softvéru odinštalovanie [55](#page-57-0) opakovaná inštalácia [55](#page-57-0)

#### **K**

karta Tlačové skratky [25](#page-27-0) kopírovanie prispôsobenie veľkosti stránky zlyhalo [65](#page-67-0) riešenie problémov [65](#page-67-0) špecifikácie [101](#page-103-0)

#### **N**

nastavenia tlače kvalita tlače [61](#page-63-0) nekorektné vypnutie [67](#page-69-0) neplatný názov súboru [70](#page-72-0)

# **O**

obálky špecifikácie [100](#page-102-0) obdobie poskytovania telefonickej podpory obdobie poskytovania podpory [49](#page-51-0) odinštalovanie softvéru [55](#page-57-0) opakovaná inštalácia softvéru [55](#page-57-0) orezanie zlyhalo [71](#page-73-0) ovládací panel funkcie [6](#page-8-0) tlačidlá [6](#page-8-0)

## **P**

pamäťové karty chýbajúce fotografie [69](#page-71-0) chybové hlásenie [71](#page-73-0) nečitateľný súbor [69](#page-71-0) riešenie problémov [62](#page-64-0) zariadenie HP Photosmart nedokáže čítať [62](#page-64-0) papier odporúčané typy [10](#page-12-0) špecifikácie [100](#page-102-0) tipy [14](#page-16-0) papier veľkosti legal špecifikácie [100](#page-102-0) papier veľkosti letter špecifikácie [100](#page-102-0)

podpora pre zákazníkov záruka [50](#page-52-0) poškodená, atramentová kazeta [77](#page-79-0) po uplynutí obdobia poskytovania podpory [50](#page-52-0) priesvitné fólie špecifikácie [100](#page-102-0) prispôsobenie veľkosti stránky zlyhalo [65](#page-67-0) problémy chybové hlásenia [66](#page-68-0) kopírovanie [65](#page-67-0) skenovanie [64](#page-66-0) tlač [56](#page-58-0) problémy s pripojením HP All-in-One sa nezapne [51](#page-53-0) prostredie požiadavky na prevádzkové prostredie [100](#page-102-0) Program environmentálneho dozoru výrobku [101](#page-103-0)

## **R**

recyklovanie atramentové kazety [102](#page-104-0) revízia firmvéru sa nezhoduje [67](#page-69-0) riešenie problémov chybové hlásenia [66](#page-68-0) inštalácia [50](#page-52-0) kopírovanie [65](#page-67-0) nesprávne rozmery [55](#page-57-0) pamäťová karta [62](#page-64-0) skenovanie [64](#page-66-0) tlač [56](#page-58-0)

# **S**

skenovanie nesprávne orezanie [64](#page-66-0) nesprávny formát textu [64](#page-66-0) nesprávny text [64](#page-66-0) riešenie problémov [64](#page-66-0) špecifikácie skenovania [101](#page-103-0)

text sa zobrazuje ako bodkované čiary [64](#page-66-0) zlyhalo [67](#page-69-0) správa o kvalite tlače [45](#page-47-0) správy diagnostika [45](#page-47-0) kvalita tlače [45](#page-47-0) súbor nečitateľný [69](#page-71-0) neplatný názov [70](#page-72-0) podporované formáty [70](#page-72-0) systémové požiadavky [100](#page-102-0)

# **Š**

štítky špecifikácie [100](#page-102-0)

#### **T**

technické informácie požiadavky na prevádzkové prostredie [100](#page-102-0) systémové požiadavky [100](#page-102-0) špecifikácie kopírovania [101](#page-103-0) špecifikácie papiera [100](#page-102-0) špecifikácie skenovania [101](#page-103-0) špecifikácie tlače [101](#page-103-0) telefonická podpora [49](#page-51-0) text bodkované čiary na skene [64](#page-66-0) nesprávny alebo na skene chýba [64](#page-66-0) nesprávny formát na skene [64](#page-66-0) tlač diagnostická stránka [45](#page-47-0) riešenie problémov [56](#page-58-0) správa o kvalite tlače [45](#page-47-0) špecifikácie [101](#page-103-0) webové stránky [24](#page-26-0)

## **U**

údržba diagnostická stránka [45](#page-47-0) správa o kvalite tlače [45](#page-47-0)

tlačidlá, ovládací panel [6](#page-8-0)

tlačová hlava problémy [89](#page-91-0)

#### **V**

vyhlásenia o splnení zákonných požiadaviek identifikačné číslo modelu pre zákonné účely [106](#page-108-0) vyhlášky regulačných orgánov [106](#page-108-0)

#### **W**

webové stránky, tlač [24](#page-26-0)

## **Z**

záruka [50](#page-52-0)